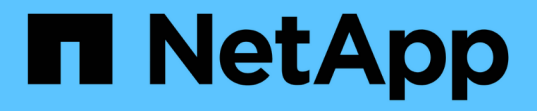

## 保護自訂應用程式 SnapCenter Software 5.0

NetApp July 18, 2024

This PDF was generated from https://docs.netapp.com/zh-tw/snapcenter-50/protectscc/concept\_snapcenter\_custom\_plug\_ins\_overview.html on July 18, 2024. Always check docs.netapp.com for the latest.

# 目錄

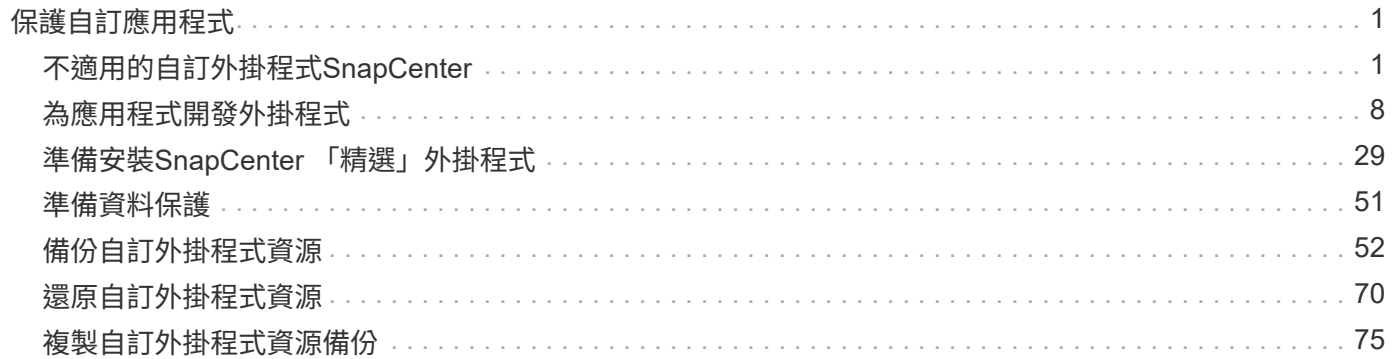

# <span id="page-2-0"></span>保護自訂應用程式

## <span id="page-2-1"></span>不適用的自訂外掛程式**SnapCenter**

「自訂外掛程式」總覽**SnapCenter**

您可以為使用的應用程式開發自訂外掛程式、然後使用SnapCenter 支援功能來備份、還原 或複製這些應用程式。如同其他SnapCenter 的不支援程式外掛程式、您的自訂外掛程式可 做為NetApp SnapCenter 支援軟體的主機端元件、提供應用程式感知資料保護及資源管理 功能。

安裝自訂外掛程式時、您可以使用SnapCenter NetApp SnapMirror技術的功能來建立另一個磁碟區上備份集的 鏡射複本、並使用NetApp SnapVault 功能來執行磁碟對磁碟備份複寫。自訂外掛程式可在Windows和Linux環境 中使用。

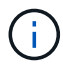

SnapCenterCLI不支援SnapCenter 使用「功能不全的自訂外掛程式」命令。

NetApp提供儲存外掛程式、ONTAP 以使用SnapCenter 內建於支援中的自訂外掛架構、在支援的情況下、在支 援資料的整套儲存設備上執行資料磁碟區的資料保護作業。

您可以從「新增主機」頁面安裝自訂外掛程式和儲存外掛程式。

["](#page-38-0)[新增主機並在遠端主機上安裝外掛程式套件。](#page-38-0)["](#page-38-0)

NetApp也提供MySQL、MaxDB、DB2、Sybase、DPGLUE、 MongoDB、ORASCPM及PostgreSQL自訂外掛 程式。這些外掛程式可從下載 ["NetApp](https://automationstore.netapp.com/home.shtml)[儲存自動化商店](https://automationstore.netapp.com/home.shtml)["](https://automationstore.netapp.com/home.shtml)。

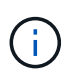

支援支援政策涵蓋支援功能、包括支援功能不全的自訂外掛程式架構、核心引擎及相關API 。SnapCenter SnapCenter支援不涵蓋外掛程式原始程式碼及建置於自訂外掛程式架構上的相關 指令碼。

您可以參照建立自己的自訂外掛程式 ["](#page-9-1)[為應用程式開發外掛程式](#page-9-1)["](#page-9-1)。

您可以使用**SnapCenter** 「不一樣的自訂外掛程式」和「儲存外掛程式」來做什麼

您可以使用SnapCenter 「不一樣的自訂外掛程式」來執行資料保護作業。

#### 自訂外掛程式

- 新增資源、例如資料庫、執行個體、文件或表格空間。
- 建立備份。
- 從備份還原。
- 複製備份:
- 排程備份作業。
- 監控備份、還原及複製作業。

• 檢視備份、還原及複製作業的報告。

#### 儲存外掛程式

您可以使用儲存外掛程式進行資料保護作業。

- 跨 ONTAP 叢集取得儲存磁碟區的一致性群組快照。
- 使用內建的指令碼前及後置架構來備份自訂應用程式

您可以備份ONTAP 實體磁碟區、LUN或Qtree。

• 使用 SnapCenter 原則、利用現有的複寫關係( Snapvault / SnapMirror/ 統一複寫)、將主要快照更新為 ONTAP 次要快照

ONTAP 主要和次要可以是 ONTAP FAS 、 AFF 、 All SAN Array ( ASA )、 Select 或 Cloud ONTAP 。

• 恢復完整ONTAP 的實體磁碟區、LUN或檔案。

您應該手動提供個別的檔案路徑、因為瀏覽或索引功能並未內建於產品中。

不支援qtree或目錄還原、但只有在Qtree層級定義備份範圍時、才能複製及匯出Qtree。

「自訂外掛程式」**SnapCenter** 功能

可與外掛應用程式及儲存系統上的NetApp技術整合。SnapCenter若要使用自訂外掛程 式、請使用SnapCenter 圖形化使用者介面。

• 統一化圖形使用者介面

此支援介面可在外掛程式與環境之間提供標準化與一致性。SnapCenter利用此支援介面、您可以完成跨外掛 程式的一致備份、還原、還原及複製作業、使用集中式報告、使用概覽儀表板檢視、設定角色型存取控制 (RBAC)、以及監控所有外掛程式的工作。SnapCenter

• 自動化中央管理

您可以排程備份作業、設定原則型備份保留、以及執行還原作業。您也可以設定SnapCenter 使用功能支援 功能來傳送電子郵件警示、主動監控環境。

• \* 不中斷的 NetApp Snapshot 技術 \*

SnapCenter 使用 NetApp Snapshot 技術搭配 SnapCenter 自訂外掛程式來備份資源。快照消耗的儲存空間 最小。

使用自訂外掛程式功能也有下列優點:

- 支援備份、還原及複製工作流程
- RBAC支援的安全性與集中式角色委派

您也可以設定認證資料、讓獲授權SnapCenter 的功能驗證使用者擁有應用程式層級的權限。

• 使用NetApp FlexClone技術建立空間效率與時間點資源複本、以供測試或資料擷取之用

您要建立複本的儲存系統需要FlexClone授權。

- 支援 ONTAP 的一致性群組( CG )快照功能、作為建立備份的一部分。
- 能夠在多個資源主機之間同時執行多個備份

在單一作業中、當單一主機中的資源共用同一個磁碟區時、快照就會整合。

- 使用外部命令建立 Snapshot 的功能。
- 能夠在 Windows 環境中建立檔案系統一致的快照。

支援的儲存類型**SnapCenter** 由「支援的儲存類型」由「支援的自訂外掛程式

支援實體與虛擬機器上的各種儲存類型。SnapCenter您必須先驗證儲存類型的支援、才能 安裝SnapCenter 「更新自訂外掛程式」。

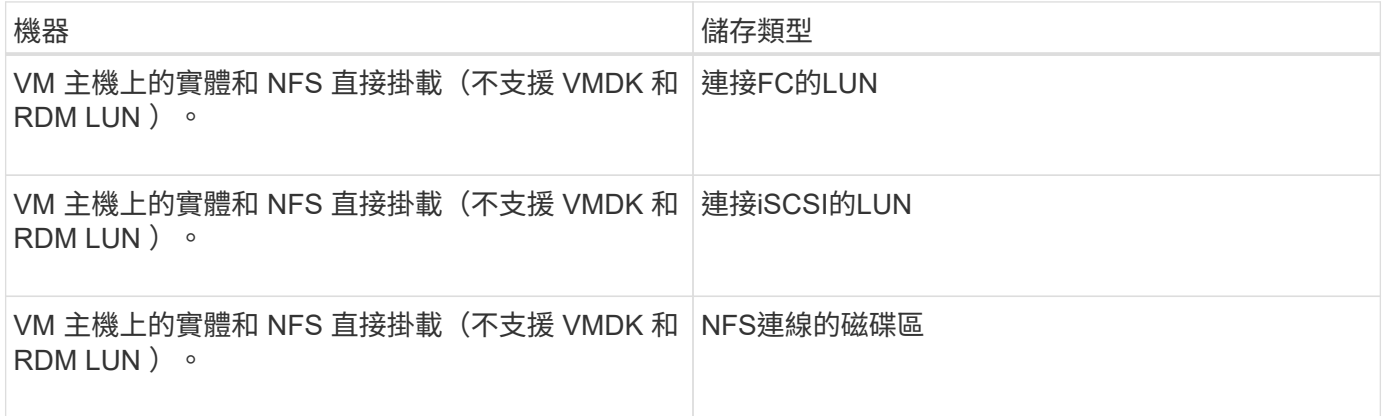

自訂外掛程式所需的**ONTAP** 最低需求權限

### 所需的最低限度驗證權限會因您使用的資料保護功能的各個方面而有所不同。ONTAP **SnapCenter**

- All Access命令:ONTAP 要求最低權限才能執行支援
	- 事件generate-autosup-log
	- 工作歷史記錄顯示
	- 工作停止
	- LUN屬性顯示
	- LUN建立
	- LUN刪除
	- LUN幾何資料
	- 新增LUN igroup
	- 建立LUN igroup
- LUN igroup刪除
- LUN igroup重新命名
- LUN igroup顯示
- LUN對應新增報告節點
- 建立LUN對應
- 刪除LUN對應
- LUN對應移除報告節點
- LUN對應顯示
- LUN修改
- LUN移入Volume
- LUN離線
- LUN連線
- LUN大小調整
- LUN序列
- LUN顯示
- 網路介面
- SnapMirror原則新增規則
- SnapMirror原則修改規則
- SnapMirror原則移除規則
- SnapMirror原則顯示
- SnapMirror還原
- SnapMirror顯示
- SnapMirror顯示歷史記錄
- SnapMirror更新
- SnapMirror更新-ls-set
- SnapMirror清單目的地
- 版本
- 建立Volume Clone
- Volume Clone顯示
- 磁碟區複製分割開始
- Volume Clone切割停止
- Volume建立
- Volume銷毀
- 建立Volume檔案複製
- Volume檔案show-disk-usage
- Volume離線
- Volume線上
- Volume修改
- Volume qtree建立
- Volume qtree刪除
- Volume qtree修改
- Volume qtree顯示
- Volume限制
- Volume Show
- 建立Volume Snapshot快照
- Volume Snapshot刪除
- Volume Snapshot修改
- Volume Snapshot重新命名
- Volume Snapshot還原
- Volume Snapshot還原檔
- Volume Snapshot顯示
- Volume卸載
- Vserver CIFS
- 建立Vserver CIFS共用區
- Vserver CIFS共用區刪除
- Vserver CIFS ShadowCopy展示
- Vserver CIFS共享秀
- Vserver CIFS展示
- 建立Vserver匯出原則
- Vserver匯出原則刪除
- 建立Vserver匯出原則規則
- 顯示Vserver匯出原則規則
- Vserver匯出原則顯示
- 顯示Vserver iSCSI連線
- Vserver展示
- 唯讀命令:ONTAP 要求具備最低權限才能執行支援
	- 網路介面

為儲存系統做好準備、以便進行**SnapMirror**和**SnapVault** 針對自訂外掛程式的等化複寫

您可以使用SnapCenter 支援ONTAP SnapMirror技術的支援功能來在另一個Volume上建立 備份集的鏡射複本、ONTAP SnapVault 並使用支援此技術的支援功能來執行磁碟對磁碟備 份複寫、以符合標準及其他治理相關用途。在執行這些工作之前、您必須先設定來源與目 的地磁碟區之間的資料保護關係、然後初始化關係。

SnapCenter 會在完成 Snapshot 作業之後、執行 SnapMirror 和 SnapVault 的更新。SnapMirror和SnapVault SnapMirror更新是SnapCenter 執行功能不全的工作之一、請勿建立個別ONTAP 的功能不全。

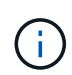

如果您是SnapCenter 從NetApp SnapManager 產品來到這個地方、並且對您設定的資料保護關 係感到滿意、您可以跳過本節。

資料保護關係會將主要儲存設備(來源Volume)上的資料複寫到次要儲存設備(目的地Volume)。當您初始化 關係時、ONTAP 將來源磁碟區上參照的資料區塊傳輸到目的地磁碟區。

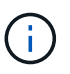

不支援SnapMirror與支援等量資料(主要>\*鏡射\*>\* Vault \*)之間的串聯關係。SnapCenter SnapVault您應該使用「扇出」關係。

支援管理版本彈性的SnapMirror關係。SnapCenter如需有關版本彈性 SnapMirror 關係及如何設定關係的詳細資 訊,請參閱 ["ONTAP](http://docs.netapp.com/ontap-9/index.jsp?topic=%2Fcom.netapp.doc.ic-base%2Fresources%2Fhome.html) [文件](http://docs.netapp.com/ontap-9/index.jsp?topic=%2Fcom.netapp.doc.ic-base%2Fresources%2Fhome.html)["](http://docs.netapp.com/ontap-9/index.jsp?topic=%2Fcom.netapp.doc.ic-base%2Fresources%2Fhome.html)。

T.

不支援\*同步鏡射\*複寫。SnapCenter

#### 定義備份策略

在建立備份工作之前定義備份策略、可確保您擁有成功還原或複製資源所需的備份。您的 服務層級協議(SLA)、恢復時間目標(RTO)和恢復點目標(RPO)、都是您備份策略 的主要決定因素。

關於這項工作

SLA定義預期的服務層級、並解決許多與服務相關的問題、包括服務的可用度和效能。RTO是指在服務中斷後、 必須還原業務程序的時間。RPO定義了檔案的存留期策略、這些檔案必須從備份儲存設備中恢復、以便在故障 後恢復正常作業。SLA、RTO及RPO有助於資料保護策略。

#### 步驟

- 1. 決定何時應備份資源。
- 2. 決定您需要多少備份工作。
- 3. 決定如何命名備份。
- 4. 決定是否要一致性群組快照、並決定刪除一致性群組快照的適當選項。
- 5. 決定要使用NetApp SnapMirror技術進行複寫、還是使用NetApp SnapVault SnapMirror技術來長期保留。
- 6. 確定來源儲存系統和 SnapMirror 目的地上的 Snapshot 保留期間。
- 7. 判斷您是否要在備份作業之前或之後執行任何命令、並提供預先記錄或PostScript。

#### 自訂外掛程式的備份策略

自訂外掛程式資源的備份排程

決定備份排程的最關鍵因素是資源的變更率。備份資源的頻率越高、SnapCenter 還原所需 的歸檔記錄就越少、還原作業也就越快完成。

您可以每小時備份大量使用的資源、而每天備份一次極少使用的資源。其他因素包括資源對貴組織的重要性、服 務層級協議(SLA)、以及您的恢復點目標(RPO)。

SLA定義預期的服務層級、並解決許多與服務相關的問題、包括服務的可用度和效能。RPO定義了檔案的存留期 策略、這些檔案必須從備份儲存設備中恢復、以便在故障後恢復正常作業。SLA和RPO有助於資料保護策略。

備份排程分為兩部分、如下所示:

• 備份頻率

備份頻率(執行備份的頻率)也稱為某些外掛程式的排程類型、是原則組態的一部分。例如、您可以將備份 頻率設定為每小時、每日、每週或每月。您可以按一下\*設定\*>\*原則\*、在SnapCenter S161GUI中存取原 則。

• 備份排程

備份排程(準確地指何時執行備份)是資源或資源群組組態的一部分。例如、如果您的資源群組已設定每週 備份的原則、您可以將排程設定為每週四晚上 10 點備份。您可以按一下 \* 資源 \* 、然後選取適當的外掛程 式、在 SnapCenter GUI 中存取資源群組排程。 然後按一下 \* 檢視 \* > \* 資源群組 \* 。

所需的備份工作數

決定所需備份工作數目的因素包括資源大小、使用的磁碟區數目、資源變更率、以及服務 層級協議(SLA)。

您選擇的備份工作數量通常取決於您放置資源的磁碟區數量。例如、如果您將一組小型資源放在一個磁碟區上、 而另一個磁碟區上有一組大型資源、則您可以為小型資源建立一個備份工作、為大型資源建立一個備份工作。

手動新增自訂外掛程式資源所支援的還原策略類型

您必須先定義策略、才能使用SnapCenter 還原成功執行還原作業。手動新增自訂外掛程式 資源的還原策略有兩種類型。

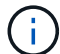

您無法恢復手動新增的自訂外掛程式資源。

完成資源還原

• 還原資源的所有磁碟區、qtree和LUN

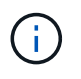

如果資源包含磁碟區或 qtree 、則會刪除選定要在這類磁碟區或 qtree 上還原的 Snapshot 之後所 拍攝的 Snapshot 、而且無法還原。此外、如果任何其他資源裝載在相同的磁碟區或qtree上、則 該資源也會被刪除。

檔案層級還原

- 從磁碟區、qtree或目錄還原檔案
- 僅還原選取的LUN

## <span id="page-9-0"></span>為應用程式開發外掛程式

<span id="page-9-1"></span>總覽

利用此伺服器SnapCenter 、您可以將應用程式部署及管理為SnapCenter 支援的外掛程 式。您可將所選的應用程式插入SnapCenter 到《資料保護與管理功能》的《伺服器》中。

使用支援各種程式設計語言、開發自訂外掛程式。SnapCenter您可以使用Perl、Java、批次或其他指令碼語言 來開發自訂外掛程式。

若要在SnapCenter Suse中使用自訂外掛程式、您必須執行下列工作:

- 依照本指南的指示、為應用程式建立外掛程式
- 建立說明檔案
- 匯出自訂外掛程式、將其安裝在SnapCenter 支援的主機上
- 將外掛程式的壓縮檔上傳至SnapCenter 32個伺服器

所有**API**呼叫的一般外掛處理

對於每個API呼叫、請使用下列資訊:

- 外掛程式參數
- 結束代碼
- 記錄錯誤訊息
- 資料一致性

使用外掛程式參數

每次API呼叫時、都會將一組參數傳送至外掛程式。下表列出參數的特定資訊。

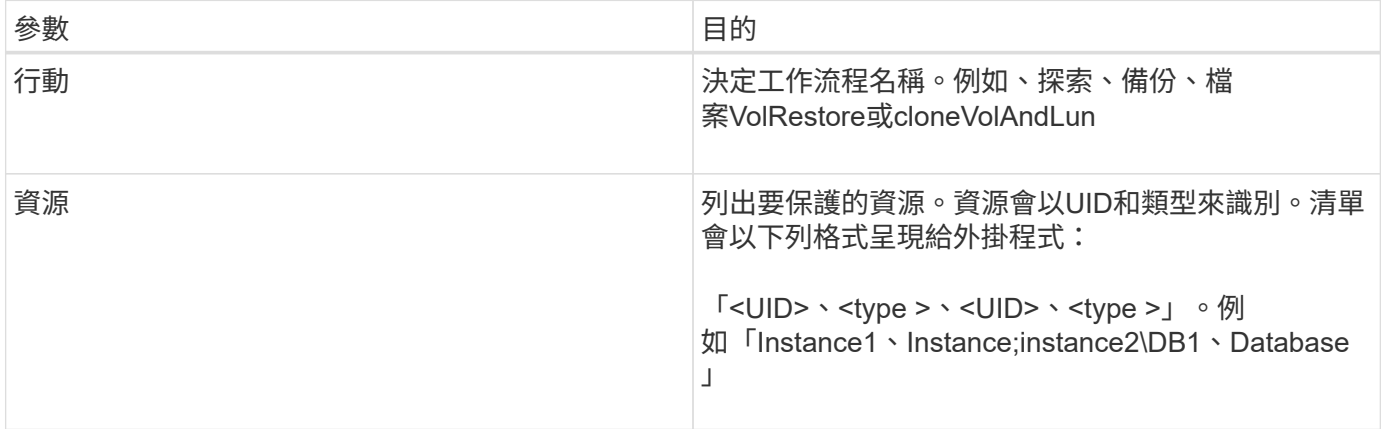

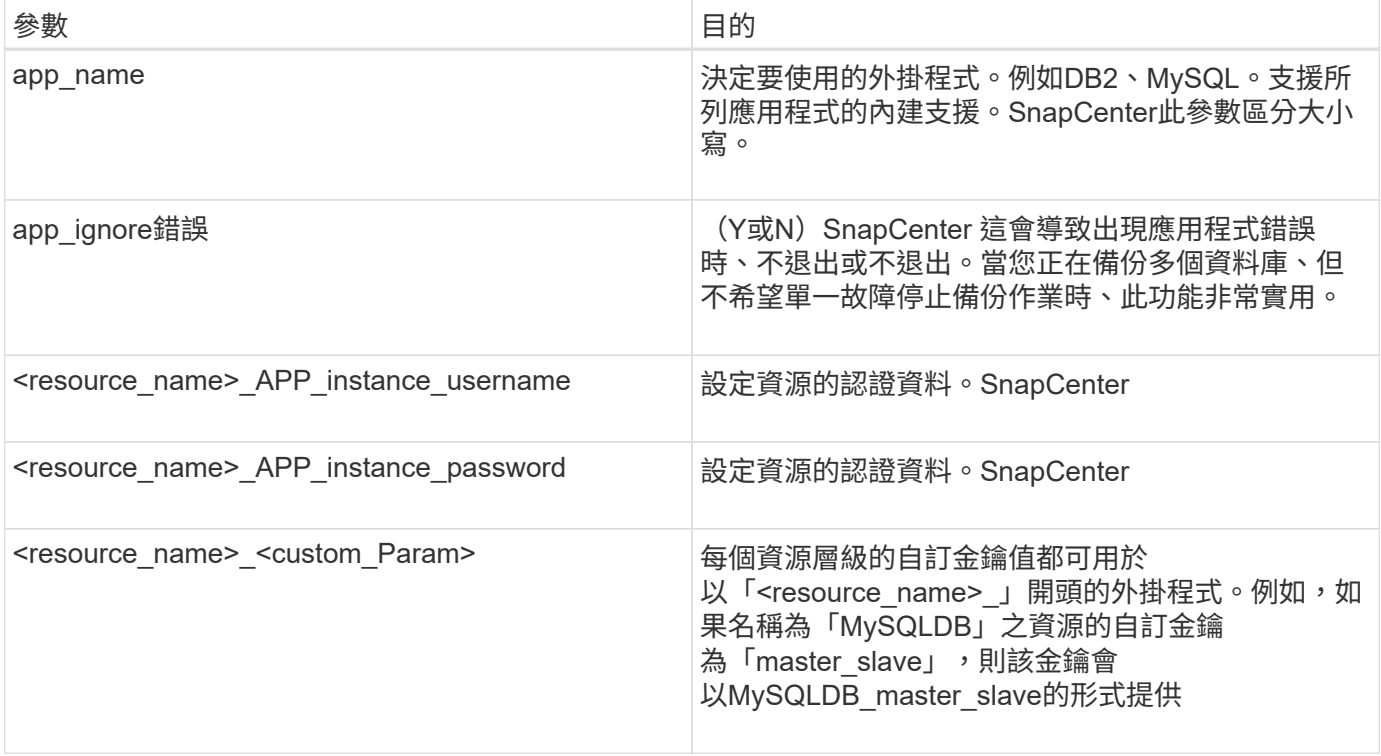

#### 使用結束代碼

外掛程式會透過結束代碼、將作業狀態傳回主機。每個程式碼都有特定意義、而且外掛程式會使用正確的結束程 式碼來表示相同的意義。

#### 下表說明錯誤代碼及其意義。

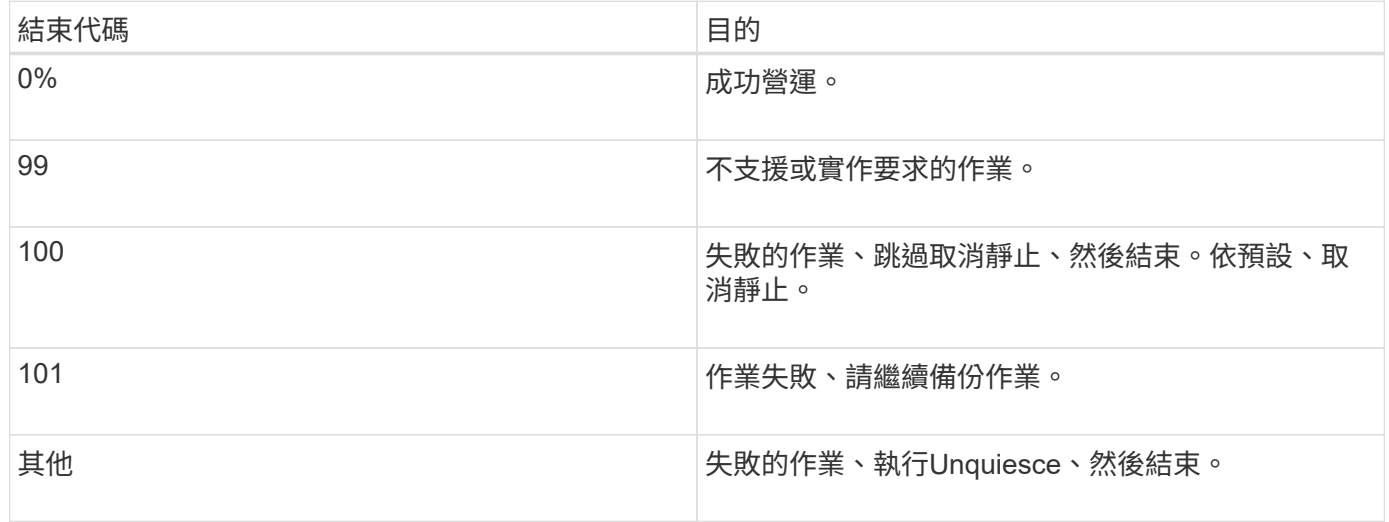

#### 記錄錯誤訊息

錯誤訊息會從外掛程式傳遞至SnapCenter 該伺服器。訊息包括訊息、記錄層級和時間戳記。

下表列出層級及其用途。

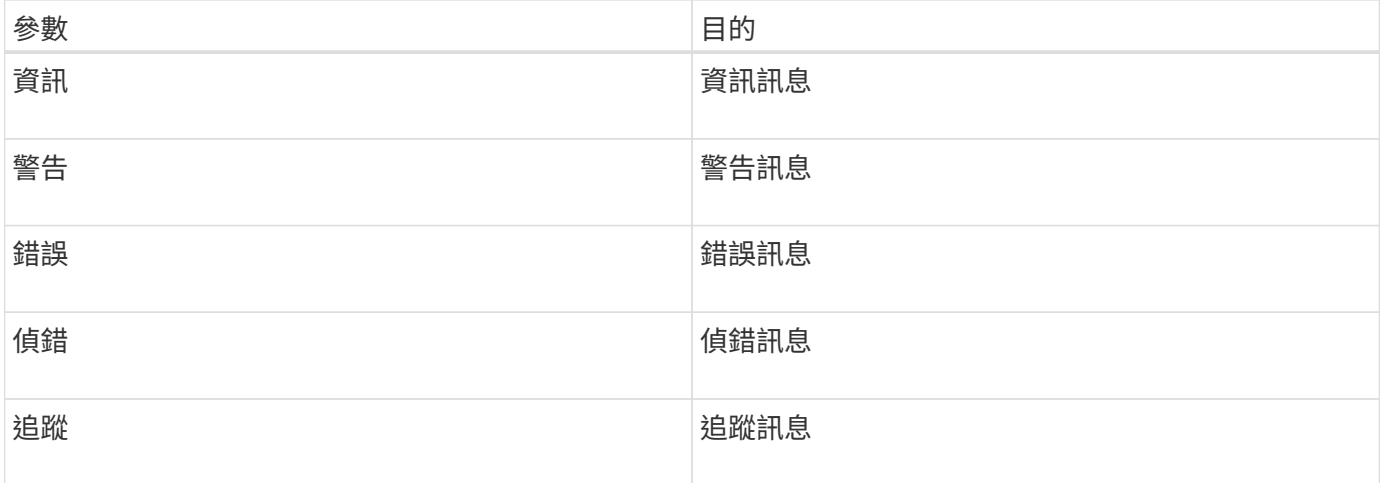

#### 維持資料一致性

自訂外掛程式會在執行相同工作流程的作業之間保留資料。例如、外掛程式可以在靜止結束時儲存資料、以便在 靜止作業期間使用。

要保留的資料是透過外掛程式設定為結果物件的一部分。 它遵循特定格式、並在每種外掛程式開發方式下詳細 說明。

### 基於**Perl**的開發

使用Perl開發外掛程式時、您必須遵循特定慣例。

- 內容必須可讀取
- 必須實作必要的作業設定、靜止和取消靜止
- 必須使用特定語法將結果傳回代理程式
- 內容應儲存為<plugin\_name>.PM檔案

#### 可用的作業包括

- 設定
- 版本
- 靜止
- 取消靜止
- Clone (克隆) pre, clone (複製) POST
- reet\_pre,還原
- 清理

一般外掛處理

#### 使用結果物件

每個自訂外掛程式作業都必須定義結果物件。此物件會將訊息、結束程式碼、stdout和stderr傳回主機代理程 式。

結果物件:

my  $$result = {$ 

```
exit code => 0,stdout \Rightarrow "",
stderr \Rightarrow "",
```
傳回結果物件:

};

return \$result;

維持資料一致性

在執行相同工作流程時、可以保留作業之間的資料(清除除外)。這是使用金鑰值配對來完成。關鍵值資料配對 會設定為結果物件的一部分、並保留在相同工作流程的後續作業中。

下列程式碼範例會設定要保留的資料:

```
my $result = {exit code => 0,stdout \Rightarrow "",
  stderr \Rightarrow "",
};
  $result->{env}->{'key1'} = 'value1';$result->{env}->{'key2'} = 'value2';  ….
    return $result
```
上述程式碼會設定兩個金鑰值配對、作為後續作業的輸入。可使用下列程式碼存取兩個金鑰值配對:

```
sub setENV {
   my ($self, $config) = @;my $first value = $config->{'key1'};
   my $second value = $config->{'key2'};
     …
}
```
 === Logging error messages 每項作業都能將訊息傳回主機代理程式、以顯示及儲存內容。訊息包含訊息層級、時間戳記及訊息文 字。支援多行訊息。

```
Load the SnapCreator::Event Class:
my $msgObj = new SnapCreate::Event();
my @message a = ();
```
使用msgobj使用collect方法擷取訊息。

```
$msgObj->collect(\@message_a, INFO, "My INFO Message");
$msgObj->collect(\@message_a, WARN, "My WARN Message");
$msgObj->collect(\@message_a, ERROR, "My ERROR Message");
$msgObj->collect(\@message_a, DEBUG, "My DEBUG Message");
$msgObj->collect(\@message_a, TRACE, "My TRACE Message");
```
將訊息套用至結果物件:

```
$result->{message} = \@{message_a};
```
使用外掛程式存根

自訂外掛程式必須公開外掛程式存根。這些是SnapCenter 根據工作流程、由伺服器呼叫的方法。

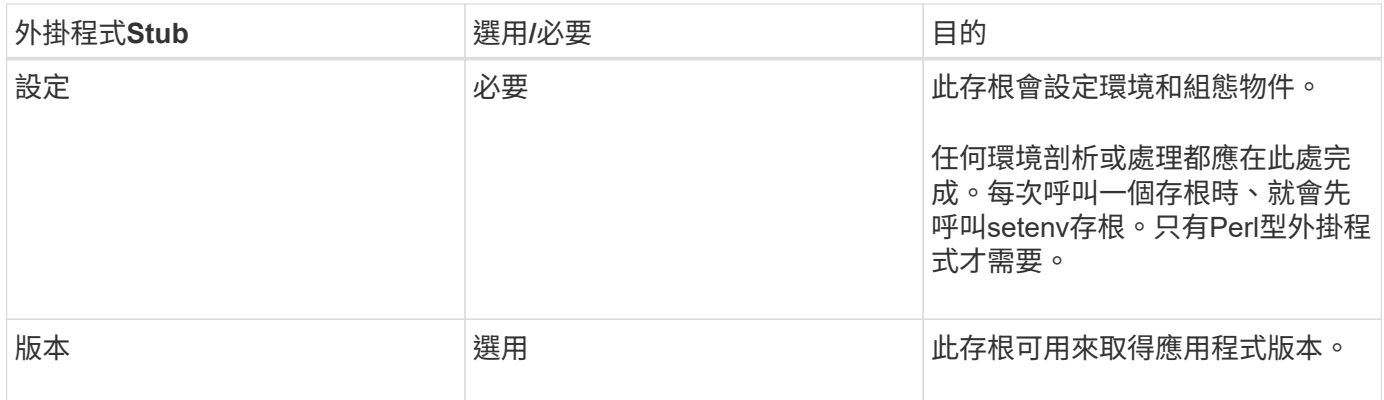

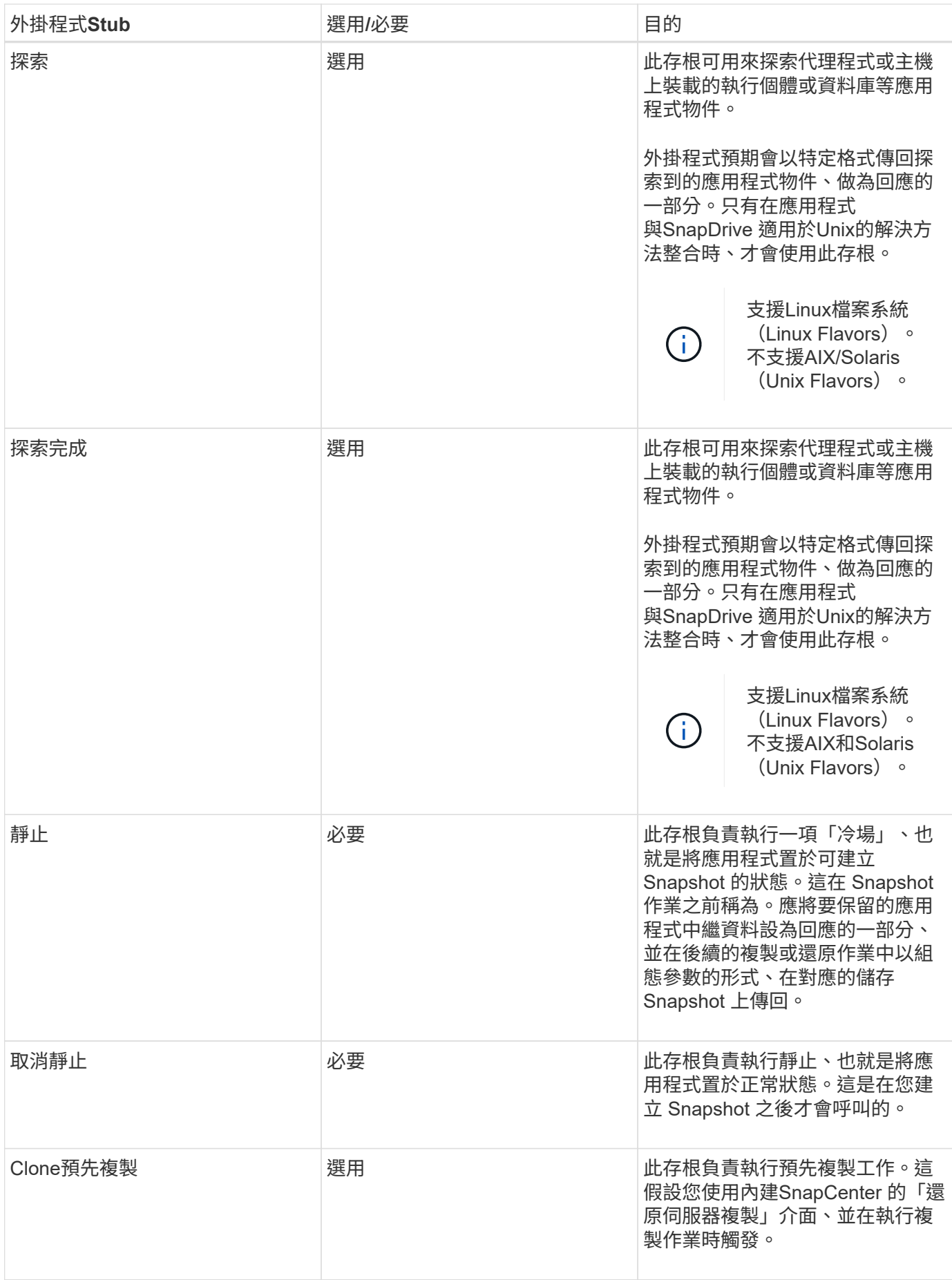

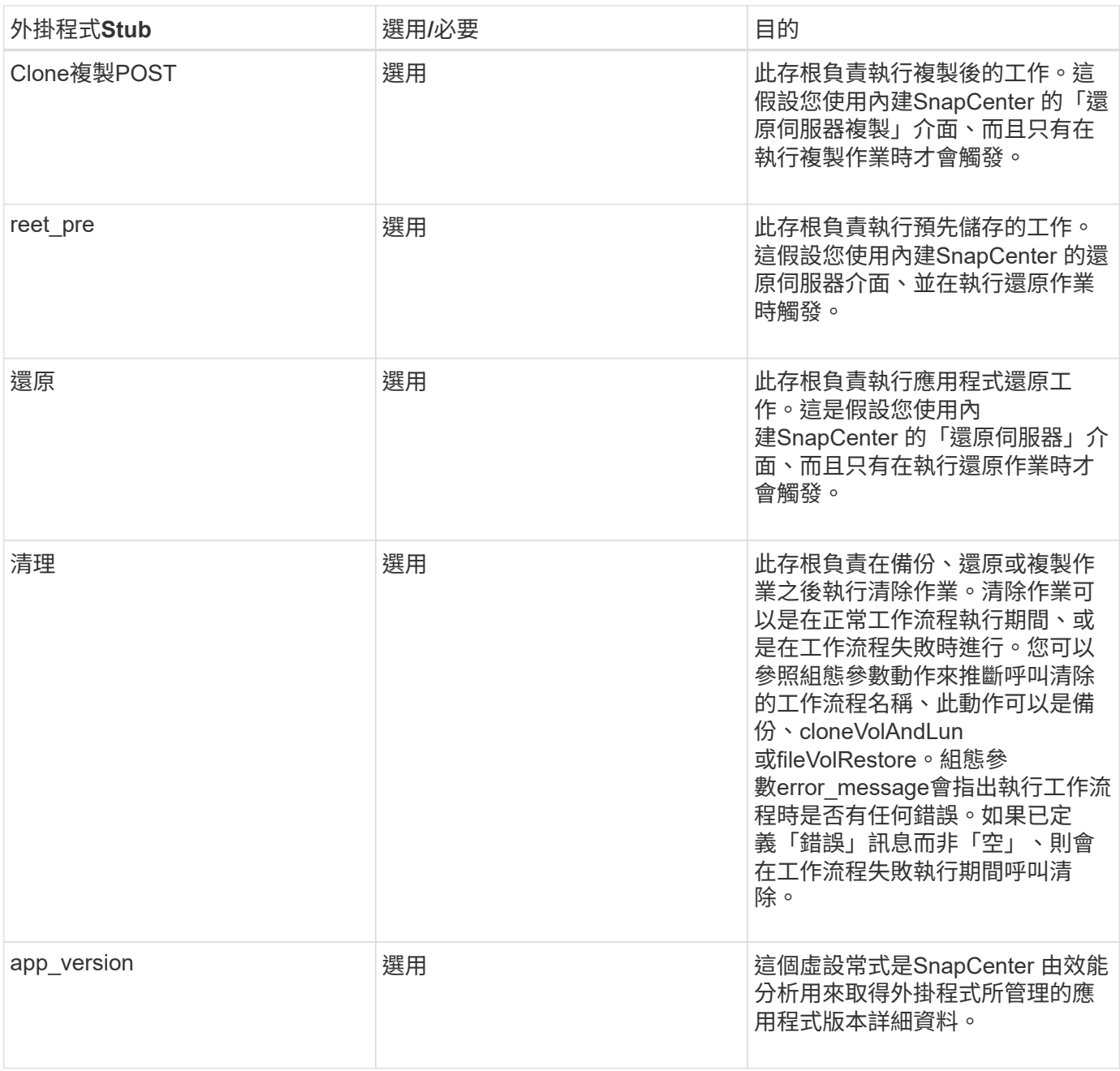

外掛程式套件資訊

每個外掛程式都必須具備下列資訊:

```
package MOCK;
our @ISA = qw(SnapCreator::Mod) ;
=head1 NAME
MOCK - class which represents a MOCK module.
=cut
=head1 DESCRIPTION
MOCK implements methods which only log requests.
=cut
use strict;
use warnings;
use diagnostics;
use SnapCreator:: Util:: Generic qw ( trim is Empty );
use SnapCreator::Util::OS qw ( isWindows isUnix getUid
createTmpFile );
use SnapCreator::Event qw ( INFO ERROR WARN DEBUG COMMENT ASUP
CMD DUMP );
my $msgObj = new SnapCreate:Event();
my \text{Xconfig } h = ();
```
#### 營運

您可以對自訂外掛程式所支援的各種作業進行程式碼處理、例如:setenv、Version、Quiesce和unquiesce。

#### **setenv**作業

使用Perl建立的外掛程式需要設定作業。您可以設定ENV並輕鬆存取外掛程式參數。

```
sub setENV {
    my (Sself, Sobj) = 0;%config h = {(Sobi)};
      my $result = {
     exit code => 0,stdout \Rightarrow "",
       stderr \Rightarrow "",
      };
      return $result;
}
```
版本作業

版本作業會傳回應用程式版本資訊。

```
sub version {
   my $version_result = {
   major \Rightarrow 1,
   minor \Rightarrow 2,
    patch \Rightarrow 1,
   build \Rightarrow 0
    };
  my @message a = ();
    $msgObj->collect(\@message_a, INFO, "VOLUMES
$config_h{'VOLUMES'}");
    $msgObj->collect(\@message_a, INFO,
"$config h{'APP NAME'}::quiesce");
  $version result->{message} = \@message a;
    return $version_result;
}
```
#### 靜止作業

靜止作業會對資源參數中所列的資源執行應用程式靜止作業。

```
sub quiesce {
   my $result = {
      exit code => 0,stdout \Rightarrow "",
      stderr \Rightarrow "",
    };
  my @message a = ();
    $msgObj->collect(\@message_a, INFO, "VOLUMES
$config_h{'VOLUMES'}");
    $msgObj->collect(\@message_a, INFO,
"$config h{'APP NAME'}::quiesce");
  $result->{message} = \{emessage\}  return $result;
}
```
#### 取消靜止作業

若要取消靜止應用程式、必須執行「取消靜止」作業。資源清單可在資源參數中找到。

```
sub unquiesce {
 my $result = {exit code => 0,stdout \Rightarrow "",
      stderr \Rightarrow "",
    };
  my @message a = ();  $msgObj->collect(\@message_a, INFO, "VOLUMES
$config_h{'VOLUMES'}");
    $msgObj->collect(\@message_a, INFO,
"$config h{'APP NAME'}::unquiesce");
  $result->{message} = \@{message} a;  return $result;
}
```
#### 原生風格

支援非Perl程式設計或指令碼語言來建立外掛程式。SnapCenter這稱為原生樣式程式設 計、可以是指令碼或批次檔。

原生型外掛程式必須遵循下列特定慣例:

外掛程式必須可執行

- 對於Unix系統、執行代理程式的使用者必須擁有外掛程式的執行權限
- 對於Windows系統、PowerShell外掛程式必須有.ps1字尾、其他Windows指令碼必須有.cmd或.bat字尾、而 且必須由使用者執行
- 外掛程式必須回應命令列引數、例如「-quiesce」、「-unquiesce」
- 外掛程式必須傳回結束代碼99、以防未實作任何作業或功能
- 外掛程式必須使用特定語法、才能將結果傳回伺服器

一般外掛處理

記錄錯誤訊息

每項作業都能將訊息傳回伺服器、以顯示及儲存內容。訊息包含訊息層級、時間戳記及訊息文字。支援多行訊 息。

#### 格式:

SC\_MSG#<level>#<timestamp>#<message> SC\_MESSAGE#<level>#<timestamp>#<message> 選購外掛程式必須實作外掛程式存根。SnapCenter以上是SnapCenter 根據特定工作流程、由伺服器呼叫的方 法。

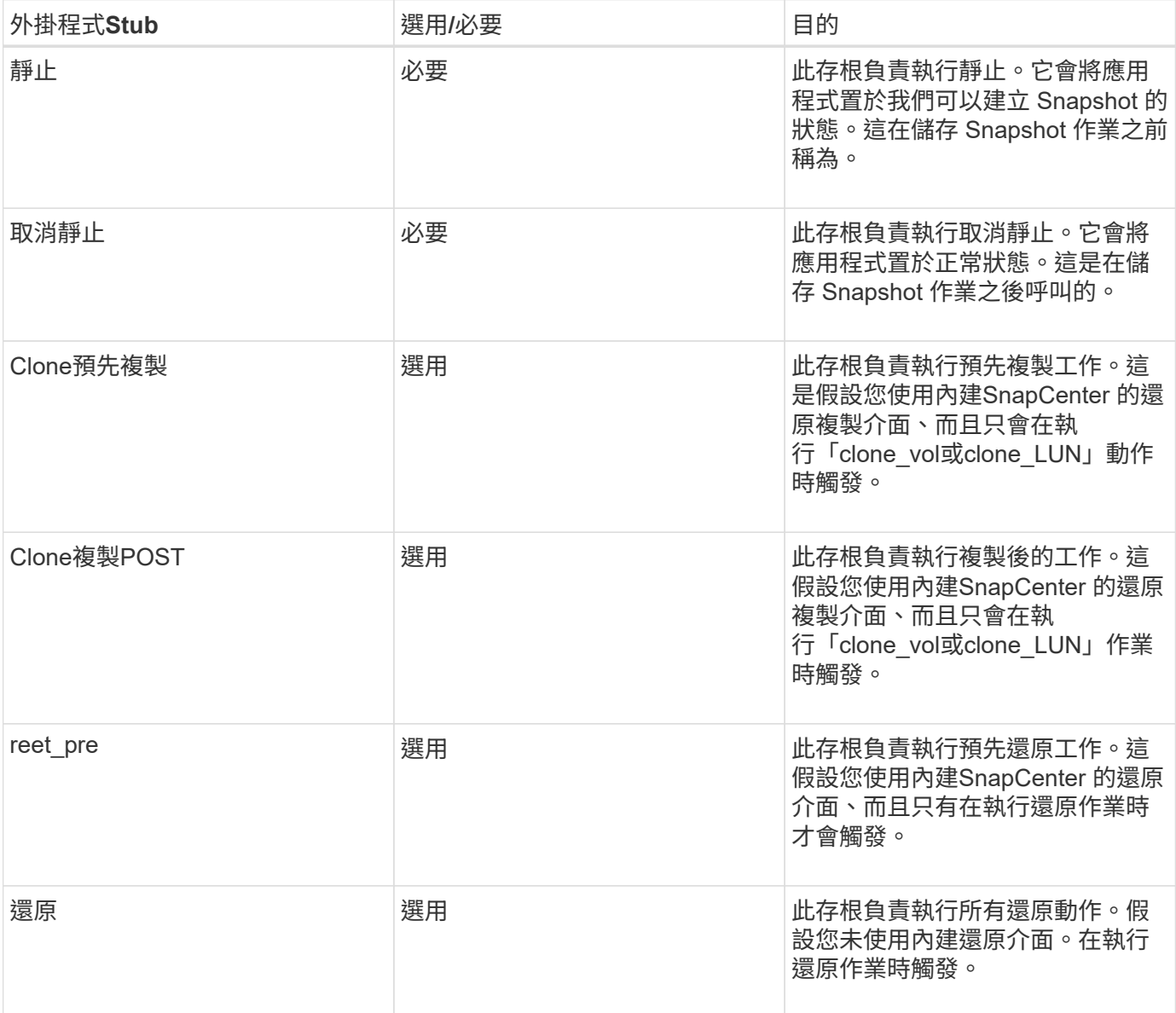

範例

#### **Windows PowerShell**

檢查指令碼是否可在您的系統上執行。如果無法執行指令碼、請為指令碼設定Set-ExecutionPolicy略過、然後重 試該作業。

```
if ($args.length -ne 1) {
    write-warning "You must specify a method";
   break;
}
function log ($level, $message) {
  \dots \theta = get-date
    echo "SC_MSG#$level#$d#$message"
}
function quiesce {
    $app_name = (get-item env:APP_NAME).value
  log "INFO" "Quiescing application using script $app_name";
    log "INFO" "Quiescing application finished successfully"
}
function unquiesce {
    $app_name = (get-item env:APP_NAME).value
 log "INFO" "Unquiescing application using script $app_name";
    log "INFO" "Unquiescing application finished successfully"
}
    switch ($args[0]) {
     "-quiesce" {
      quiesce;
}
"-unquiesce" {
     unquiesce;
}
default {
      write-error "Function $args[0] is not implemented";
      exit 99;
    }
}
exit 0;
```
#### **Java**樣式

Java自訂外掛程式會直接與資料庫、執行個體等應用程式互動。

限制

使用Java程式設計語言開發外掛程式時、您應該注意到某些限制。

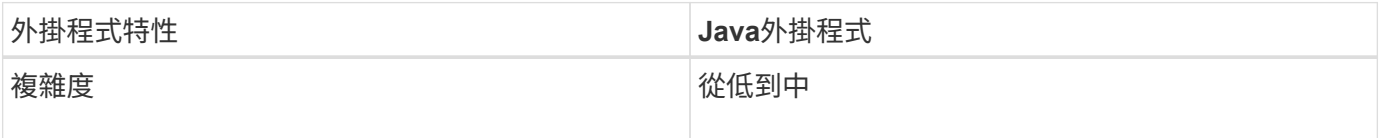

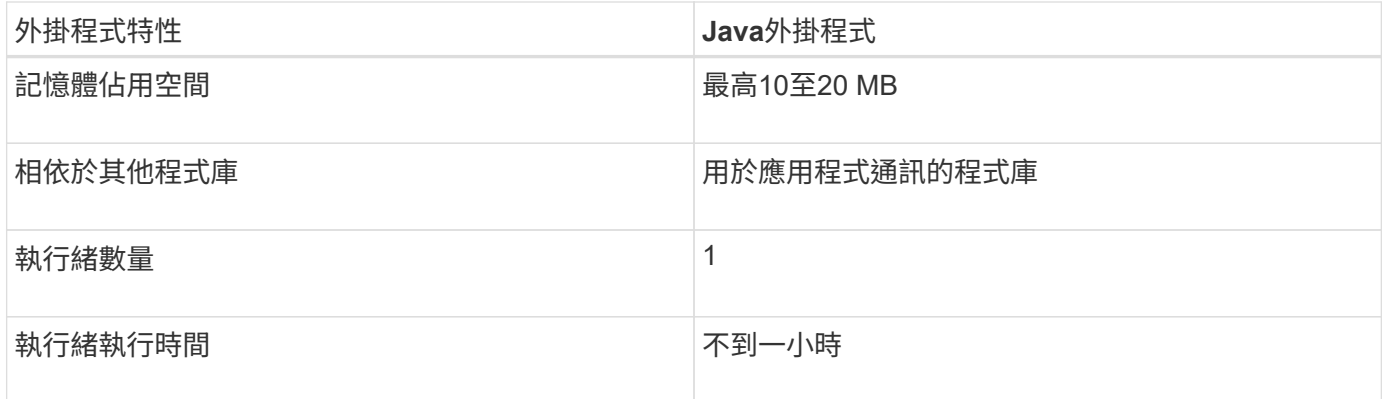

#### **Java**限制的理由

此解決方案的目標SnapCenter 是確保應用程式整合持續、安全且健全。藉由支援Java外掛程式、外掛程式可能 會導致記憶體洩漏及其他不必要的問題。這些問題很難解決、尤其是為了讓事情變得簡單易用。如果外掛程式的 複雜度不太複雜、則開發人員較不可能導入錯誤。Java外掛程式的危險在於它們與SnapCenter Sof the Sof the Sof the Same JVM.外掛程式當機或洩漏記憶體時、也可能對代理程式造成負面影響。

#### 支援的方法

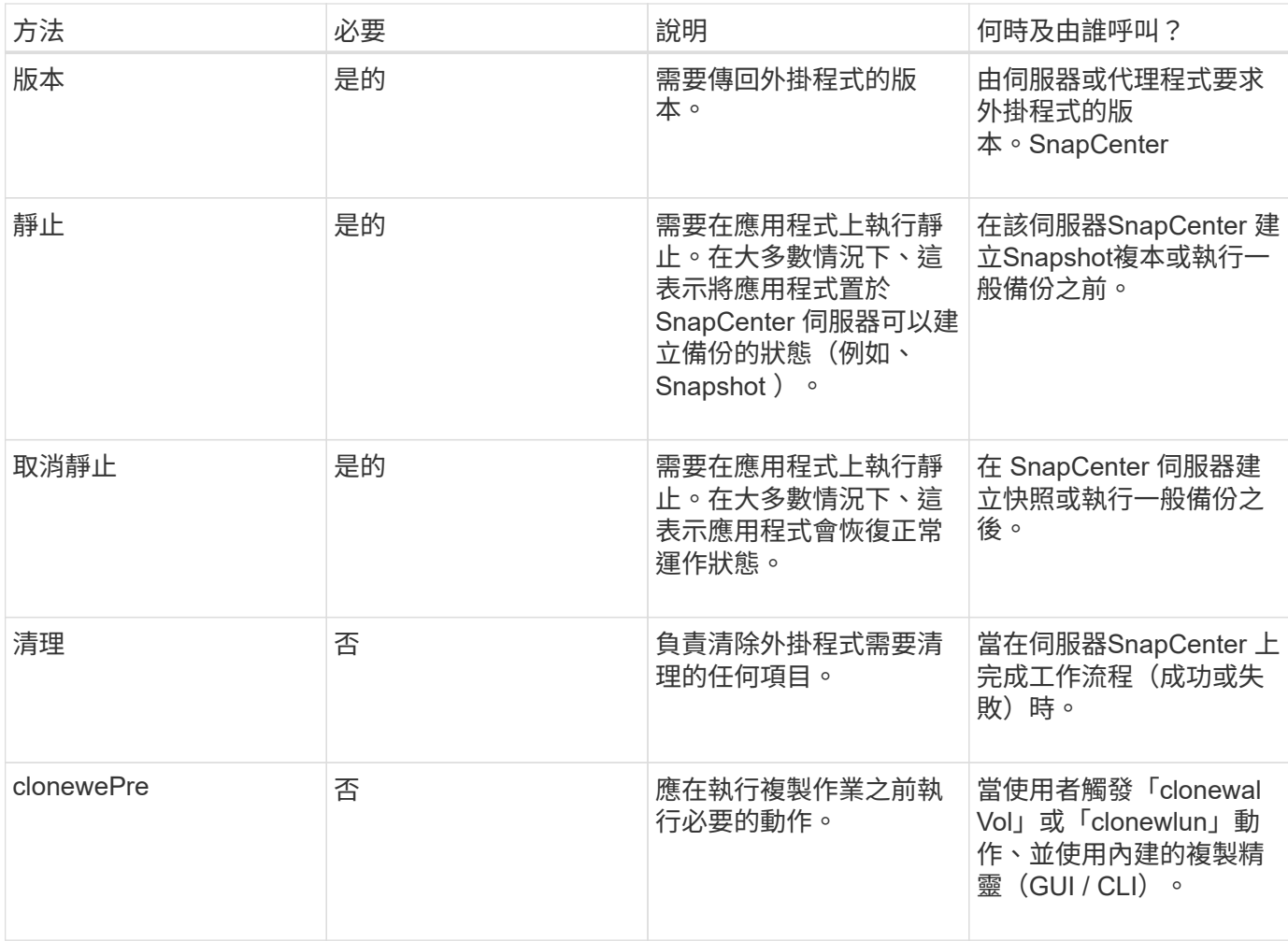

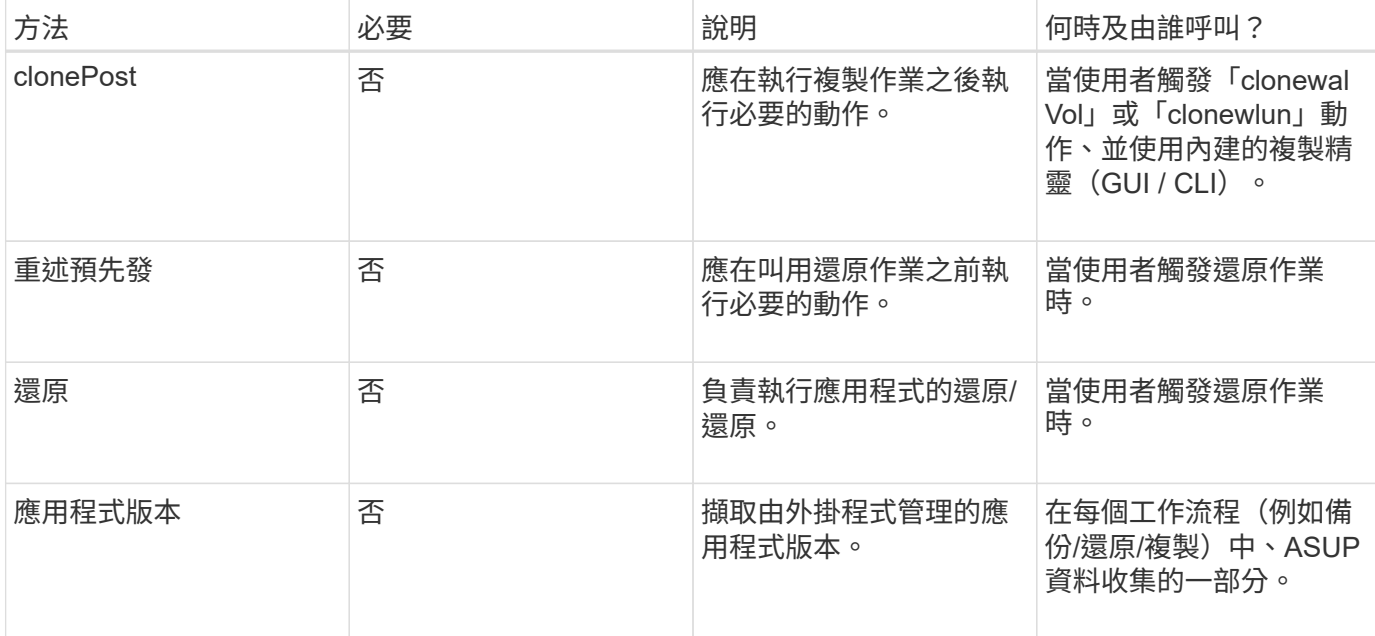

#### 教學課程

本節說明如何使用Java程式設計語言建立自訂外掛程式。

設定月食

- 1. 在Eclipse中建立新的Java專案「圖則外掛程式」
- 2. 單擊\*完成\*
- 3. 右鍵單擊\*新項目\*→\*屬性\*→\* Java建置路徑\*→\*資源庫\*→\*新增外部JAR\*
- 4. 瀏覽至主機代理程式的./lib/資料夾、然後選取Jar scAgent-5.0-core.jar和common-5.0.jar
- 5. 選取專案、然後在\* src資料夾\*→\*新增\*→套件\*上按一下滑鼠右鍵、然後建立名稱 為com.netapp.snapcreator.agent.plugin.TutorialPlugin的新套件
- 6. 在新套件上按一下滑鼠右鍵、然後選取「New(新增)」→「Java Class(Java類別)」。
	- a. 輸入圖則外掛程式名稱。
	- b. 按一下超類別瀏覽按鈕、然後搜尋「\*抽象外掛程式」。只能顯示一個結果:

 "AbstractPlugin - com.netapp.snapcreator.agent.nextgen.plugin". .. 單擊\*完成\*。 .. Java類別:

```
package com.netapp.snapcreator.agent.plugin.TutorialPlugin;
import
com.netapp.snapcreator.agent.nextgen.common.result.Describe
Result;
import
com.netapp.snapcreator.agent.nextgen.common.result.Result;
import
com.netapp.snapcreator.agent.nextgen.common.result.VersionR
esult;
import
com.netapp.snapcreator.agent.nextgen.context.Context;
import
com.netapp.snapcreator.agent.nextgen.plugin.AbstractPlugin;
public class TutorialPlugin extends AbstractPlugin {
    @Override
   public DescribeResult describe(Context context) {
      // TODO Auto-generated method stub
      return null;
    }
    @Override
    public Result quiesce(Context context) {
      // TODO Auto-generated method stub
      return null;
    }
    @Override
    public Result unquiesce(Context context) {
      // TODO Auto-generated method stub
      return null;
    }
   @Override
    public VersionResult version() {
      // TODO Auto-generated method stub
      return null;
    }
}
```
實作所需方法

靜止、取消靜止和版本是每個自訂Java外掛程式必須實作的必要方法。

以下是傳回外掛程式版本的版本方法。

```
@Override
public VersionResult version() {
      VersionResult versionResult = VersionResult.builder()
                                                   .withMajor(1)
                                                   .withMinor(0)
                                                   .withPatch(0)
                                                   .withBuild(0)
                                                 .buid();
     return versionResult;
}
```
Below is the implementation of quiesce and unquiesce method. These will be interacting with the application, which is being protected by SnapCenter Server. As this is just a tutorial, the application part is not explained, and the focus is more on the functionality that SnapCenter Agent provides the following to the plugin developers:

```
@Override
    public Result quiesce(Context context) {
      final Logger logger = context.getLogger();
      /*
        * TODO: Add application interaction here
      */
```
logger.error("Something bad happened."); logger.info("Successfully handled application");

}

```
  Result result = Result.builder()
                    .withExitCode(0)
                    .withMessages(logger.getMessages())
                    .build();
  return result;
```
方法會在內容物件中傳遞。其中包含多個協助工具、例如Logger和內容存放區、以及目前作業的相關資訊(工 作流程ID、工作ID)。我們可以呼叫最終Logger logger = context.getLogger();來取得記錄程式。記錄程式 物件提供類似於其他記錄架構的方法、例如登入。在結果物件中、您也可以指定結束程式碼。在此範例中、零會 傳回、因為沒有問題。其他結束代碼可對應至不同的故障情況。

#### 結果物件包含下列參數:

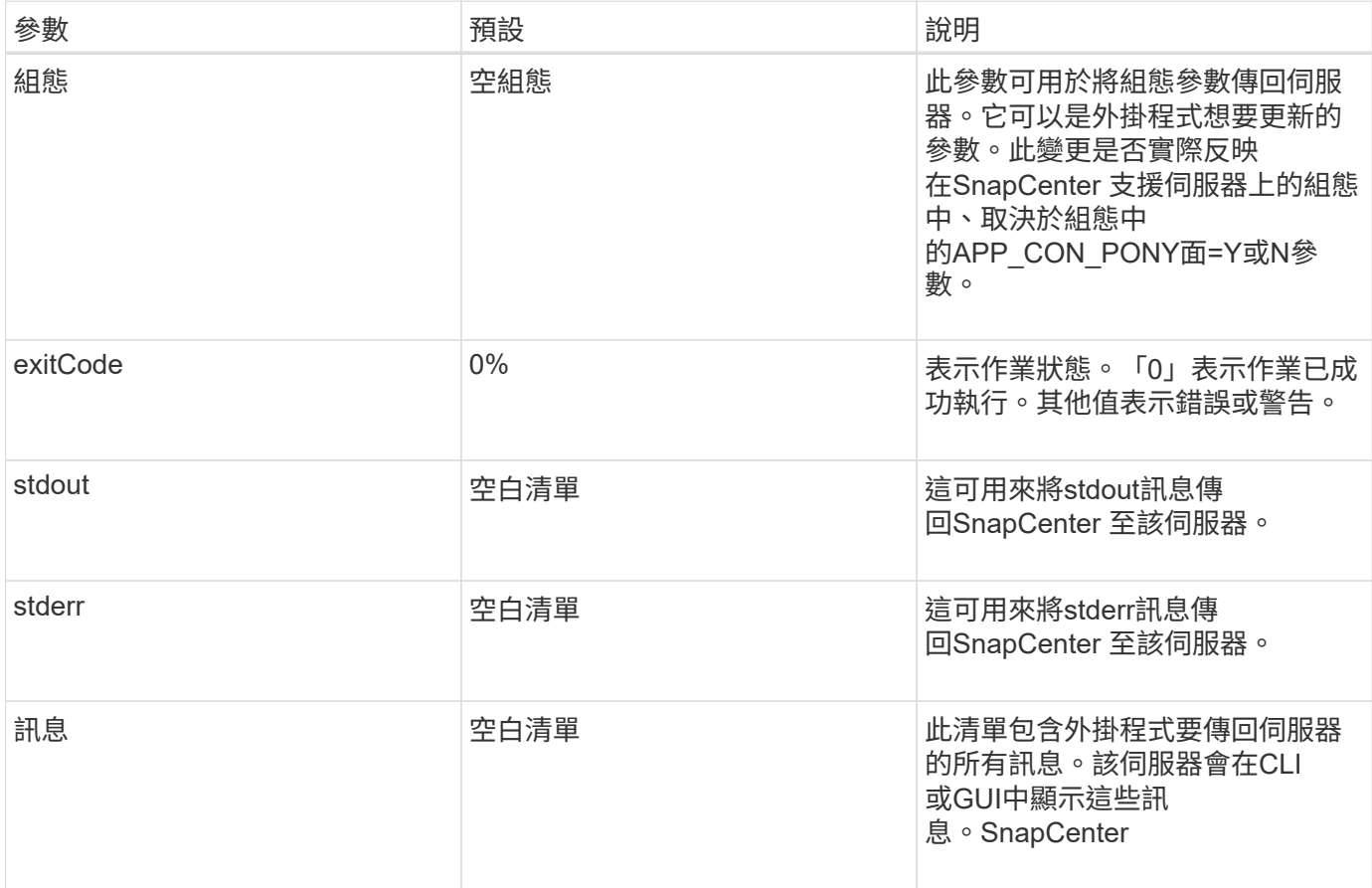

SnapCenter 代理爲其所有結果類型提供 Builders [\("](https://en.wikipedia.org/wiki/Builder_pattern)[建構者](https://en.wikipedia.org/wiki/Builder_pattern)[模](https://en.wikipedia.org/wiki/Builder_pattern)[式](https://en.wikipedia.org/wiki/Builder_pattern)["](https://en.wikipedia.org/wiki/Builder_pattern))。這讓使用者變得非常簡單:

```
Result result = Result.builder()  .withExitCode(0)
                        .withStdout(stdout)
                        .withStderr(stderr)
                        .withConfig(config)
                        .withMessages(logger.getMessages())
                        .build()
```
例如、將結束程式碼設為0、設定stdout和Stderr的清單、設定組態參數、以及附加將傳送回伺服器的記錄訊息。 如果您不需要所有參數、請只傳送所需的參數。由於每個參數都有一個預設值、因此如果您從下列程式碼中移 除.withExitCode (0) 、則不會影響結果:

```
Result result = Result.builder()  .withExitCode(0)
                          .withMessages(logger.getMessages())
                          .build();
```
版本結果會將SnapCenter 外掛程式版本通知到該伺服器。由於它也從結果繼承、因此包含config、exitCode 、stdout、stderr和Messages參數。

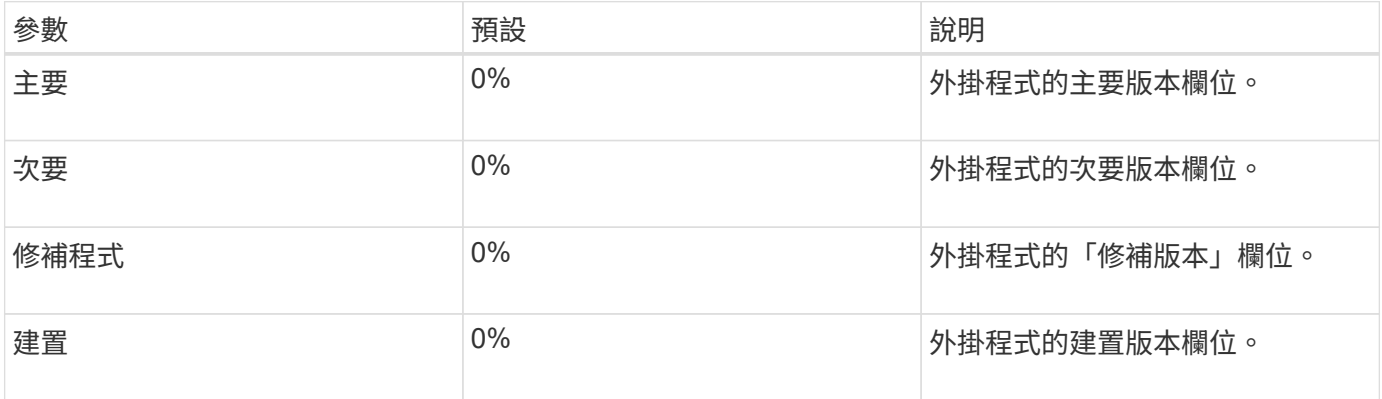

#### 例如:

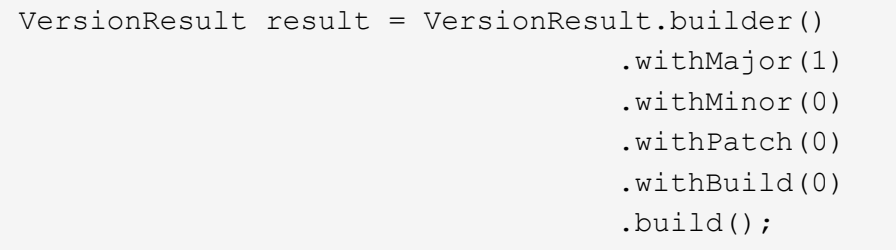

#### 使用內容物件

#### 內容物件提供下列方法:

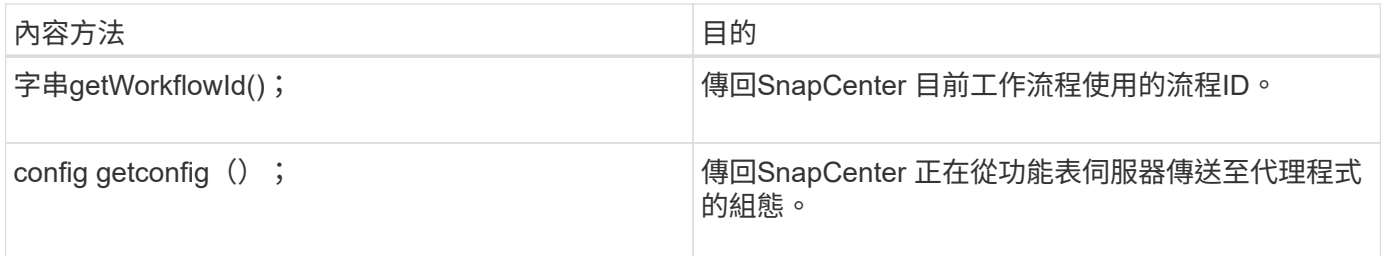

#### 工作流程**ID**

Workflow ID是SnapCenter 指由伺服器用來參照特定執行中工作流程的ID。

#### 組態

此物件包含(大部分)使用者可在SnapCenter 物件伺服器的組態中設定的參數。不過、由於安全性原因、部分 參數可能會在伺服器端篩選。以下是如何存取Config和擷取參數的範例:

```
final Config config = context.getConfig();
String myParameter =
config.getParameter("PLUGIN MANDATORY PARAMETER");
```
"//myParameter " 現在包含從 SnapCenter 伺服器上的組態讀取的參數。如果組態參數金鑰不存在、它將傳回空 白字串( "" )。

匯出外掛程式

您必須匯出外掛程式、才能將其安裝在SnapCenter 該支援主機上。

在Eclipse中執行下列工作:

- 1. 在外掛程式的基礎套件上按一下滑鼠右鍵(請參閱範例com.netapp.snapcreator.agent.plugin.TutorialPlugin )。
- 2. 選擇\*匯出\*→\* Java\*→\* Jar檔案\*
- 3. 單擊 \* 下一步 \* 。
- 4. 在下列視窗中、指定目的地Jar檔案路徑:tutorial\_plugin.jar外掛程式的基礎類別名稱為 "TutorialPlugin.class"、外掛程式必須新增至名稱相同的資料夾。

如果外掛程式取決於其他程式庫、您可以建立下列資料夾:lib/

您可以新增與外掛程式相依的Jar檔案(例如資料庫驅動程式)。當程式庫載入外掛程式時、它會自動將此資料 夾中的所有Jar檔案與其相關聯、並將其新增至類路徑。SnapCenter

#### 自訂**SnapCenter** 插件

#### 自訂**SnapCenter** 插件

使用Java、Perl或原生樣式所建立的自訂外掛程式、可以使用SnapCenter 支援應用程式資料保護的功能、安裝 在主機上。您必須先匯出外掛程式、SnapCenter 才能使用本教學課程所提供的程序將其安裝在支援主機上。

建立外掛程式說明檔案

對於每個建立的外掛程式、您都必須擁有說明檔案。說明檔說明外掛程式的詳細資料。 檔案名稱必須為 Plugin\_ 描述 元 .xml 。

使用外掛程式描述元檔案屬性及其重要性

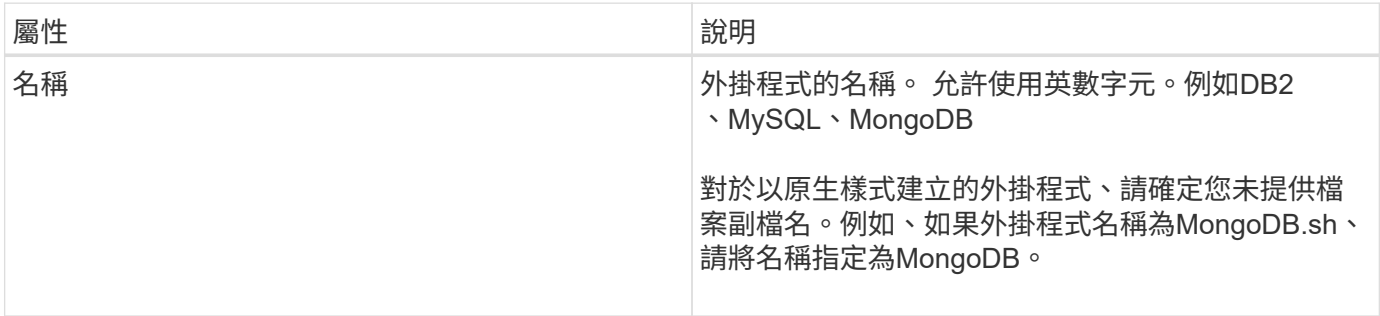

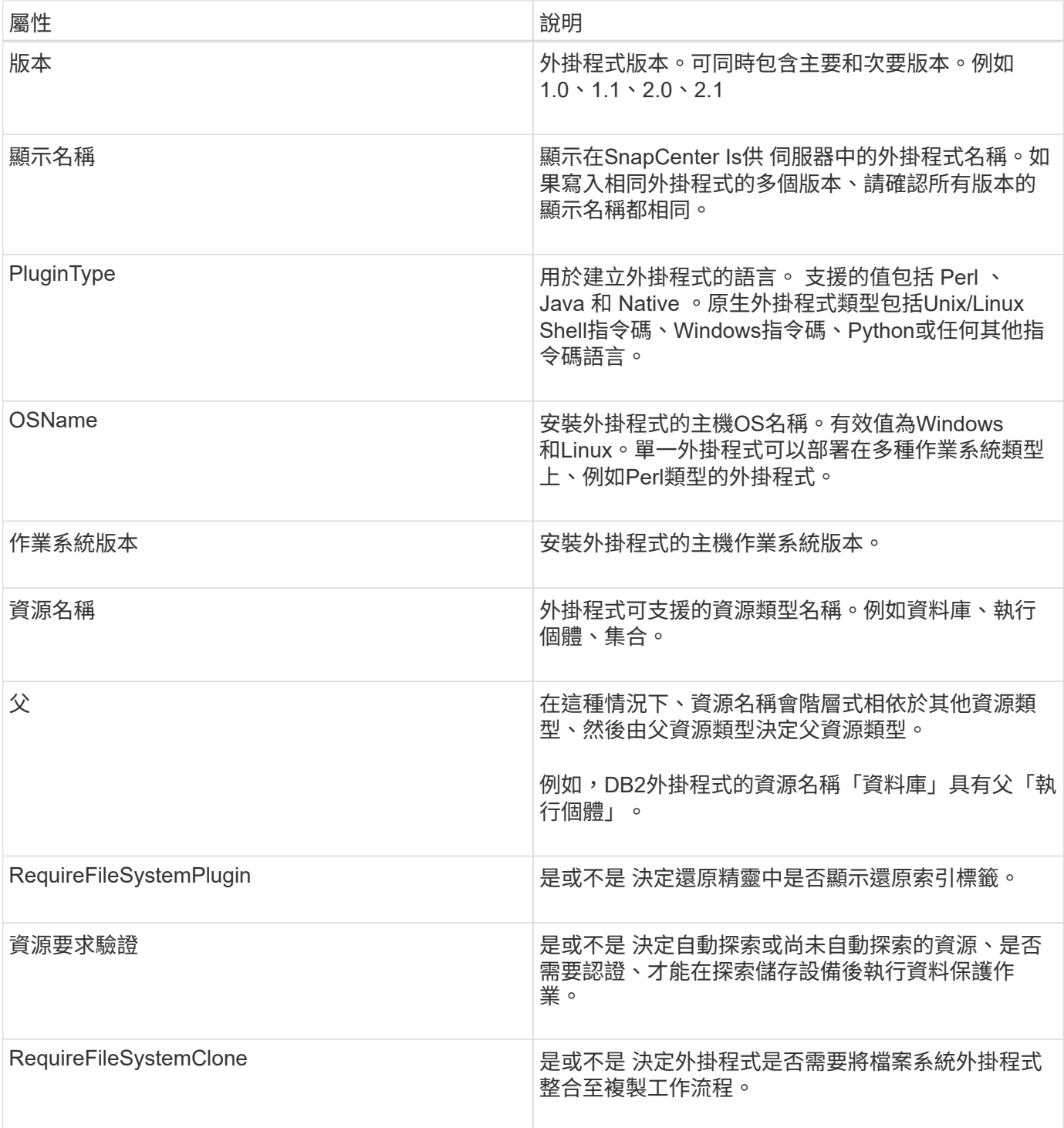

以下是自訂外掛程式DB2的Plugin\_descriptor.xml檔案範例:

```
<Plugin>
<SMSServer></SMSServer>
<Name>DB2</Name>
<Version>1.0</Version>
<PluginType>Perl</PluginType>
<DisplayName>Custom DB2 Plugin</DisplayName>
<SupportedOS>
< 0S><OSName>windows</OSName>
<OSVersion>2012</OSVersion>
\langle/OS>< 0S><OSName>Linux</OSName>
<OSVersion>7</OSVersion>
\langle/OS></SupportedOS>
<ResourceTypes>
<ResourceType>
<ResourceName>Database</ResourceName>
<Parent>Instance</Parent>
</ResourceType>
<ResourceType>
<ResourceName>Instance</ResourceName>
</ResourceType>
</ResourceTypes>
<RequireFileSystemPlugin>no</RequireFileSystemPlugin>
<ResourceRequiresAuthentication>yes</ResourceRequiresAuthentication>
<SupportsApplicationRecovery>yes</SupportsApplicationRecovery>
</Plugin>
```
#### 建立壓縮檔

在開發外掛程式並建立描述元檔案之後、您必須將外掛程式檔案和Plugin\_descriptor.xml檔案新增至資料夾、然 後將其壓縮。

在建立ZIP檔案之前、您必須考量下列事項:

- 指令碼名稱必須與外掛程式名稱相同。
- 對於Perl外掛程式、ZIP資料夾必須包含含有指令碼檔案的資料夾、且描述元檔案必須位於此資料夾之外。資 料夾名稱必須與外掛程式名稱相同。
- 對於Perl外掛程式以外的外掛程式、ZIP資料夾必須包含描述元和指令碼檔案。
- 作業系統版本必須為數字。

範例:

- DB2外掛程式:將DB2.PM和Plugin\_descriptor.xml檔案新增至「DB2.zip」。
- 使用Java開發的外掛程式:將Jar檔案、相依的Jar檔案和Plugin\_descriptor.xml檔案新增至資料夾、然後將 其壓縮。

正在上傳外掛程式**ZIP**檔案

您必須將外掛程式的ZIP檔案上傳SnapCenter 至Sfor the plug-in Server、以便在所需的主機上部署外掛程式。

您可以使用UI或Cmdlet上傳外掛程式。

使用者介面:

- 將外掛程式ZIP檔案上傳為「新增」或「修改主機」工作流程精靈的一部分
- 按一下\*「Select to upload custom plug-in(選擇上傳自訂外掛程式)」\*
- PowerShell: \*
- uple-SmPluginPackage Cmdlet

例如、PS-Ups>Upse-SmPluginPackage -AbsolutePath c:\DB2\_1.zip

如需PowerShell Cmdlet的詳細資訊、請使用SnapCenter 支援程式指令程式說明或參閱Cmdlet參考資訊。

["](https://library.netapp.com/ecm/ecm_download_file/ECMLP2886895)[《](https://library.netapp.com/ecm/ecm_download_file/ECMLP2886895)[軟件指令程式參](https://library.netapp.com/ecm/ecm_download_file/ECMLP2886895)[考](https://library.netapp.com/ecm/ecm_download_file/ECMLP2886895)[指](https://library.netapp.com/ecm/ecm_download_file/ECMLP2886895)[南》](https://library.netapp.com/ecm/ecm_download_file/ECMLP2886895)[SnapCenter"](https://library.netapp.com/ecm/ecm_download_file/ECMLP2886895)。

部署自訂外掛程式

上傳的自訂外掛程式現在可在\*新增\*和\*修改主機\*工作流程的所需主機上進行部署。您可以將多個版本的外掛程 式上傳至SnapCenter 支援伺服器、也可以選擇要部署在特定主機上的版本。

如需如何上傳外掛程式的詳細資訊、請參閱 ["](#page-38-0)[新增主機並在遠端主機上安裝外掛程式套件](#page-38-0)["](#page-38-0)

## <span id="page-30-0"></span>準備安裝**SnapCenter** 「精選」外掛程式

### 安裝流程:不需安裝程式**SnapCenter**

如果您想要保護自訂外掛程式資源、請安裝並設定SnapCenter 「支援」功能。

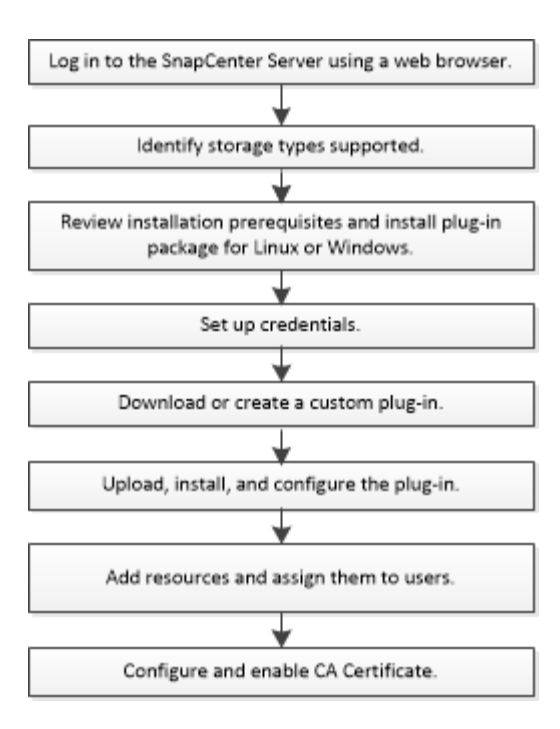

#### ["](#page-9-1)[為應用程式開發外掛程式](#page-9-1)["](#page-9-1)

新增主機和安裝**SnapCenter** 「更新自訂」外掛程式的先決條件

在新增主機並安裝外掛程式套件之前、您必須先完成所有需求。自訂外掛程式可 在Windows和Linux環境中使用。

• 您必須已建立自訂外掛程式。 如需詳細資訊、請參閱開發人員資訊。

#### ["](#page-9-1)[為應用程式開發外掛程式](#page-9-1)["](#page-9-1)

- 如果您想要管理MySQL或DB2應用程式、必須下載NetApp提供的MySQL和DB2自訂外掛程式。
- 您必須在Linux或Windows主機上安裝Java 1.8或Java 11(64位元)。
- 在Windows主機上安裝外掛程式時、如果您指定的認證不是內建的、或是使用者屬於本機工作群組使用者、 則必須停用主機上的UAC.
- 自訂外掛程式必須在執行新增主機作業的用戶端主機上可用。

#### 一般

如果您使用iSCSI、iSCSI服務應該會執行。

#### **SHA512**雜湊

- 對於NetApp提供的自訂外掛程式、您應該確定已將自訂外掛程式檔案的SHA512雜湊新增 至 custom plugin checksum list 檔案。
	- 對於Linux主機、SHA512雜湊位於\_/var/opt/snapcenter/scc/cust\_plugin\_checksum *list.txt*
	- ◦對於Windows主機、SHA512雜湊位於 C:\Program Files\NetApp\SnapCenter Plug-in Creator\etc\custom\_plugin\_checksum *list.txt*

對於自訂安裝路徑、SHA512雜湊位於\_<CUSTOM路徑>\NetApp\SnapCenter\Snapcenter Plug-In Creator\etc\custom\_plugin\_checksum list.txt

custom\_plugin\_checksum清單是主機SnapCenter 上自訂外掛程式安裝的一部分、作者為

- 針對為應用程式建立的自訂外掛程式、您應該已執行下列步驟:
	- a. 已產生外掛程式壓縮檔的SHA512雜湊。

您可以使用線上工具、例如 ["SHA512](https://emn178.github.io/online-tools/sha512_file_hash.html)[雜湊](https://emn178.github.io/online-tools/sha512_file_hash.html)["](https://emn178.github.io/online-tools/sha512_file_hash.html)。

b. 將產生的SHA512雜湊新增至custom\_plugin\_checksum清單檔案的新行。

註解以#符號開頭、以識別雜湊所屬的外掛程式。

以下是Checksum檔案中SHA512雜湊項目的範例:

#ORASCPM

03721f567a1e4a1cb5569066b9a58af619ee12b1f8713108f81b696cfbdb81c25232fa63 d6e6777a2b2a1ec068bb0a93a59a8ade71587182f8bccbe81f7e0ba6

#### **Windows**主機

- 您必須擁有具有本機系統管理員權限的網域使用者、並在遠端主機上具有本機登入權限。
- 如果您管理SnapCenter 的是叢集節點、則必須有擁有叢集中所有節點管理權限的使用者。

#### **Linux**主機

- 您必須為root或非root使用者啟用密碼型SSH連線。
- 您必須在Linux主機上安裝Java 1.8或Java 11(64位元)。

如果您將Windows Server 2019或Windows Server 2016用於SnapCenter 支援此功能的伺服器主機、則必須 安裝Java 1.8或Java 11(64位元)。互通性對照表工具IMT (英文)包含有關需求的最新資訊。

["](http://www.java.com/en/download/manual.jsp)[適用於](http://www.java.com/en/download/manual.jsp)[所](http://www.java.com/en/download/manual.jsp)[有作業系統的](http://www.java.com/en/download/manual.jsp)[Java](http://www.java.com/en/download/manual.jsp)[下載](http://www.java.com/en/download/manual.jsp)["](http://www.java.com/en/download/manual.jsp)

["NetApp](https://imt.netapp.com/matrix/imt.jsp?components=117018;&solution=1259&isHWU&src=IMT) [互](https://imt.netapp.com/matrix/imt.jsp?components=117018;&solution=1259&isHWU&src=IMT)[通](https://imt.netapp.com/matrix/imt.jsp?components=117018;&solution=1259&isHWU&src=IMT)[性對照表](https://imt.netapp.com/matrix/imt.jsp?components=117018;&solution=1259&isHWU&src=IMT)[工具](https://imt.netapp.com/matrix/imt.jsp?components=117018;&solution=1259&isHWU&src=IMT)["](https://imt.netapp.com/matrix/imt.jsp?components=117018;&solution=1259&isHWU&src=IMT)

• 您必須為非root使用者設定Sudo權限、才能存取多個路徑。使用visudo Linux公用程式、將下列行新增 至/etc/udoers檔案。

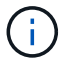

請確定您使用的是Sudo 1.8.7版或更新版本。

Cmnd Alias HPPLCMD = sha224:checksum value== /home/ *LINUX\_USER*/.sc\_netapp/snapcenter\_linux\_host\_plugin.bin, /opt/NetApp/snapcenter/spl/installation/plugins/uninstall, /opt/NetApp/snapcenter/spl/bin/spl, /opt/NetApp/snapcenter/scc/bin/scc Cmnd Alias PRECHECKCMD = sha224:checksum value== /home/ *LINUX\_USER*/.sc\_netapp/Linux\_Prechecks.sh Cmnd Alias CONFIGCHECKCMD = sha224:checksum value== /opt/NetApp/snapcenter/spl/plugins/scu/scucore/configurationcheck/Config \_Check.sh Cmnd Alias SCCMD = sha224:checksum value== /opt/NetApp/snapcenter/spl/bin/sc\_command\_executor Cmnd Alias SCCCMDEXECUTOR =checksum value== /opt/NetApp/snapcenter/scc/bin/sccCommandExecutor *LINUX\_USER* ALL=(ALL) NOPASSWD:SETENV: HPPLCMD, PRECHECKCMD, CONFIGCHECKCMD, SCCCMDEXECUTOR, SCCMD Defaults: *LINUX\_USER* !visiblepw Defaults: *LINUX\_USER* !requiretty

\_Linux使用者\_是您所建立的非root使用者名稱。

您可以從\* oracle\_checksum · txt\*檔案取得\_checksum值\_、該檔案位於\_C:\ProgramData \NetApp\SnapCenter\Package\_。

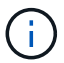

此範例只能做為建立自己資料的參考。

## 安裝**SnapCenter** 適用於**Windows**的功能性外掛程式套件的主機需求

在安裝SnapCenter 適用於Windows的整套解決方案之前、您應該先熟悉一些基本的主機 系統空間需求和規模調整需求。

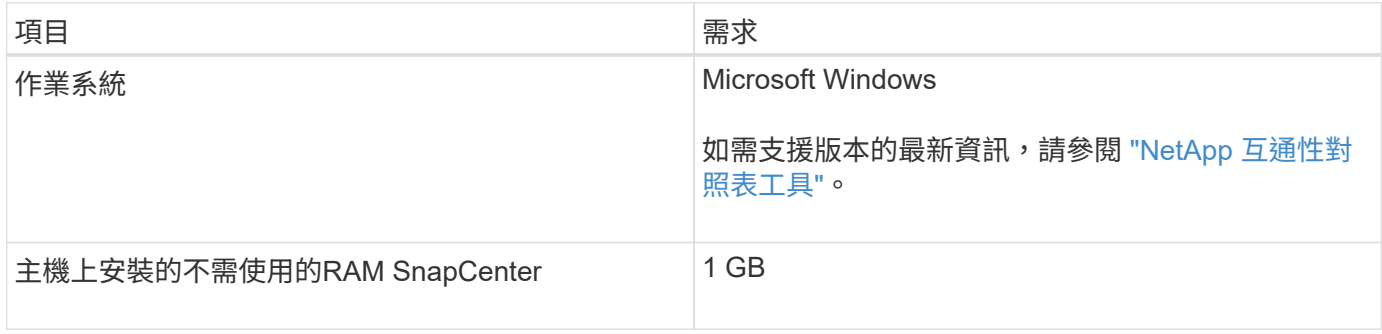

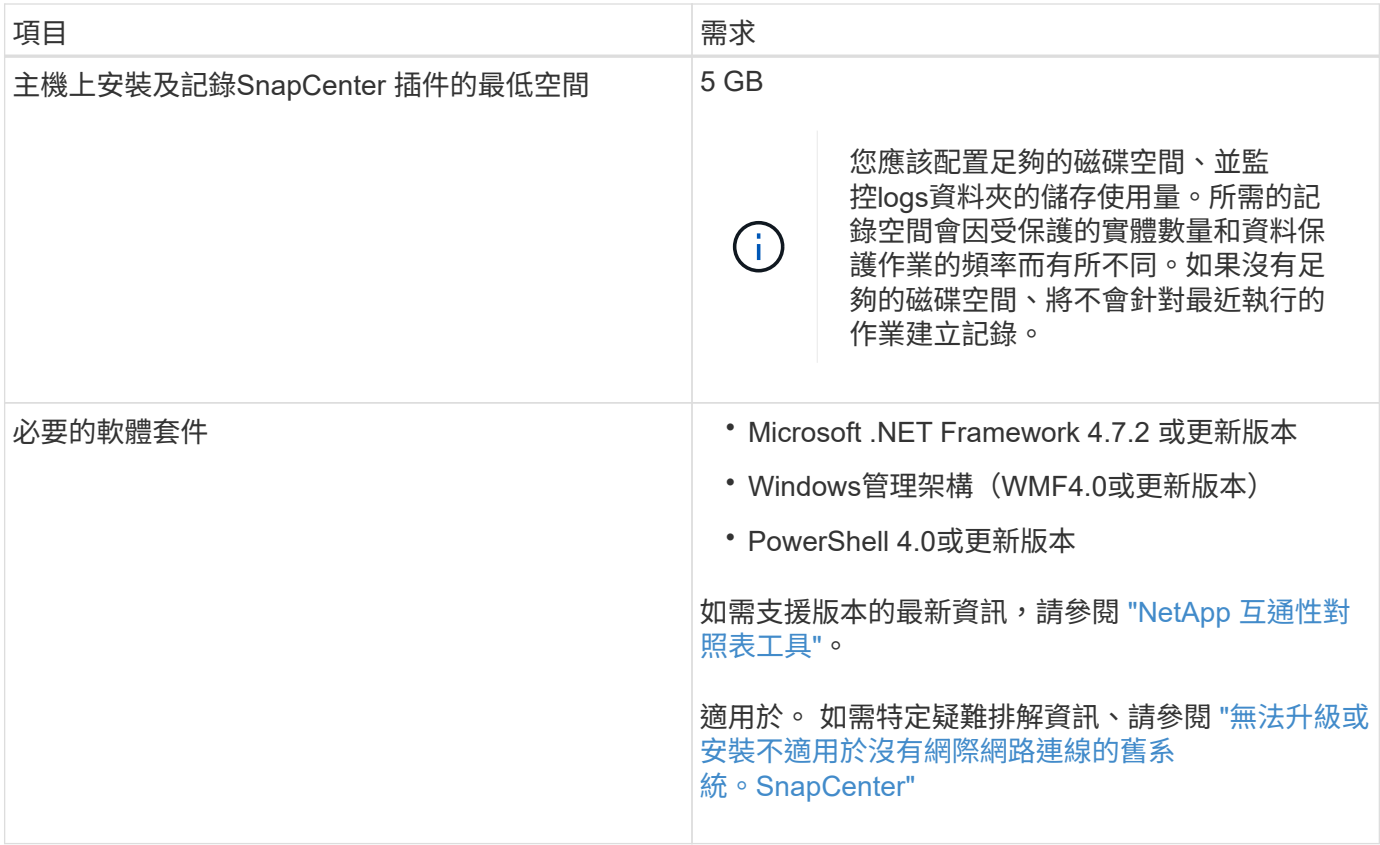

## 安裝**SnapCenter** 適用於**Linux**的支援功能外掛套件的主機需求

## 在安裝SnapCenter 適用於Linux的支援套件之前、您應確保主機符合要求。

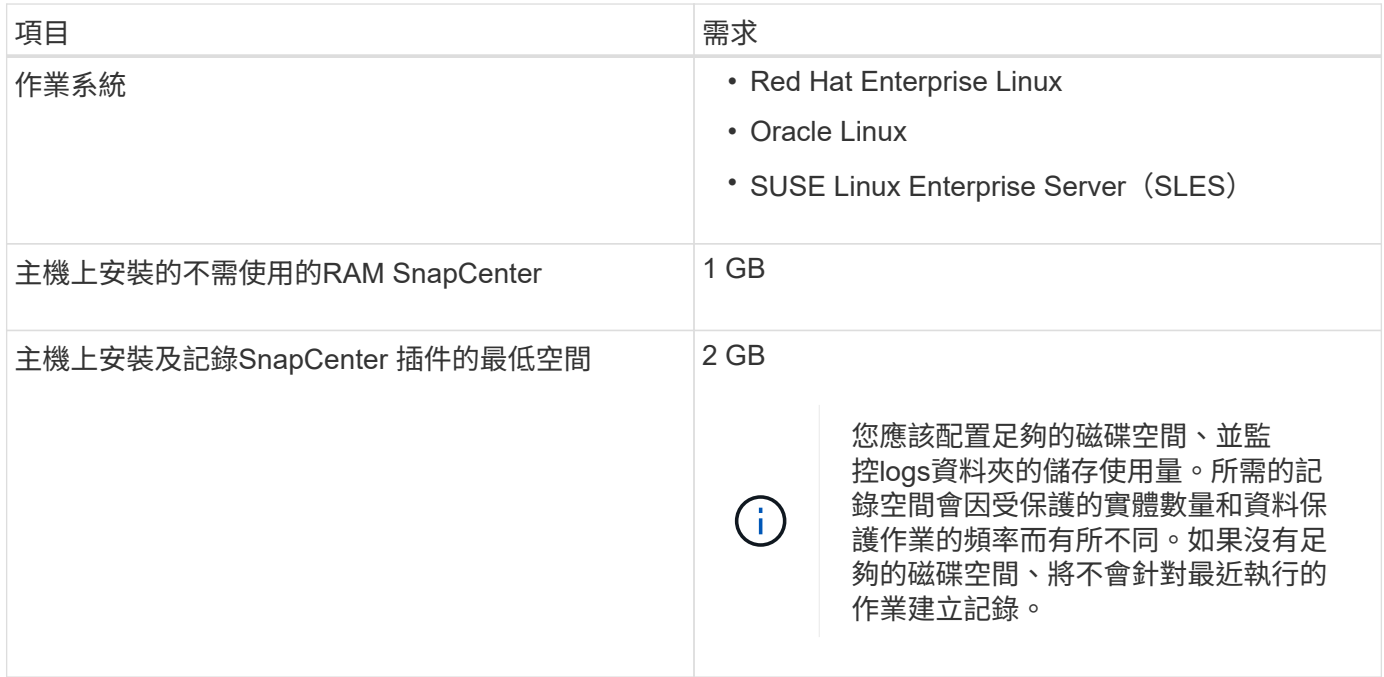

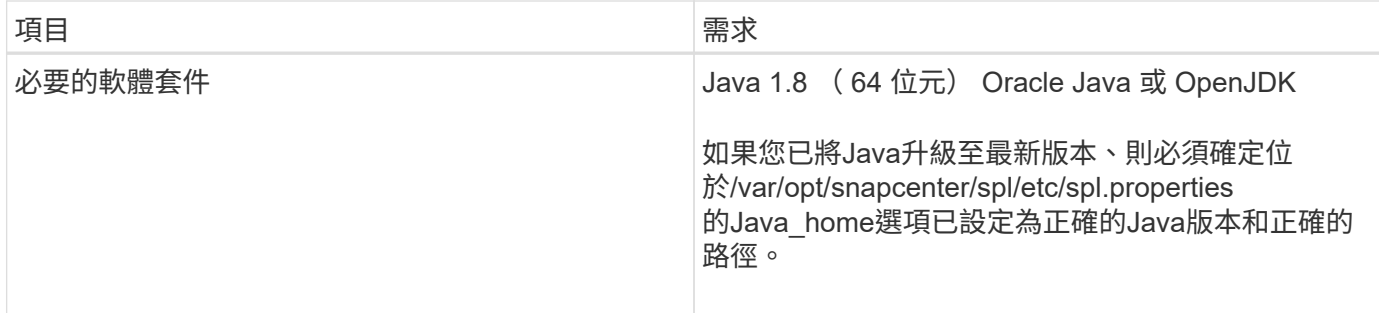

如需支援版本的最新資訊、請參閱 ["NetApp](https://imt.netapp.com/matrix/imt.jsp?components=117018;&solution=1259&isHWU&src=IMT) [互](https://imt.netapp.com/matrix/imt.jsp?components=117018;&solution=1259&isHWU&src=IMT)[通](https://imt.netapp.com/matrix/imt.jsp?components=117018;&solution=1259&isHWU&src=IMT)[性對照表](https://imt.netapp.com/matrix/imt.jsp?components=117018;&solution=1259&isHWU&src=IMT)[工具](https://imt.netapp.com/matrix/imt.jsp?components=117018;&solution=1259&isHWU&src=IMT)["](https://imt.netapp.com/matrix/imt.jsp?components=117018;&solution=1259&isHWU&src=IMT)

設定**SnapCenter** 認證資料以供「不一樣的自訂外掛程式」使用

使用認證資料驗證使用者執行的不中斷作業。SnapCenter SnapCenter您應該建立認證資 料、以便在SnapCenter 資料庫或Windows檔案系統上安裝資訊更新外掛程式和執行資料 保護作業的其他認證資料。

開始之前

• Linux主機

您必須設定認證、才能在Linux主機上安裝外掛程式。

您必須為root使用者或具有Sudo權限的非root使用者設定認證、才能安裝及啟動外掛程式程序。

\*最佳實務做法:\*雖然您可以在部署主機和安裝外掛程式之後、為Linux建立認證、但最佳實務做法是在新 增SVM之後、在部署主機和安裝外掛程式之前建立認證。

• Windows主機

您必須先設定Windows認證、才能安裝外掛程式。

您必須以系統管理員權限設定認證、包括遠端主機的系統管理員權限。

• 自訂外掛程式應用程式

外掛程式會使用新增資源時所選取或建立的認證資料。如果資源在資料保護作業期間不需要認證資料、您可 以將認證資料設為\*無\*。

關於這項工作

如果您為個別資源群組設定認證、但使用者名稱沒有完整的管理權限、則必須至少將資源群組和備份權限指派給 使用者名稱。

步驟

- 1. 在左側導覽窗格中、按一下\*設定\*。
- 2. 在「設定」頁面中、按一下「認證」。
- 3. 按一下「新增」。
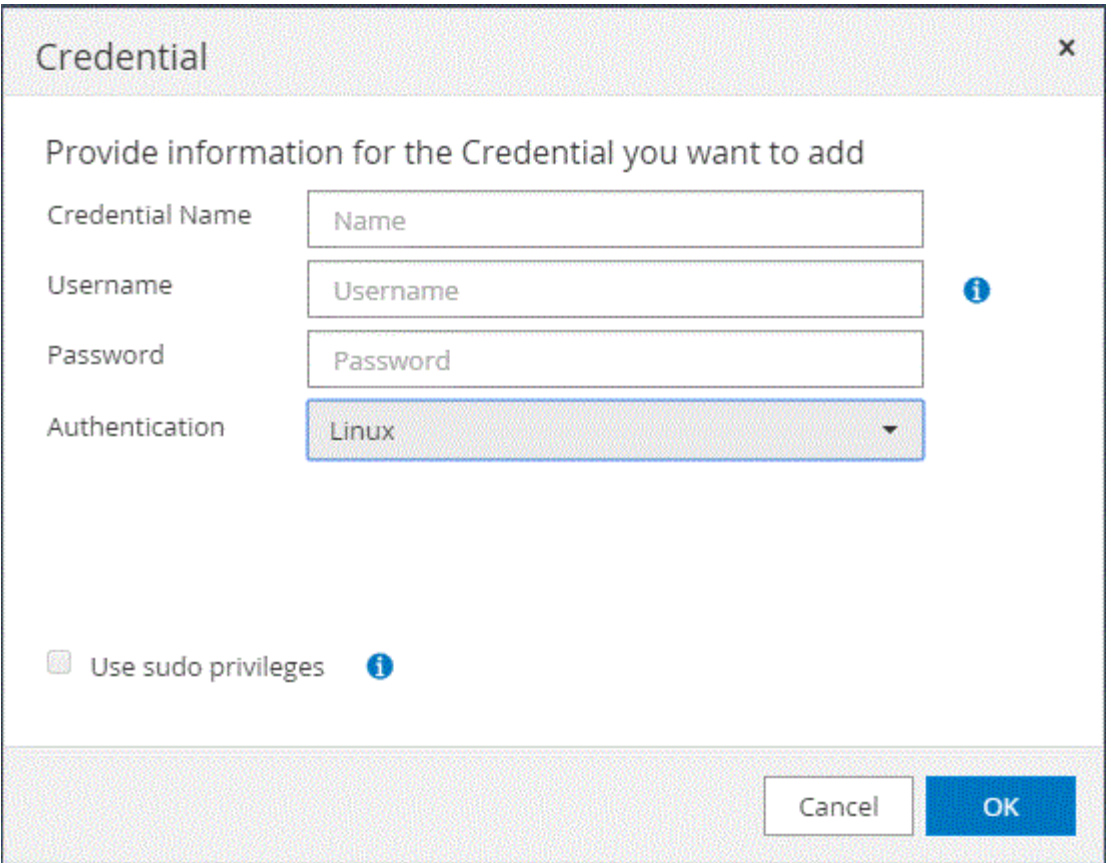

4. 在「認證」頁面中、指定設定認證所需的資訊:

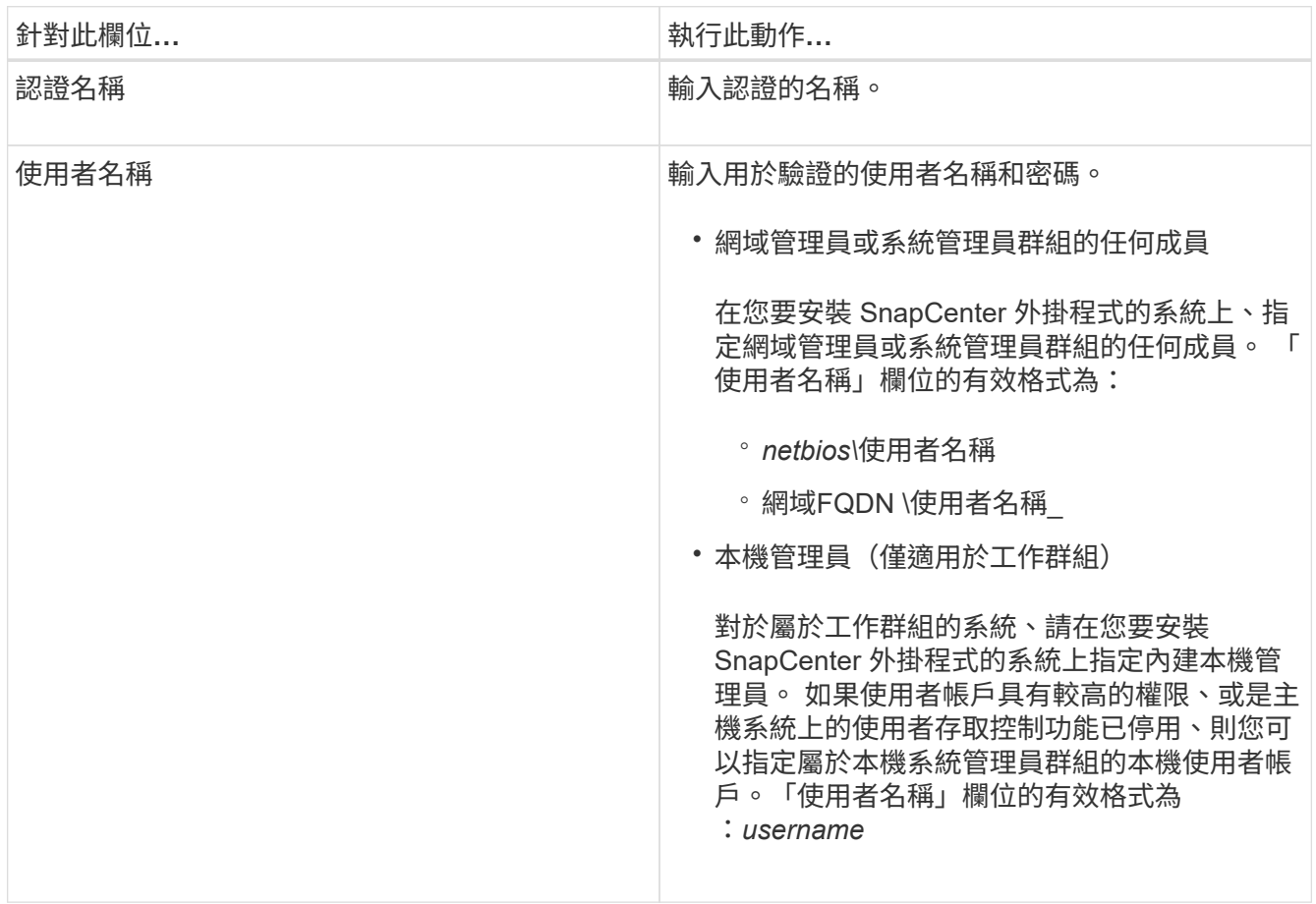

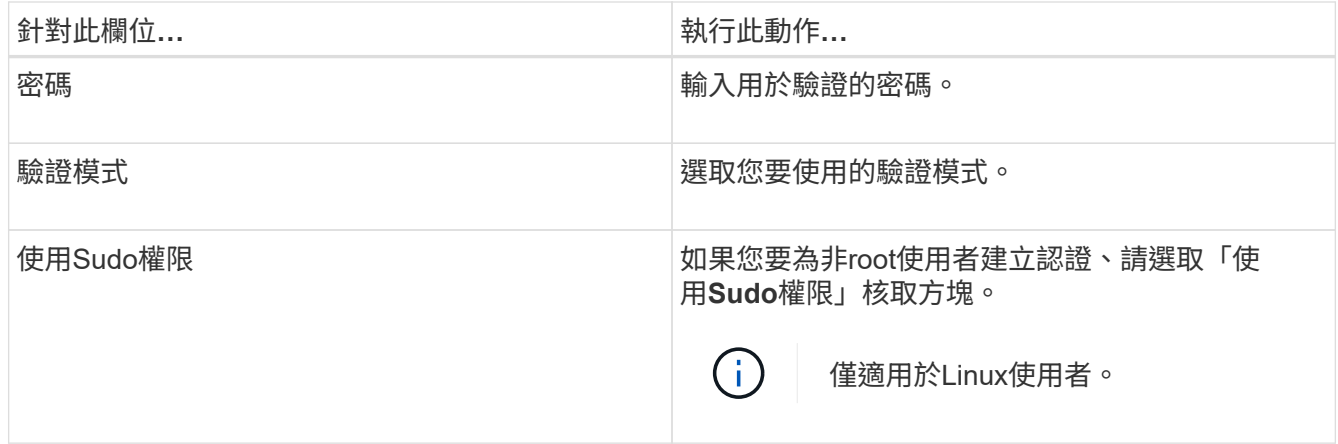

5. 按一下「確定」。

完成認證設定之後、您可能會想要在「使用者與存取」頁面上、將認證維護指派給使用者或使用者群組。

## <span id="page-37-0"></span>在**Windows Server 2012**或更新版本上設定**GMSA**

Windows Server 2012或更新版本可讓您建立群組託管服務帳戶(GMSA)、以便從託管 網域帳戶提供自動化服務帳戶密碼管理。

### 開始之前

- 您應該擁有Windows Server 2012或更新版本的網域控制器。
- 您應該擁有Windows Server 2012或更新版本的主機、該主機是網域的成員。

### 步驟

- 1. 建立KDS根金鑰、為GMSA中的每個物件產生唯一的密碼。
- 2. 對於每個網域、請從Windows網域控制器執行下列命令:add-KDSRootKey -EffectiveImmedia
- 3. 建立及設定GMSA:
	- a. 以下列格式建立使用者群組帳戶:

domainName\accountName\$

- .. 新增電腦物件至群組。
- .. 使用您剛建立的使用者群組來建立GMSA。

例如、

 New-ADServiceAccount -name <ServiceAccountName> -DNSHostName <fqdn> -PrincipalsAllowedToRetrieveManagedPassword <group> -ServicePrincipalNames <SPN1,SPN2,…> .. 執行 `Get-ADServiceAccount` 命令以驗證服務帳戶。

4. 在主機上設定GMSA:

a. 在您要使用GMSA帳戶的主機上啟用Windows PowerShell的Active Directory模組。

若要這麼做、請從PowerShell執行下列命令:

```
PS C:\> Get-WindowsFeature AD-Domain-Services
Display Name 1. Name 1. Name Install State
  ------------ ---- -------------
[ ] Active Directory Domain Services AD-Domain-Services Available
PS C:\> Install-WindowsFeature AD-DOMAIN-SERVICES
Success Restart Needed Exit Code Feature Result
------- -------------- --------- --------------
True No Success {Active Directory Domain Services,
Active ...
WARNING: Windows automatic updating is not enabled. To ensure that your
newly-installed role or feature is
automatically updated, turn on Windows Update.
```
- a. 重新啟動主機。
- b. 從 PowerShell 命令提示字元執行下列命令、在主機上安裝 GMSA : Install-AdServiceAccount <gMSA>
- c. 執行下列命令、驗證您的 GMSA 帳戶: Test-AdServiceAccount <gMSA>
- 5. 將管理權限指派給主機上已設定的GMSA。
- 6. 在SnapCenter 支援服務器中指定已設定的GMSA帳戶、以新增Windows主機。

在安裝外掛程式的過程中、將會在主機上安裝所選的外掛程式、並使用指定的GMSA作為服務登入帳 戶。SnapCenter

# 安裝**SnapCenter** 「不一樣的自訂外掛程式」

<span id="page-38-0"></span>新增主機並在遠端主機上安裝外掛程式套件

您必須使用SnapCenterAdd Host頁面來新增主機、然後安裝外掛程式套件。外掛程式會自 動安裝在遠端主機上。您可以為個別主機或叢集新增主機並安裝外掛程式套件。

開始之前

- 您應該是指派給角色的使用者、該角色具有外掛程式安裝和解除安裝權限、例如SnapCenter 「支援管理 員」角色。
- 您應確保訊息佇列服務正在執行中。
- 如果您使用群組託管服務帳戶(GMSA)、則應該使用管理權限來設定GMSA。

["](#page-37-0)[在](#page-37-0)[Windows Server 2012](#page-37-0)[或更新](#page-37-0)[版](#page-37-0)[本上為自訂應用程式設定群組](#page-37-0)[託](#page-37-0)[管](#page-37-0)[服務](#page-37-0)[帳戶](#page-37-0)["](#page-37-0)

關於這項工作

您無法將SnapCenter 某個支援服務器作為外掛主機新增至另SnapCenter 一個支援服務器。

如果您在叢集(WSFC)上安裝外掛程式、則外掛程式會安裝在叢集的所有節點上。

### 步驟

- 1. 在左側導覽窗格中、選取\*主機\*。
- 2. 驗證頂端是否已選取\*託管主機\*索引標籤。
- 3. 選取\*「Add\*」。
- 4. 在「hosts」(主機)頁面中、執行下列動作:

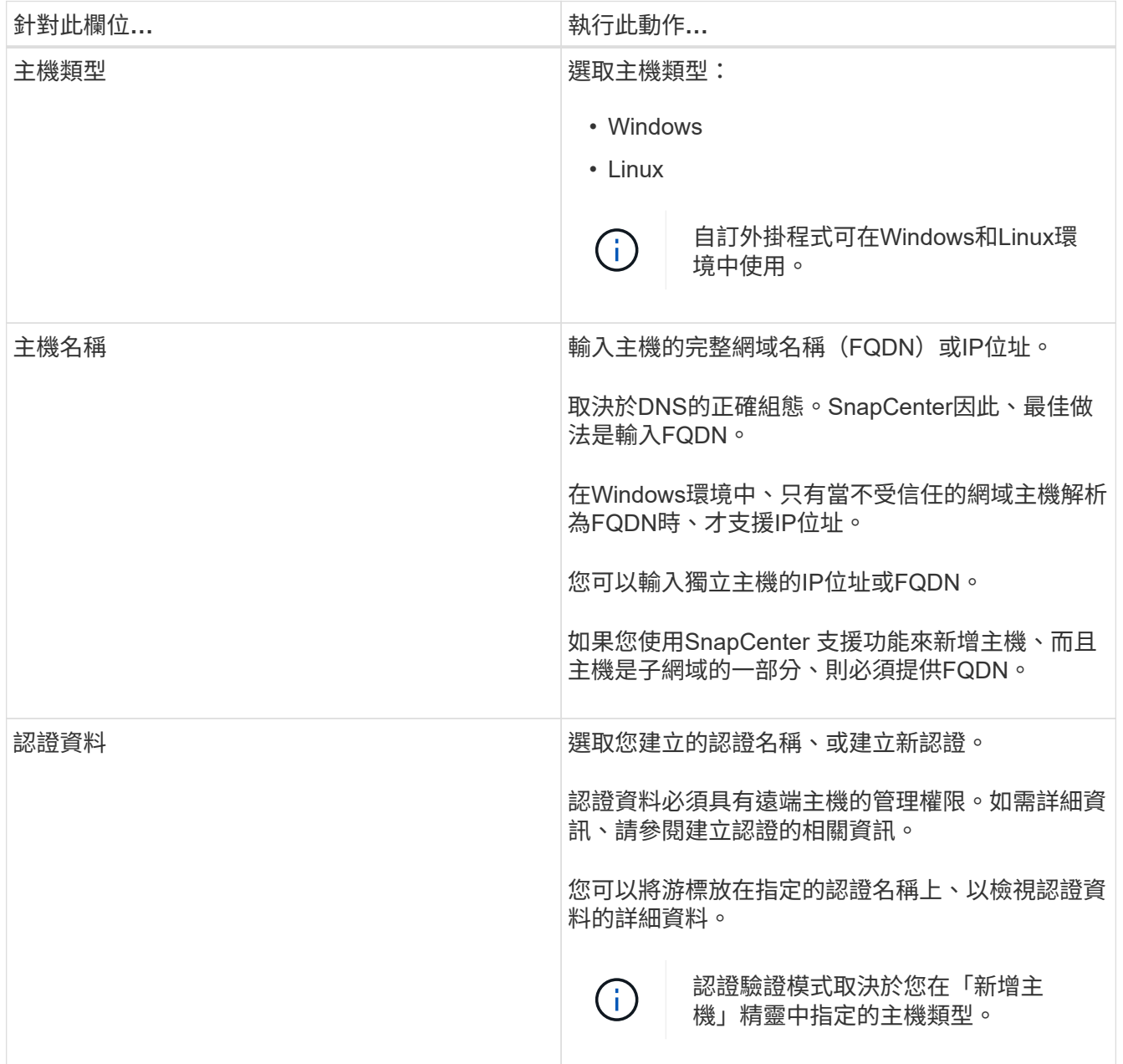

- 5. 在\*選取要安裝的外掛程式\*區段中、選取要安裝的外掛程式。
- 6. (可選)選擇 \* 更多選項 \* 。

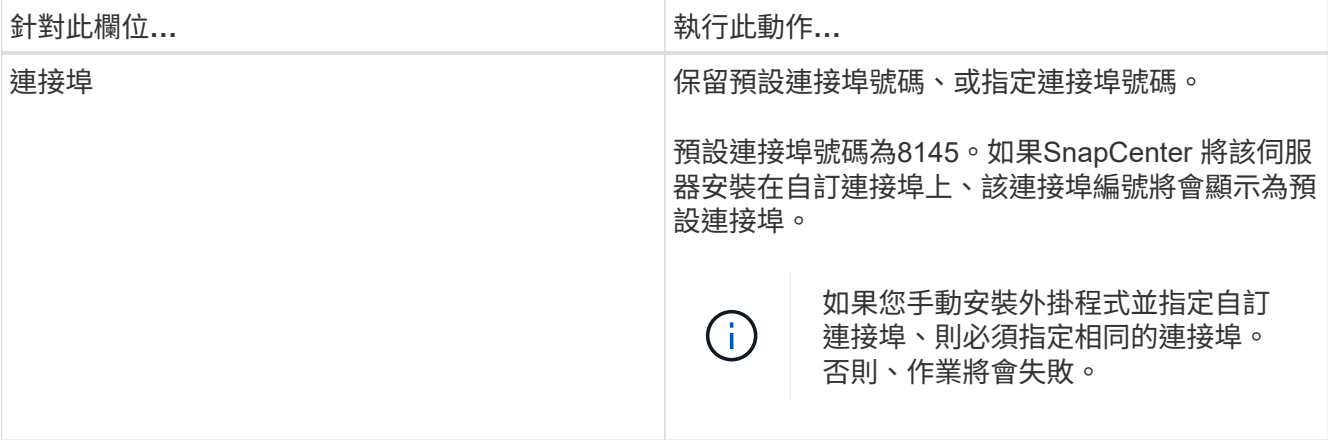

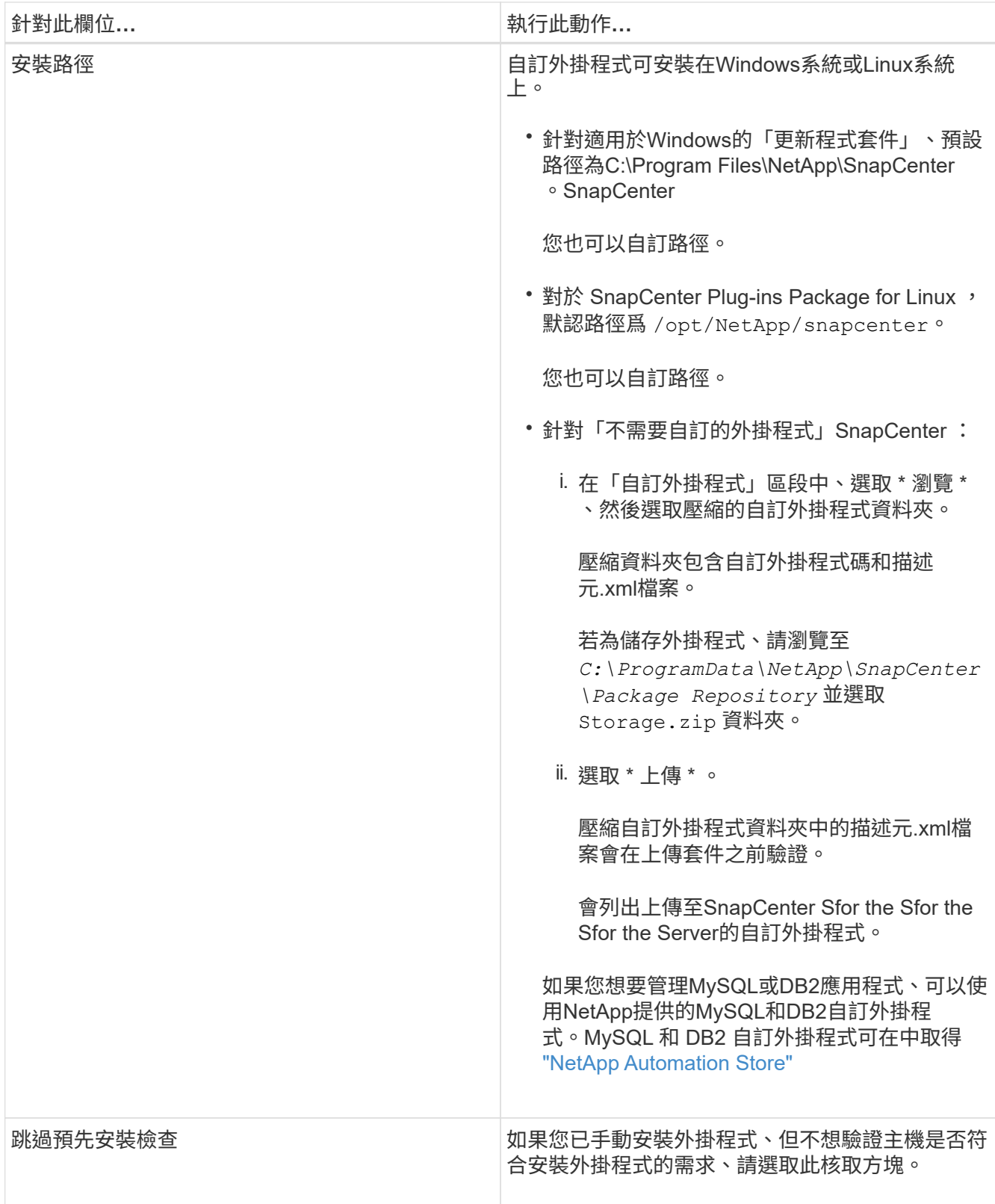

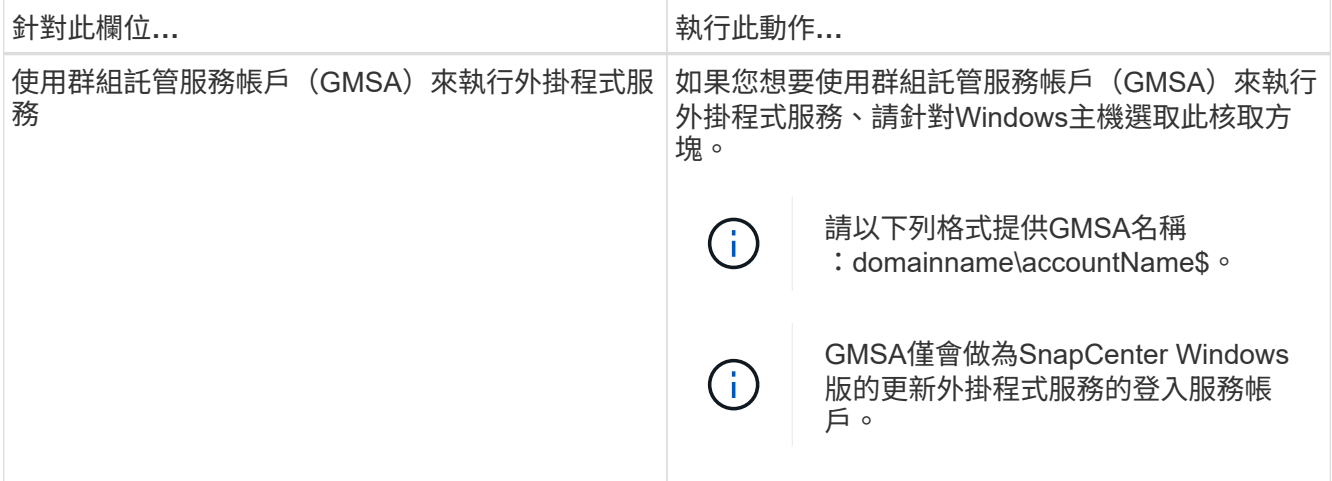

7. 選擇\*提交\*。

如果尚未選中 **Skip prechecks** 複選框,則會驗證主機是否滿足安裝插件的要求。 磁碟空間、 RAM 、 PowerShell 版本、。 NET 版本、位置(適用於 Windows 外掛程式)和 Java 版本(適用於 Linux 外掛程式 )均根據最低需求進行驗證。如果不符合最低要求、則會顯示適當的錯誤或警告訊息。

如果錯誤與磁碟空間或RAM有關、您可以更新位於C:\Program Files\NetApp\SnapCenter Webapp 的Web.config檔案、以修改預設值。如果錯誤與其他參數有關、您必須修正問題。

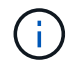

在HA設定中、如果您要更新web.config檔案、則必須更新兩個節點上的檔案。

8. 如果主機類型為 Linux 、請驗證指紋、然後選取 \* 確認並提交 \* 。

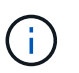

即使先前已將同一部主機新增至SnapCenter 更新版本、而且指紋已確認、指紋驗證也是必要 的。

9. 監控安裝進度。

安裝特定的記錄檔位於記錄檔中 /custom\_location/snapcenter/ 。

使用**Cmdlet**在**SnapCenter** 多個遠端主機上安裝適用於**Linux**或**Windows**的支援功能外掛套件

您SnapCenter 可以使用Install-SmHostPackage PowerShell Cmdlet、同時在多個主機上 安裝適用於Linux或Windows的VMware®更新套件。

開始之前

新增主機的使用者應擁有主機的管理權限。

步驟

- 1. 啟動PowerShell。
- 2. 在支援服務器主機上SnapCenter 、使用Open-SmConnection Cmdlet建立工作階段、然後輸入您的認證資 料。
- 3. 使用Install-SmHostPackage Cmdlet和必要參數、在多個主機上安裝外掛程式。

您可以執行\_Get-Help命令name\_來取得可搭配Cmdlet使用之參數及其說明的相關資訊。或者、您也可以 參閱 ["](https://library.netapp.com/ecm/ecm_download_file/ECMLP2886895)[《](https://library.netapp.com/ecm/ecm_download_file/ECMLP2886895)[軟件指令程式參](https://library.netapp.com/ecm/ecm_download_file/ECMLP2886895)[考](https://library.netapp.com/ecm/ecm_download_file/ECMLP2886895)[指](https://library.netapp.com/ecm/ecm_download_file/ECMLP2886895)[南》](https://library.netapp.com/ecm/ecm_download_file/ECMLP2886895)[SnapCenter"](https://library.netapp.com/ecm/ecm_download_file/ECMLP2886895)。

您可以在手動安裝外掛程式時使用-skipprecheck選項、而且不想驗證主機是否符合安裝外掛程式的需求。

4. 輸入遠端安裝的認證資料。

使用命令列介面、在**SnapCenter Linux**主機上安裝《程式集指令集自訂外掛程式」

您應該SnapCenter 使用SnapCenter 「版本資訊」使用者介面(UI)來安裝「版本資訊」 自訂外掛程式。如果您的環境不允許從SnapCenter SIUI遠端安裝外掛程式、您可以使用命 令列介面(CLI)、在主控台模式或無聲模式下安裝自訂外掛程式。

### 步驟

1. 將SnapCenter 適用於Linux的支援功能套件安裝檔案 (snapcenter\_Linux \_host\_plugin.bin) 從C :\ProgramData \NetApp\SnapCenter\Package儲存庫複製到您要安裝自訂外掛程式的主機。

您可以從SnapCenter 安裝了該伺服器的主機存取此路徑。

- 2. 在命令提示字元中、瀏覽至您複製安裝檔案的目錄。
- 3. 安裝外掛程式: path\_to\_installation\_bin\_file/snapcenter\_linux\_host\_plugin.bin -i silent -DPORT=port\_number\_for\_host\_-DSERVER\_IP=server\_name\_or\_ip\_address -DSERVER HTTPS PORT=port number for server
	- -DPORT指定SMCore HTTPS通訊連接埠。
	- ◎ -dserver IP會指定SnapCenter 「伺服器IP位址」。
	- -dserver https\_port指定SnapCenter 了「伺服器HTTPS連接埠」。
	- -Duser\_install\_DIR會指定您要安裝SnapCenter 適用於Linux的《SKED Plug-ins套件》的目錄。
	- DINSTALL\_LOD\_NAME指定記錄檔的名稱。

```
/tmp/sc-plugin-installer/snapcenter_linux_host_plugin.bin -i silent
-DPORT=8145 -DSERVER IP=scserver.domain.com -DSERVER HTTPS PORT=8146
-DUSER_INSTALL_DIR=/opt
-DINSTALL LOG NAME=SnapCenter Linux Host Plugin Install 2.log
-DCHOSEN_FEATURE_LIST=CUSTOM
```
4. 使用Add-Smhost Cmdlet和必要參數、將主機新增SnapCenter 至SetcServer。

執行 Get-Help命令名稱 可取得有關可與命令搭配使用之參數及其說明的資訊。或者、您也可以參閱 ["](https://library.netapp.com/ecm/ecm_download_file/ECMLP2886895)[《](https://library.netapp.com/ecm/ecm_download_file/ECMLP2886895)[軟](https://library.netapp.com/ecm/ecm_download_file/ECMLP2886895) [件指令程式參](https://library.netapp.com/ecm/ecm_download_file/ECMLP2886895)[考](https://library.netapp.com/ecm/ecm_download_file/ECMLP2886895)[指](https://library.netapp.com/ecm/ecm_download_file/ECMLP2886895)[南》](https://library.netapp.com/ecm/ecm_download_file/ECMLP2886895)[SnapCenter"](https://library.netapp.com/ecm/ecm_download_file/ECMLP2886895)。

5. 登入SnapCenter 以供使用者介面或PowerShell Cmdlet上傳自訂外掛程式。

您可以參考一節、從 UI 上傳自訂外掛程式 ["](#page-38-0)[新增主機並在遠端主機上安裝外掛程式套件](#page-38-0)["](#page-38-0) 。

Cmdlet說明及Cmdlet參考資訊包含更多PowerShell Cmdlet的相關資訊。SnapCenter

["](https://library.netapp.com/ecm/ecm_download_file/ECMLP2886895)[《](https://library.netapp.com/ecm/ecm_download_file/ECMLP2886895)[軟件指令程式參](https://library.netapp.com/ecm/ecm_download_file/ECMLP2886895)[考](https://library.netapp.com/ecm/ecm_download_file/ECMLP2886895)[指](https://library.netapp.com/ecm/ecm_download_file/ECMLP2886895)[南》](https://library.netapp.com/ecm/ecm_download_file/ECMLP2886895)[SnapCenter"](https://library.netapp.com/ecm/ecm_download_file/ECMLP2886895)。

監控安裝自訂外掛程式的狀態

您SnapCenter 可以使用「工作」頁面來監控安裝過程。您可能需要檢查安裝進度、以判斷 何時完成或是否有問題。

關於這項工作

「工作」頁面上會出現下列圖示、並指出作業狀態:

- ● 進行中
- 成功完成
- × 失敗
- 已完成但有警告、或因警告而無法開始
- っ 佇列中
- 步驟
- 1. 在左導覽窗格中、按一下\*監控\*。
- 2. 在「監控」頁面中、按一下「工作」。
- 3. 在 **Jobs** 頁面中、若要篩選清單以僅列出外掛程式安裝作業、請執行下列步驟:
	- a. 按一下\*篩選\*。
	- b. 選用:指定開始和結束日期。
	- c. 從類型下拉式功能表中、選取\*外掛程式安裝\*。
	- d. 從「狀態」下拉式功能表中、選取安裝狀態。
	- e. 按一下「 \* 套用 \* 」。
- 4. 選取安裝工作、然後按一下\*詳細資料\*以檢視工作詳細資料。
- 5. 在「工作詳細資料」頁面中、按一下「檢視記錄」。

## 設定**CA**憑證

### 產生**CA**認證**CSR**檔案

您可以產生「憑證簽署要求」(CSR)、然後匯入可以使用產生的CSR從「憑證授權單 位」(CA)取得的憑證。憑證將會有與其相關的私密金鑰。

CSR是編碼文字區塊、提供給授權憑證廠商以取得簽署的CA憑證。

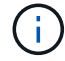

CA 憑證 RSA 金鑰長度至少應為 3072 位元。

如需產生 CSR 的資訊、請參閱 ["](https://kb.netapp.com/Advice_and_Troubleshooting/Data_Protection_and_Security/SnapCenter/How_to_generate_CA_Certificate_CSR_file)[如](https://kb.netapp.com/Advice_and_Troubleshooting/Data_Protection_and_Security/SnapCenter/How_to_generate_CA_Certificate_CSR_file)[何](https://kb.netapp.com/Advice_and_Troubleshooting/Data_Protection_and_Security/SnapCenter/How_to_generate_CA_Certificate_CSR_file)[產](https://kb.netapp.com/Advice_and_Troubleshooting/Data_Protection_and_Security/SnapCenter/How_to_generate_CA_Certificate_CSR_file)[生](https://kb.netapp.com/Advice_and_Troubleshooting/Data_Protection_and_Security/SnapCenter/How_to_generate_CA_Certificate_CSR_file)[CA](https://kb.netapp.com/Advice_and_Troubleshooting/Data_Protection_and_Security/SnapCenter/How_to_generate_CA_Certificate_CSR_file)[憑](https://kb.netapp.com/Advice_and_Troubleshooting/Data_Protection_and_Security/SnapCenter/How_to_generate_CA_Certificate_CSR_file)[證](https://kb.netapp.com/Advice_and_Troubleshooting/Data_Protection_and_Security/SnapCenter/How_to_generate_CA_Certificate_CSR_file)[CSR](https://kb.netapp.com/Advice_and_Troubleshooting/Data_Protection_and_Security/SnapCenter/How_to_generate_CA_Certificate_CSR_file)[檔案](https://kb.netapp.com/Advice_and_Troubleshooting/Data_Protection_and_Security/SnapCenter/How_to_generate_CA_Certificate_CSR_file)["](https://kb.netapp.com/Advice_and_Troubleshooting/Data_Protection_and_Security/SnapCenter/How_to_generate_CA_Certificate_CSR_file)。

 $\bigcap$ 

如果您擁有網域(\*.domain.company.com)或系統(machine1.domain.company.com)的CA憑 證、您可以跳過產生CA憑證CSR檔案的步驟。您可以使用SnapCenter 效益管理程式來部署現有 的CA憑證。

對於叢集組態、叢集名稱(虛擬叢集FQDN)和各自的主機名稱應在CA憑證中提及。您可以在取得憑證之前填 寫「Subject Alternative Name(SAN)(主體替代名稱(SAN))」欄位、以更新憑證。若為萬用字元憑證 (\*.domain.company.com)、憑證將會隱含包含網域的所有主機名稱。

### 匯入**CA**憑證

您必須SnapCenter 使用Microsoft管理主控台(MMC)、將CA憑證匯入到S倚賴 者支援的 伺服器和Windows主機外掛程式。

步驟

- 1. 移至Microsoft管理主控台(MMC)、然後按一下\*檔案\*>\*新增/移除Snapin \*。
- 2. 在「新增或移除嵌入式管理單元」視窗中、選取「憑證」、然後按一下「新增」。
- 3. 在「憑證」嵌入式管理單元視窗中、選取「電腦帳戶」選項、然後按一下「完成」。
- 4. 按一下\*主控台根目錄\*>\*憑證–本機電腦\*>\*信任的根憑證授權單位\*>\*憑證\*。
- 5. 在「Trusted Root Certification Authorities」(受信任的根憑證授權單位)資料夾上按一下滑鼠右鍵、然後選 取「\* All Tasks」(所有工作)**>**「 Import」(匯入)以啟動匯入精靈。
- 6. 完成精靈、如下所示:

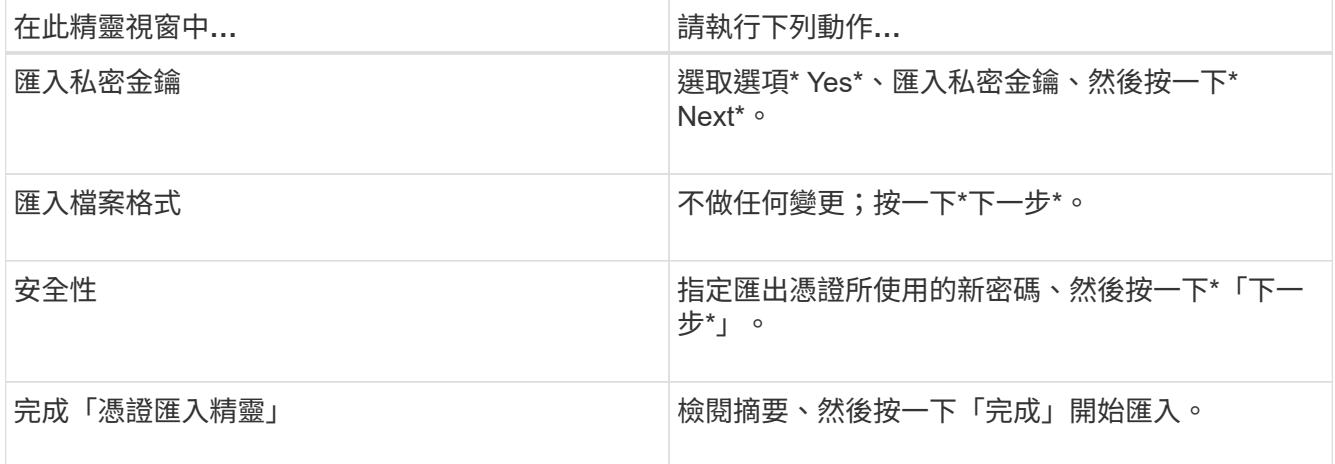

匯入憑證應與私密金鑰搭售(支援的格式為:。**pfx**、。p12和\*。p7b)。

7. 對「Personal」資料夾重複步驟5。

### 取得**CA**憑證指紋

 $(i)$ 

憑證指紋是用來識別憑證的十六進位字串。指紋是使用指紋演算法、從憑證內容中計算出 來。

步驟

1. 在GUI上執行下列步驟:

a. 按兩下憑證。

b. 在「憑證」對話方塊中、按一下「詳細資料」索引標籤。

c. 捲動欄位清單、然後按一下\* Thumbprint\*。

d. 複製方塊中的十六進位字元。

e. 移除十六進位數字之間的空格。

例如、如果指紋為:「A9 09 50 2D D8 2a E4 14 33 E6 F8 38 86 b0 d 42 77 A3 2a 7b」、則移除空格 後、將會是:「a909502dd82ae41433e6f83886b00d4277a32a7b」。

2. 從PowerShell執行下列作業:

a. 執行下列命令、列出已安裝憑證的指紋、並依主體名稱識別最近安裝的憑證。

*Get-ChildItem*路徑認證:*\LocalComputer\My*

b. 複製指紋。

使用**Windows**主機外掛程式服務設定**CA**憑證

您應該使用Windows主機外掛程式服務來設定CA憑證、以啟動安裝的數位憑證。

請在SnapCenter 已部署CA憑證的所有插件主機上執行下列步驟。

步驟

1. 執行下列命令、以SMCore預設連接埠8145移除現有的憑證繫結:

> netsh http delete sslcert ipport=0.0.0.0: <SMCore Port>

例如:

 > netsh http delete sslcert ipport=0.0.0.0:8145 . 執行下列命令、將新安裝的憑證與Windows主機外掛程式服務連結:

```
> $cert = " <certificate thumbprint> "
> $guid = [guid]::NewGuid().ToString("B")
> netsh http add sslcert ipport=0.0.0.0: <SMCore Port> certhash=$cert
appid="$guid"
```
例如:

```
> $cert = "a909502dd82ae41433e6f83886b00d4277a32a7b"
> $guid = [guid]::NewGuid().ToString("B")
> netsh http add sslcert ipport=0.0.0.0: <SMCore Port> certhash=$cert
appid="$guid"
```
在**SnapCenter Linux**主機上設定「**CA**憑證」以使用「支援整套自訂外掛程式」服務

您應該管理自訂外掛程式Keystore的密碼及其憑證、設定CA憑證、設定根或中繼憑證至自 訂外掛程式信任存放區、以及設定CA簽署金鑰配對至自訂外掛程式信任存放區、並使 用SnapCenter 「依賴自訂外掛程式」服務啟動已安裝的數位憑證。

自訂外掛程式會使用位於 /opt /NetApp/snapcenter/sccc/etc 的「keystore .jks」檔案做為其信任存放區和金鑰 存放區。

管理自訂外掛程式**Keystore**的密碼、以及使用中的**CA**簽署金鑰配對別名

步驟

1. 您可以從自訂外掛程式代理程式內容檔擷取自訂外掛程式Keystore預設密碼。

這是對應至金鑰「keystore pass」的值。

2. 變更Keystore密碼:

```
 keytool -storepasswd -keystore keystore.jks
. 將Keystore中私密金鑰項目的所有別名密碼變更為與Keystore相同的密碼:
```
keytool -keypasswd -alias "alias name in cert" -keystore keystore.jks

在\_agent.properties\_檔案中更新keyKeystore \_pass的相同更新。

3. 變更密碼後重新啟動服務。

(† )

自訂外掛程式Keystore的密碼、以及私密金鑰的所有相關別名密碼均應相同。

將根或中繼憑證設定為自訂外掛程式信任存放區

您應該設定根或中繼憑證、而不使用私密金鑰、以自訂外掛程式信任存放區。

步驟

- 1. 瀏覽至包含自訂外掛程式Keystore的資料夾:/opp/NetApp/snapcenter/scc/等
- 2. 找到「keystore .jks」檔案。
- 3. 在Keystore中列出新增的憑證:

keytool -list -v -keystore keystore.jks

4. 新增根或中繼憑證:

```
 keytool -import -trustcacerts -alias myRootCA -file
/root/USERTrustRSA_Root.cer -keystore keystore.jks
. 將根或中繼憑證設定為自訂外掛程式信任存放區之後、請重新啟動服務。
```
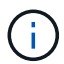

您應該先新增根CA憑證、然後再新增中繼CA憑證。

將**CA**簽署金鑰配對設定為自訂外掛程式信任存放區

您應該將CA簽署金鑰配對設定為自訂外掛程式信任存放區。

#### 步驟

- 1. 瀏覽至包含自訂外掛程式Keystore /opp/NetApp/snapcenter/scc/等的資料夾
- 2. 找到「keystore .jks」檔案。
- 3. 在Keystore中列出新增的憑證:

keytool -list -v -keystore keystore.jks

4. 新增具有私密金鑰和公開金鑰的CA憑證。

keytool -importkeystore -srckeystore /root/snapcenter.ssl.test.netapp.com.pfx -srcstoretype pkcs12 -destkeystore keystore.jks -deststoretype JKS

5. 在Keystore中列出新增的憑證。

keytool -list -v -keystore keystore.jks

- 6. 驗證密鑰庫是否包含與新CA憑證對應的別名、該CA憑證已新增至金鑰庫。
- 7. 將CA憑證的新增私密金鑰密碼變更為金鑰庫密碼。

預設的自訂外掛程式Keystore密碼是agent.properties檔案中KeyKeyKeystore \_pass的值。

```
keytool -keypasswd -alias "alias name in CA cert" -keystore
keystore.jks
. 如果CA憑證中的別名很長且包含空格或特殊字元(「
*」、「」、」)、請將別名變更為簡單名稱:
```

```
 keytool -changealias -alias "long_alias_name" -destalias "simple_alias"
-keystore keystore.jks
```
. 在agent.properties檔案中設定CA憑證的別名。

請根據SCC\_IDATure\_ALIAS金鑰更新此值。

8. 將CA簽署金鑰配對設定為自訂外掛程式信任存放區之後、請重新啟動服務。

針對**SnapCenter** 「不一樣的自訂外掛程式」設定憑證撤銷清單(**CRL**)

關於這項工作

- 「自訂外掛程式」會在預先設定的目錄中搜尋CRL檔案。SnapCenter
- 適用於「SetcCustom Plug-in」的CRL檔案預設目錄SnapCenter 為「opt /NetApp/snapcenter/scc / etc/crl」。

### 步驟

1. 您可以根據金鑰CRP\_path修改及更新agent.properties檔案中的預設目錄。

您可以在此目錄中放置多個CRL檔案。傳入的憑證會根據每個CRL進行驗證。

在**SnapCenter Windows**主機上設定「**CA**憑證」以使用「更新自訂外掛程式」服務

您應該管理自訂外掛程式Keystore的密碼及其憑證、設定CA憑證、設定根或中繼憑證至自 訂外掛程式信任存放區、以及設定CA簽署金鑰配對至自訂外掛程式信任存放區、並使 用SnapCenter 「依賴自訂外掛程式」服務啟動已安裝的數位憑證。

自訂外掛程式使用檔案 keyKeystore。jks 、位於 C:\Program Files\NetApp\SnapCenter\Snapcenter Plug-in Creator\etc\_、兩者都是其信任存放區和金鑰存放區。

管理自訂外掛程式**Keystore**的密碼、以及使用中的**CA**簽署金鑰配對別名

### 步驟

1. 您可以從自訂外掛程式代理程式內容檔擷取自訂外掛程式Keystore預設密碼。

它是對應於key keystore pass的值。

2. 變更Keystore密碼:

*keytool-storepasswd -keystore keystor.jks*

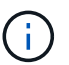

如果Windows命令提示字元無法辨識「keytool」命令、請將keytoolt命令替換為完整路徑。

- *C*:*\Program Files\Java\<JDK\_VERY>\BIN\keytool.exe"-storepasswd -keystore keyKeystore .jks*
- 3. 將Keystore中私密金鑰項目的所有別名密碼變更為與Keystore相同的密碼:

*keytool-keypasswd -alias "alias name\_in\_cert - keystore keystore .jks*

在\_agent.properties\_檔案中更新keyKeystore\_pass的相同更新。

4. 變更密碼後重新啟動服務。

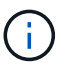

自訂外掛程式Keystore的密碼、以及私密金鑰的所有相關別名密碼均應相同。

### 將根或中繼憑證設定為自訂外掛程式信任存放區

您應該設定根或中繼憑證、而不使用私密金鑰、以自訂外掛程式信任存放區。

### 步驟

- 1. 瀏覽至包含自訂外掛程式Keystore \_C:\Program Files\NetApp\SnapCenter\Snapcenter Plug-in Creator\etc\_ 的資料夾
- 2. 找到「keystore .jks」檔案。
- 3. 在Keystore中列出新增的憑證:

*keytool-list -v -keystore keyKeystore .jks*

4. 新增根或中繼憑證:

*keytool-import -cactacerts -alias myRootCA -file /root/USERTrustra\_root.cer -keystore keyKeystore .jks*

5. 將根或中繼憑證設定為自訂外掛程式信任存放區之後、請重新啟動服務。

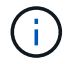

您應該先新增根CA憑證、然後再新增中繼CA憑證。

將**CA**簽署金鑰配對設定為自訂外掛程式信任存放區

您應該將CA簽署金鑰配對設定為自訂外掛程式信任存放區。

步驟

- 1. 瀏覽至包含自訂外掛程式Keystore \_C:\Program Files\NetApp\SnapCenter\Snapcenter Plug-in Creator\etc\_ 的資料夾
- 2. 找到檔案\_keystore。jks\_。
- 3. 在Keystore中列出新增的憑證:

*keytool-list -v -keystore keyKeystore .jks*

4. 新增具有私密金鑰和公開金鑰的CA憑證。

*keytool-importkeystore -srckeystore /root/snapcenter.ssl.test.netapp.com.pfx -srcstoretype.kcs12 -destkeystore keyKeystore .jks -deststoretype.jks*

5. 在Keystore中列出新增的憑證。

*keytool-list -v -keystore keyKeystore .jks*

- 6. 驗證密鑰庫是否包含與新CA憑證對應的別名、該CA憑證已新增至金鑰庫。
- 7. 將CA憑證的新增私密金鑰密碼變更為金鑰庫密碼。

預設的自訂外掛程式Keystore密碼是agent.properties檔案中KeyKeyKeystore \_pass的值。

*keytool-keypasswd -alias "alias name\_in\_CA\_cert "-keystore keyKeystore .jks*

8. 在\_agent.properties\_檔案中設定CA憑證的別名。

請根據SCC\_IDATure\_ALIAS金鑰更新此值。

9. 將CA簽署金鑰配對設定為自訂外掛程式信任存放區之後、請重新啟動服務。

針對**SnapCenter** 「不一樣的自訂外掛程式」設定憑證撤銷清單(**CRL**)

關於這項工作

- •若要下載相關 CA 憑證的最新 CRL 檔案,請參閱 ["](https://kb.netapp.com/Advice_and_Troubleshooting/Data_Protection_and_Security/SnapCenter/How_to_update_certificate_revocation_list_file_in_SnapCenter_CA_Certificate)[如](https://kb.netapp.com/Advice_and_Troubleshooting/Data_Protection_and_Security/SnapCenter/How_to_update_certificate_revocation_list_file_in_SnapCenter_CA_Certificate)[何](https://kb.netapp.com/Advice_and_Troubleshooting/Data_Protection_and_Security/SnapCenter/How_to_update_certificate_revocation_list_file_in_SnapCenter_CA_Certificate)[更新](https://kb.netapp.com/Advice_and_Troubleshooting/Data_Protection_and_Security/SnapCenter/How_to_update_certificate_revocation_list_file_in_SnapCenter_CA_Certificate)[SnapCenter](https://kb.netapp.com/Advice_and_Troubleshooting/Data_Protection_and_Security/SnapCenter/How_to_update_certificate_revocation_list_file_in_SnapCenter_CA_Certificate) [「](https://kb.netapp.com/Advice_and_Troubleshooting/Data_Protection_and_Security/SnapCenter/How_to_update_certificate_revocation_list_file_in_SnapCenter_CA_Certificate)[驗證](https://kb.netapp.com/Advice_and_Troubleshooting/Data_Protection_and_Security/SnapCenter/How_to_update_certificate_revocation_list_file_in_SnapCenter_CA_Certificate)[CA](https://kb.netapp.com/Advice_and_Troubleshooting/Data_Protection_and_Security/SnapCenter/How_to_update_certificate_revocation_list_file_in_SnapCenter_CA_Certificate)[憑](https://kb.netapp.com/Advice_and_Troubleshooting/Data_Protection_and_Security/SnapCenter/How_to_update_certificate_revocation_list_file_in_SnapCenter_CA_Certificate)[證](https://kb.netapp.com/Advice_and_Troubleshooting/Data_Protection_and_Security/SnapCenter/How_to_update_certificate_revocation_list_file_in_SnapCenter_CA_Certificate)[」中的](https://kb.netapp.com/Advice_and_Troubleshooting/Data_Protection_and_Security/SnapCenter/How_to_update_certificate_revocation_list_file_in_SnapCenter_CA_Certificate)憑證[撤](https://kb.netapp.com/Advice_and_Troubleshooting/Data_Protection_and_Security/SnapCenter/How_to_update_certificate_revocation_list_file_in_SnapCenter_CA_Certificate)[銷清單](https://kb.netapp.com/Advice_and_Troubleshooting/Data_Protection_and_Security/SnapCenter/How_to_update_certificate_revocation_list_file_in_SnapCenter_CA_Certificate) [檔案](https://kb.netapp.com/Advice_and_Troubleshooting/Data_Protection_and_Security/SnapCenter/How_to_update_certificate_revocation_list_file_in_SnapCenter_CA_Certificate)["](https://kb.netapp.com/Advice_and_Troubleshooting/Data_Protection_and_Security/SnapCenter/How_to_update_certificate_revocation_list_file_in_SnapCenter_CA_Certificate)。
- 「自訂外掛程式」會在預先設定的目錄中搜尋CRL檔案。SnapCenter
- 適用於「不適用自訂外掛程式」的CRL檔案預設目錄SnapCenter 為:*C:\Program Files\NetApp\SnapCenter\Snapcenter Plug-In Creator\ etc\crl\_*。

### 步驟

- 1. 您可以根據金鑰CRP\_path修改及更新\_agent.properties 檔案中的預設目錄。
- 2. 您可以在此目錄中放置多個CRL檔案。

傳入的憑證會根據每個CRL進行驗證。

啟用外掛程式的**CA**憑證

您應該設定CA憑證、並在SnapCenter 伺服器和對應的外掛程式主機上部署CA憑證。您應 該為外掛程式啟用CA憑證驗證。

開始之前

- 您可以使用run *Set-SmCertificateSettings* Cmdlet來啟用或停用CA憑證。
- •您可以使用 Get-SmCertificateSettings 來顯示外掛程式的憑證狀態。

您可以執行\_Get-Help命令name\_來取得可搭配Cmdlet使用之參數及其說明的相關資訊。或者、您也可以參閱 ["](https://library.netapp.com/ecm/ecm_download_file/ECMLP2886895)[《](https://library.netapp.com/ecm/ecm_download_file/ECMLP2886895)[軟件指令程式參](https://library.netapp.com/ecm/ecm_download_file/ECMLP2886895)[考](https://library.netapp.com/ecm/ecm_download_file/ECMLP2886895)[指](https://library.netapp.com/ecm/ecm_download_file/ECMLP2886895)[南》](https://library.netapp.com/ecm/ecm_download_file/ECMLP2886895)[SnapCenter"](https://library.netapp.com/ecm/ecm_download_file/ECMLP2886895)。

#### 步驟

- 1. 在左側導覽窗格中、按一下\*主機\*。
- 2. 在「主機」頁面中、按一下「託管主機」。
- 3. 選取單一或多個外掛程式主機。
- 4. 按一下\*更多選項\*。
- 5. 選取\*啟用憑證驗證\*。

完成後

「受管理的主機」標籤主機會顯示掛鎖、掛鎖的色彩則會指出SnapCenter 「支援服務器」與外掛主機之間的連 線狀態。

- \* \* 2 表示 CA 憑證未啟用或未指派給外掛主機。
- \* \* • 表示 CA 憑證已成功驗證。
- \* \* 表示 CA 憑證無法驗證。
- \* \* <mark>•,</mark> 表示無法擷取連線資訊。

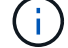

當狀態為黃色或綠色時、資料保護作業會成功完成。

# 準備資料保護

# 使用**SnapCenter** 「**Solutions**自訂外掛程式」的先決條件

使用「靜態自訂外掛程式」之前SnapCenter 、系統管理員必須先安裝及設定「靜態伺服 器」、並執行必要的工作。SnapCenter SnapCenter

- 安裝及設定SnapCenter 靜態伺服器。
- 登入SnapCenter 到伺服器。
- 新增儲存系統連線並SnapCenter 建立認證資料(若適用)、以設定「靜態」環境。
- 新增主機、並安裝及上傳外掛程式。
- 如果適用、請在外掛程式主機上安裝Java 1.7或Java 1.8。
- •如果您有多個資料路徑(lifs)或一個DNFS組態、您可以使用SnapCenter 資料庫主機上的CLI執行下列動作 :
	- 根據預設、資料庫主機的所有IP位址都會新增至複製磁碟區的儲存虛擬機器(SVM)中的NFS儲存匯出 原則。如果您想要擁有特定的IP位址、或是限制為IP位址的子集、請執行Set-PreferredHostIPsInStorageExpportPolicy CLI。
	- 如果您在SVM中有多個資料路徑(LIF)、SnapCenter 則選擇適當的資料路徑(LIF)來掛載NFS複製 的Volume。不過、如果您要指定特定的資料路徑(LIF)、則必須執行Set-SvmPreferredDataPath CLI。執行 Get-Help命令名稱 可取得有關可與命令搭配使用之參數及其說明的資訊。或者、您也可以參 閱 ["](https://library.netapp.com/ecm/ecm_download_file/ECMLP2886896)[《](https://library.netapp.com/ecm/ecm_download_file/ECMLP2886896)[軟件命令參](https://library.netapp.com/ecm/ecm_download_file/ECMLP2886896)[考](https://library.netapp.com/ecm/ecm_download_file/ECMLP2886896)[指](https://library.netapp.com/ecm/ecm_download_file/ECMLP2886896)[南》](https://library.netapp.com/ecm/ecm_download_file/ECMLP2886896)[SnapCenter"](https://library.netapp.com/ecm/ecm_download_file/ECMLP2886896)。
- 如果SnapVault 您想要備份複寫、請設定SnapMirror和SnapMirror。
- 確保主機上的任何其他應用程式都不會使用連接埠9090。

除了SnapCenter 其他連接埠SnapCenter 之外、連接埠9090也必須保留供選購的插座使用。

如何使用資源、資源群組和原則來保護自訂外掛程式資源

在您使用SnapCenter 原地複製之前、先瞭解與您想要執行的備份、複製及還原作業相關的 基本概念非常實用。您可以與不同作業的資源、資源群組和原則互動。

- 資源通常是資料庫、Windows檔案系統或VM、您可以使用SnapCenter 此功能進行備份或複製。
- 指的是主機或叢集上的資源集合。SnapCenter

當您對資源群組執行作業時、會根據您為資源群組指定的排程、對資源群組中定義的資源執行該作業。

您可以隨需備份單一資源或資源群組。您也可以針對單一資源和資源群組執行排程備份。

• 這些原則會指定資料保護作業的備份頻率、複本保留、複寫、指令碼及其他特性。

當您建立資源群組時、請為該群組選取一或多個原則。當您針對單一資源執行隨需備份時、也可以選取原 則。

將資源群組想像成定義您要保護的內容、以及您想要在何時保護資源群組。請將原則想像為定義您要保護的方 式。例如、如果您要備份所有資料庫或備份主機的所有檔案系統、您可以建立一個資源群組、其中包含主機中的

所有資料庫或所有檔案系統。然後您可以將兩個原則附加到資源群組:每日原則和每小時原則。當您建立資源群 組並附加原則時、可能會將資源群組設定為每日執行檔案型備份、以及每小時執行Snapshot型備份的另一個排 程。

# 備份自訂外掛程式資源

備份自訂外掛程式資源

備份工作流程包括規劃、識別備份資源、管理備份原則、建立資源群組及附加原則、建立 備份及監控作業。

下列工作流程顯示您必須執行備份作業的順序:

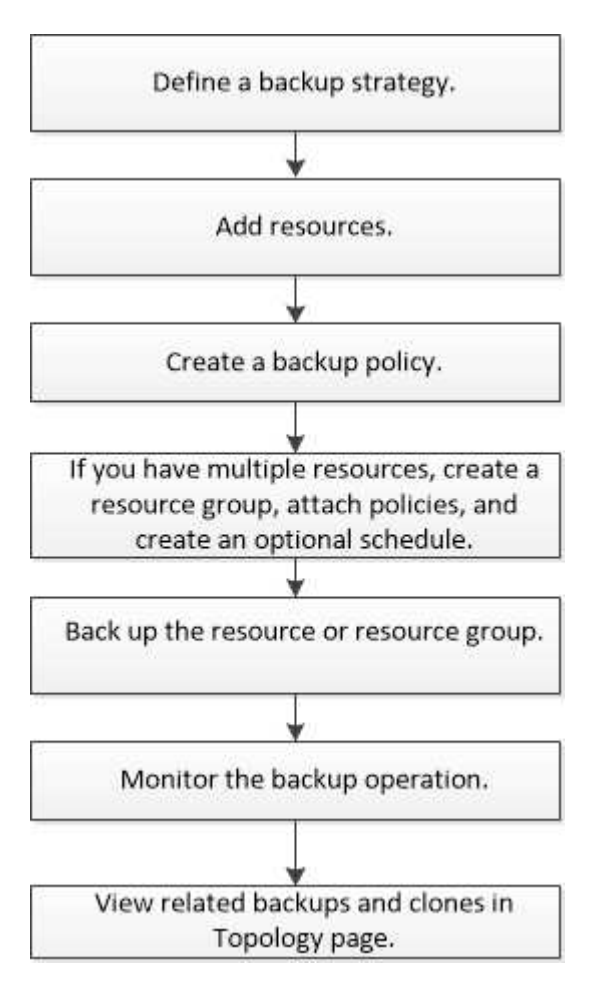

您也可以手動或在指令碼中使用PowerShell Cmdlet來執行備份、還原及複製作業。如需 PowerShell Cmdlet 的 詳細資訊 , 請使用 SnapCenter Cmdlet 說明或參閱 ["](https://library.netapp.com/ecm/ecm_download_file/ECMLP2886895)[《](https://library.netapp.com/ecm/ecm_download_file/ECMLP2886895)[軟件指令程式參](https://library.netapp.com/ecm/ecm_download_file/ECMLP2886895)[考](https://library.netapp.com/ecm/ecm_download_file/ECMLP2886895)[指](https://library.netapp.com/ecm/ecm_download_file/ECMLP2886895)[南》](https://library.netapp.com/ecm/ecm_download_file/ECMLP2886895)[SnapCenter"](https://library.netapp.com/ecm/ecm_download_file/ECMLP2886895)

# 將資源新增至**SnapCenter** 「支援自訂外掛程式」

您必須新增要備份或複製的資源。視您的環境而定、資源可能是您要備份或複製的資料庫 執行個體或集合。

開始之前

• 您必須已完成安裝SnapCenter 完「支援服務器」、新增主機、建立儲存系統連線、以及新增認證等工作。

- 您必須擁有 ["](#page-9-0)[已](#page-9-0)[為您的應用程式建立自訂外掛程式](#page-9-0)["](#page-9-0)。
- 您必須已將外掛程式上傳至SnapCenter 更新伺服器。

關於這項工作

您也可以新增MySQL和DB2應用程式的資源。這些外掛程式可從下載 ["NetApp](https://automationstore.netapp.com/home.shtml)[儲存自動化商店](https://automationstore.netapp.com/home.shtml)["](https://automationstore.netapp.com/home.shtml)。

步驟

- 1. 在左側導覽窗格中、選取 \* 資源 \* 、然後從清單中選取適當的外掛程式。
- 2. 在「資源」頁面中、選取 \* 新增資源 \* 。
- 3. 在「提供資源詳細資料」頁面中、執行下列動作:

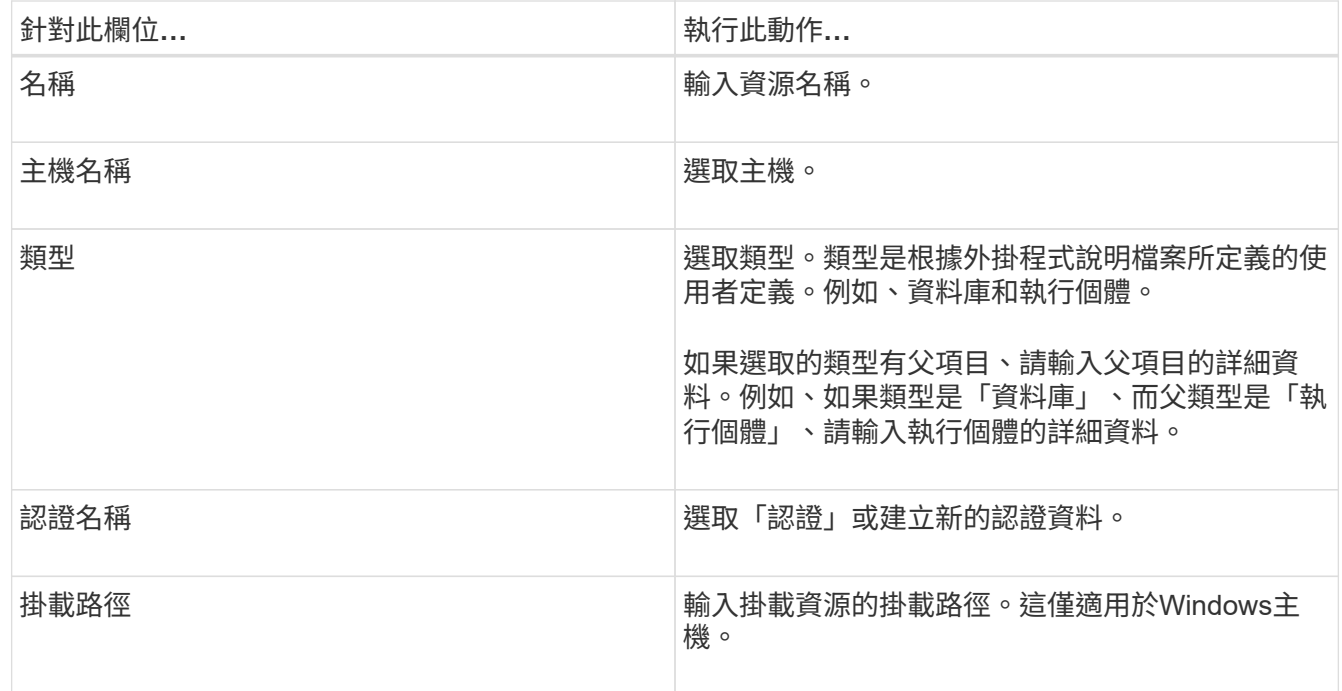

4. 在「提供儲存空間」頁面中、選取儲存系統、然後選擇一或多個磁碟區、 LUN 和 qtree 、然後選取 \* 儲存 \*  $\circ$ 

選用:選取 <sup>+</sup> 圖示、從其他儲存系統新增更多磁碟區、 LUN 和 qtree 。

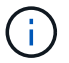

SnapCenter 自訂外掛程式不支援資源的自動探索。實體與虛擬環境的儲存詳細資料也不會自 動探索。您必須在建立資源的同時、提供實體和虛擬環境的儲存資訊。

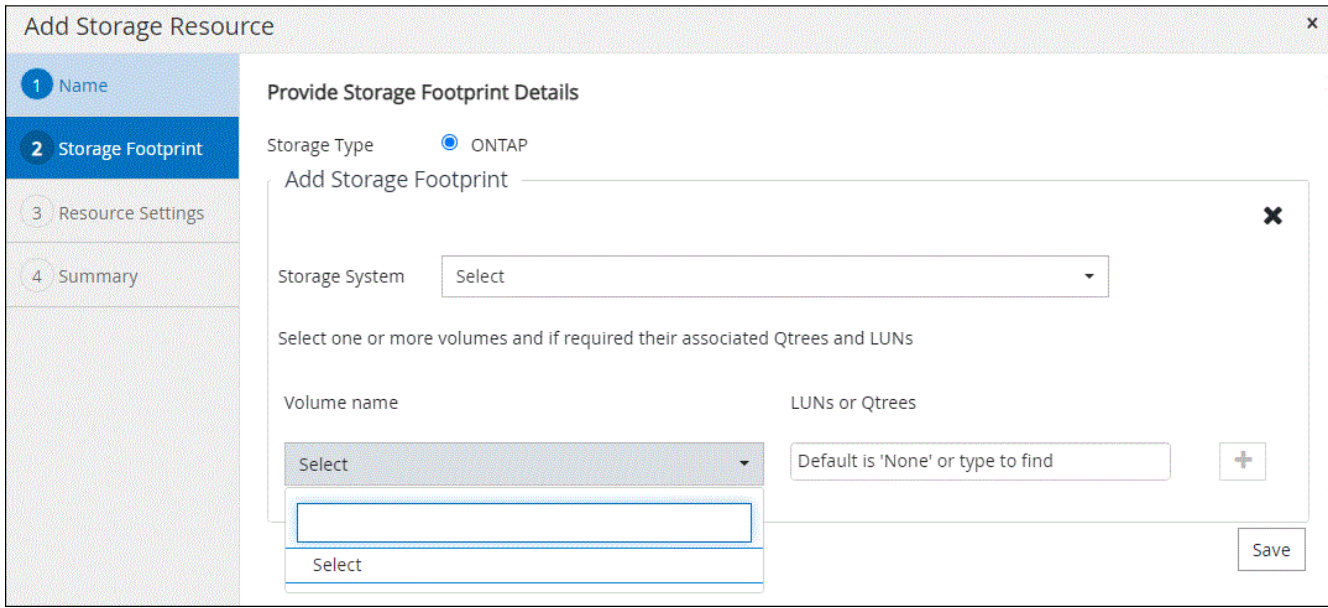

5. 在「資源設定」頁面中、提供資源的自訂金鑰值配對。

如果您要傳遞資源特定資訊、請使用自訂金鑰值配對。例如、當您使用MySQL外掛程式時、必須將主機指定 為主機名稱、連接埠=port-no用於MySQL、而master\_slave組態指定為「'Yes」或「'no'」(名稱 為master\_slave、值為「'Yes」或「'no'」)。

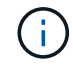

請確定主機和連接埠的文字為大寫。

#### Resource settings O

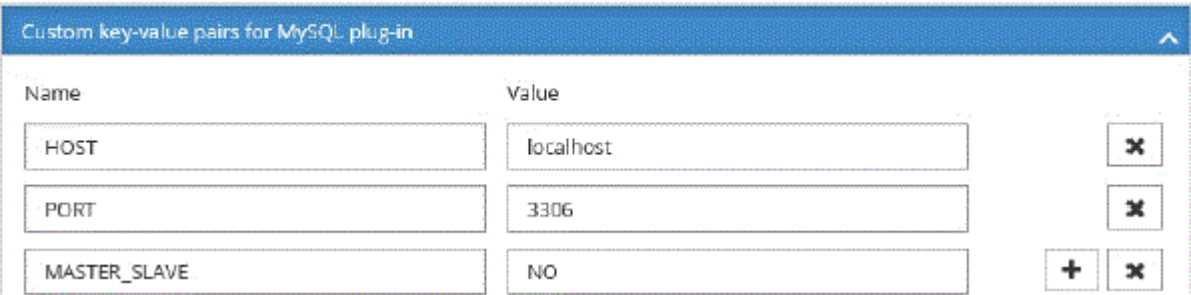

6. 檢閱摘要、然後選取 \* 完成 \* 。

結果

這些資源會連同類型、主機或叢集名稱、相關資源群組和原則、以及整體狀態等資訊一起顯示。

如果資料庫重新命名為SnapCenter 不屬於支援範圍、您必須重新整理資源。

### 完成後

Ĥ.

如果您想讓其他使用者存取資產、SnapCenter 則該管理員必須將資產指派給這些使用者。如此一來、使用者就 能對指派給他們的資產執行其擁有權限的動作。

新增資源之後、您可以修改資源詳細資料。如果自訂外掛程式資源有與其相關的備份、則無法修改下列欄位:資 源名稱、資源類型和主機名稱。

## 建立自訂外掛程式資源的原則

在使用SnapCenter 支援功能來備份自訂外掛程式特定資源之前、您必須先為要備份的資源 或資源群組建立備份原則。

開始之前

• 您應該已經定義備份策略。

如需詳細資訊、請參閱定義自訂外掛程式資料保護策略的相關資訊。

• 您應該已做好資料保護準備。

資料保護的準備工作包括安裝SnapCenter 功能、新增主機、建立儲存系統連線、以及新增資源等工作。

• 儲存虛擬機器(SVM)應指派給您進行鏡射或保存庫作業。

如果您要將快照複製到鏡射或資料保險箱、 SnapCenter 管理員必須將來源和目的地磁碟區的 SVM 指派給 您。

• 您應該已經手動新增要保護的資源。

關於這項工作

- 備份原則是一組規則、可管理您管理、排程及保留備份的方式。此外、您也可以指定複寫、指令碼及應用程 式設定。
- 在原則中指定選項可節省您想要重複使用其他資源群組原則的時間。
- SnapLock
	- 如果選取「保留特定天數的備份複本」選項、則 SnapLock 保留期間必須小於或等於所述保留天數。
	- 指定 Snapshot 鎖定期間可防止在保留期間到期之前刪除 Snapshot 。這可能會導致保留的快照數量超過 原則中指定的數量。
	- 對於 ONTAP 9.12.1 及更低版本、從 SnapLock 資料保險箱快照建立的複本作為還原的一部分、將會繼 承 SnapLock 資料保險箱到期時間。儲存管理員應在 SnapLock 到期後手動清理複本。

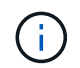

主要 SnapLock 設定是在 SnapCenter 備份原則中管理、次要 SnapLock 設定則是由 ONTAP 管 理。

步驟

- 1. 在左側導覽窗格中、按一下\*設定\*。
- 2. 在「設定」頁面中、按一下\*原則\*。
- 3. 按一下「新增」。
- 4. 在「名稱」頁面中、輸入原則名稱和說明。
- 5. 在「設定」頁面中、執行下列步驟:

◦ 選取\*隨選\*、每小時、每日、每週**\***或**\***每月、以指定排程類型。

Ŧ

您可以在建立資源群組時、指定備份作業的排程(開始日期、結束日期和頻率)。這可讓 您建立共用相同原則和備份頻率的資源群組、但可讓您為每個原則指派不同的備份排程。

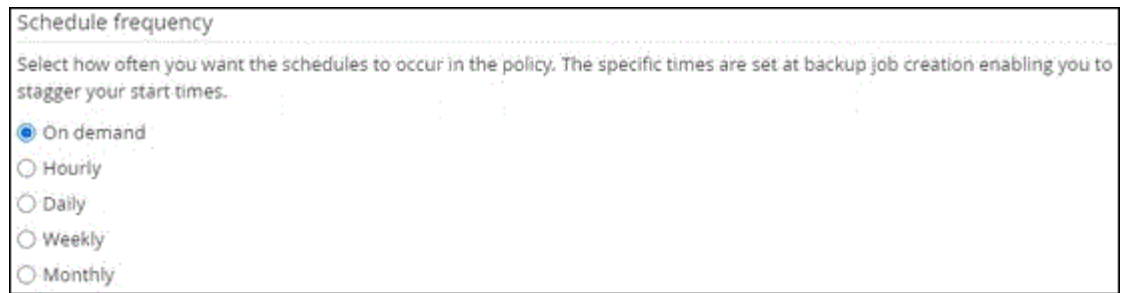

 $\left(\begin{smallmatrix} 1\\1\end{smallmatrix}\right)$ 

如果您已排定在凌晨 2 點、排程將不會在日光節約時間( DST )期間觸發。

◦ 在「自訂備份設定」區段中、提供必須以金鑰值格式傳遞至外掛程式的任何特定備份設定。您可以提供 多個金鑰值來傳遞給外掛程式。

6. 在 \* Retention \* 頁面中、指定備份類型的保留設定、以及在 \* Backup Type\* 頁面中選取的排程類型:

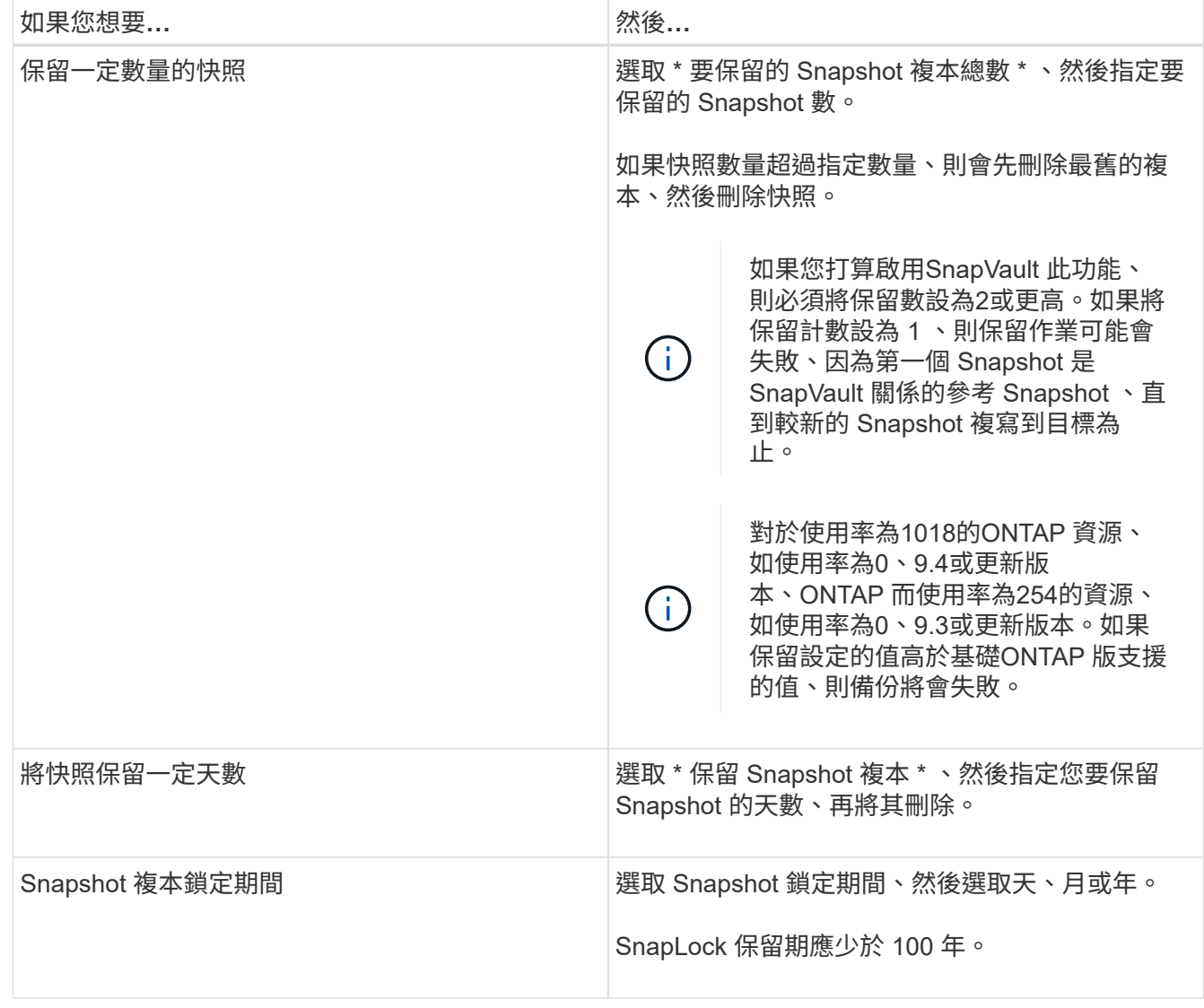

7. 在 \* Replication \* 頁面中、指定複寫設定:

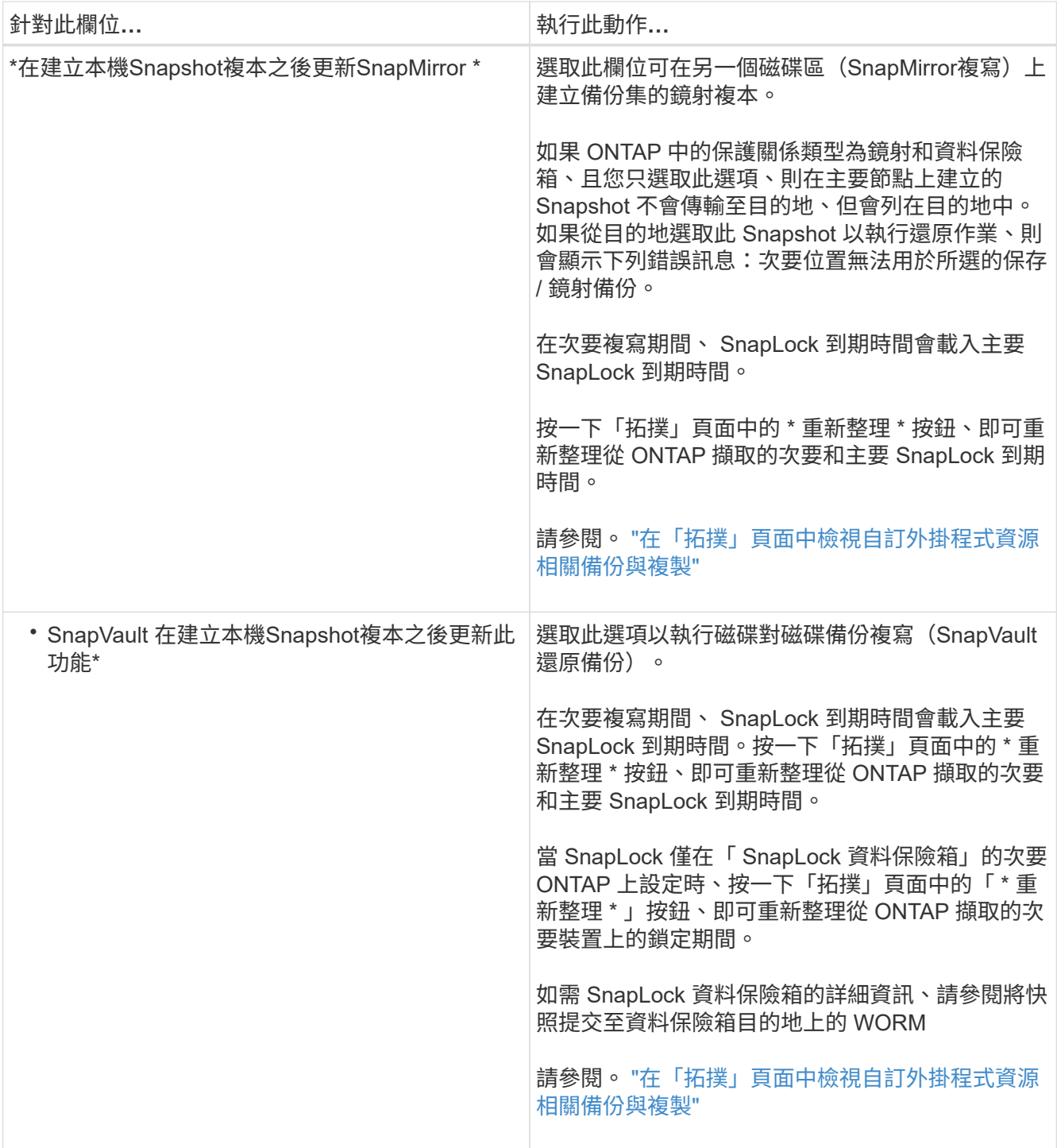

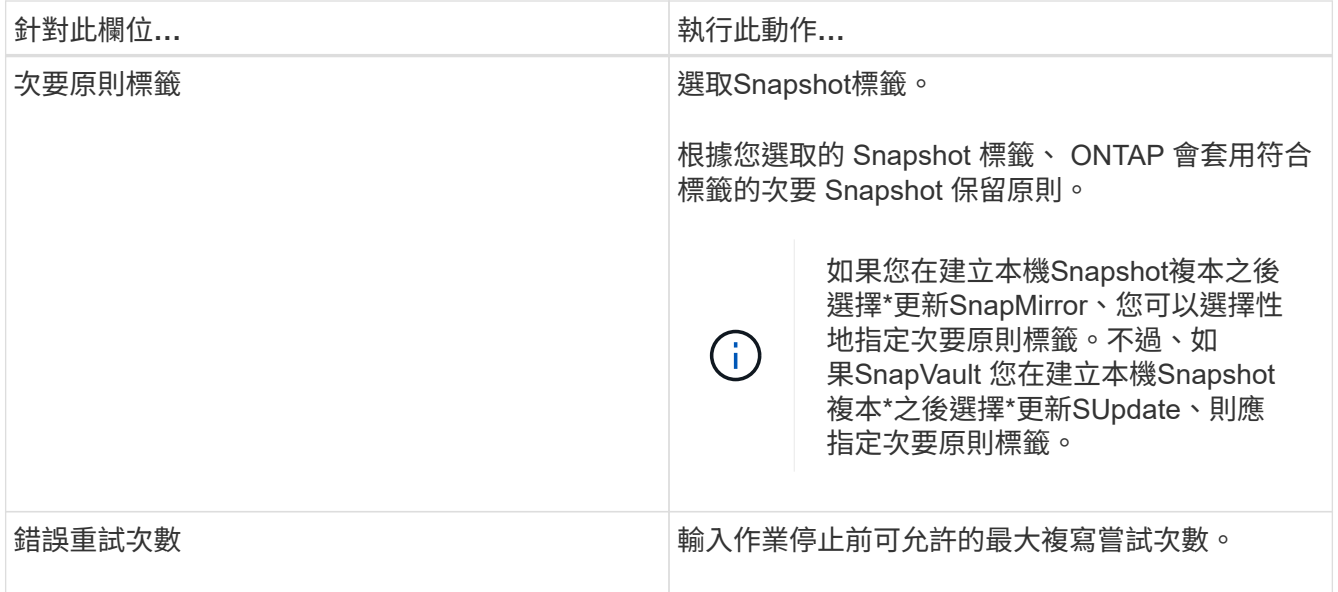

 $\left(\begin{smallmatrix} 1\\1\end{smallmatrix}\right)$ 

您應該在 ONTAP 中為次要儲存設備設定 SnapMirror 保留原則、以避免達到次要儲存設備快 照的上限。

8. 檢閱摘要、然後按一下「完成」。

## 在 **SnapCenter** 中建立資源群組和附加原則

資源群組是您必須新增要備份及保護之資源的容器。它可讓您同時備份與指定應用程式相關的所有資料。您也必 須將一或多個原則附加至資源群組、以定義您要執行的資料保護工作類型。

步驟

1. 在左側導覽窗格中、選取 \* 資源 \* 、然後從清單中選取適當的外掛程式。

2. 在「資源」頁面中、選取「新資源群組」。

3. 在「名稱」頁面中、執行下列動作:

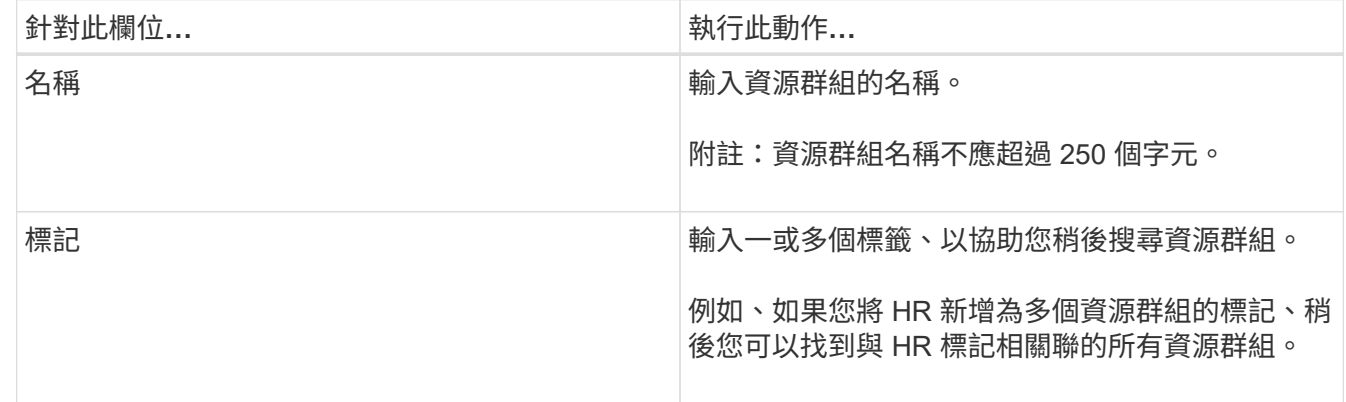

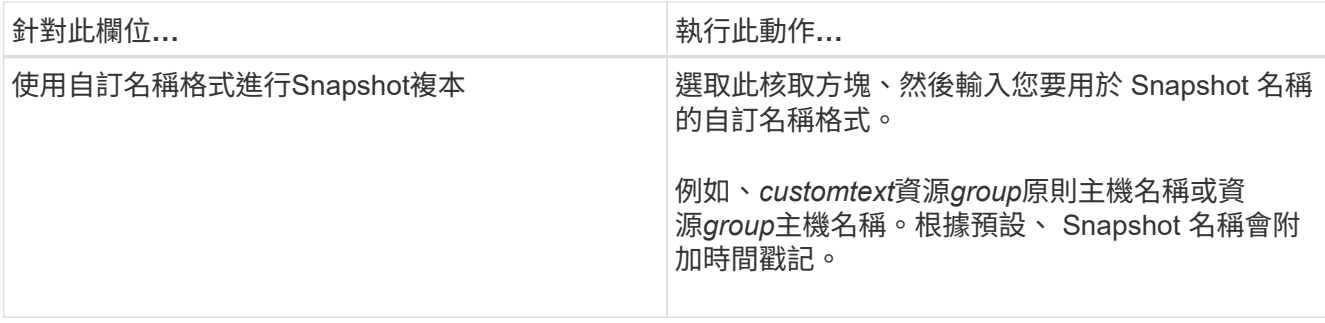

4. 選用:在「資源」頁面中、從 \* 主機 \* 下拉式清單中選取主機名稱、並從 \* 資源類型 \* 下拉式清單中選取資 源類型。

這有助於篩選螢幕上的資訊。

- 5. 從「 \* 可用資源 \* 」區段中選取資源、然後選取向右箭頭、將其移至「 \* 選取的資源 \* 」區段。
- 6. 選用:在 \* 應用程式設定 \* 頁面中、執行下列步驟:

a. 選取備份箭頭以設定其他備份選項:

啟用一致性群組備份並執行下列工作:

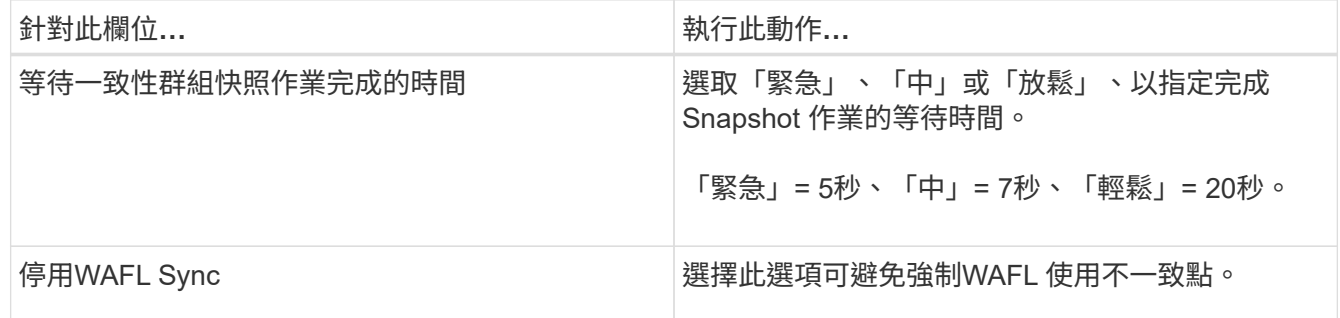

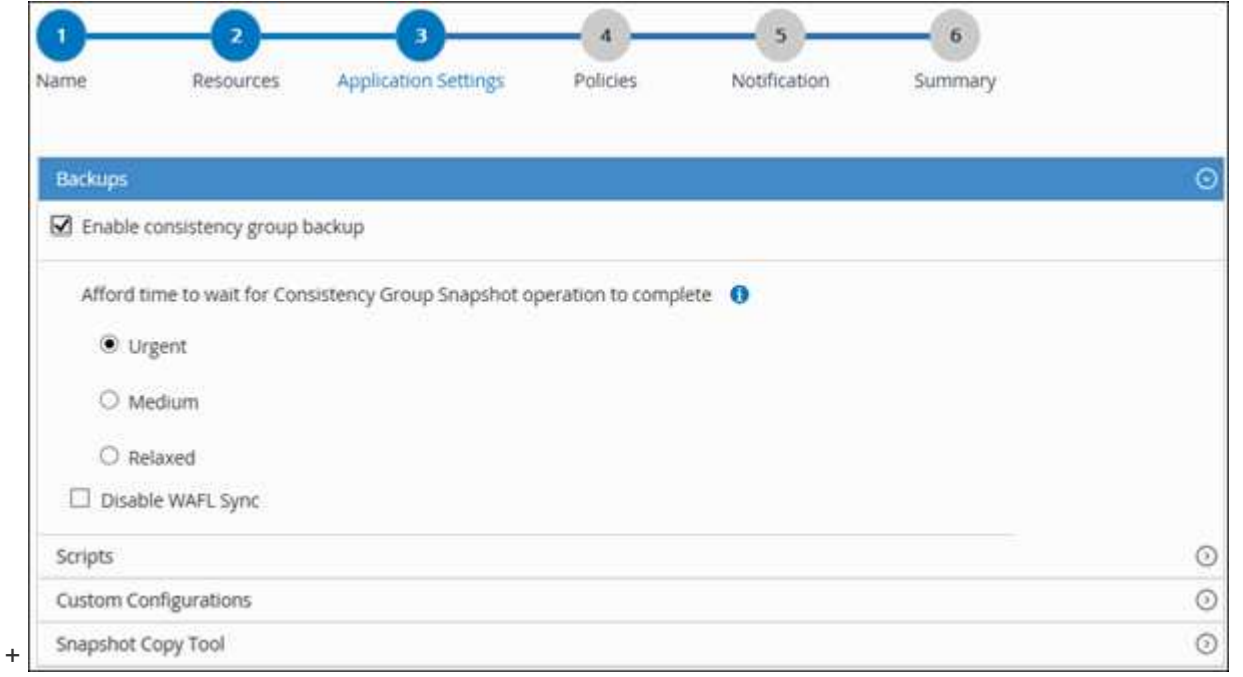

- a. 選取「指令碼」箭頭、然後輸入用於停止、 Snapshot 和取消停止作業的前置和後置命令。您也可以輸 入要在發生故障時結束之前執行的預先命令。
- b. 選取「自訂組態」箭頭、然後輸入使用此資源的所有資料保護作業所需的自訂金鑰值配對。

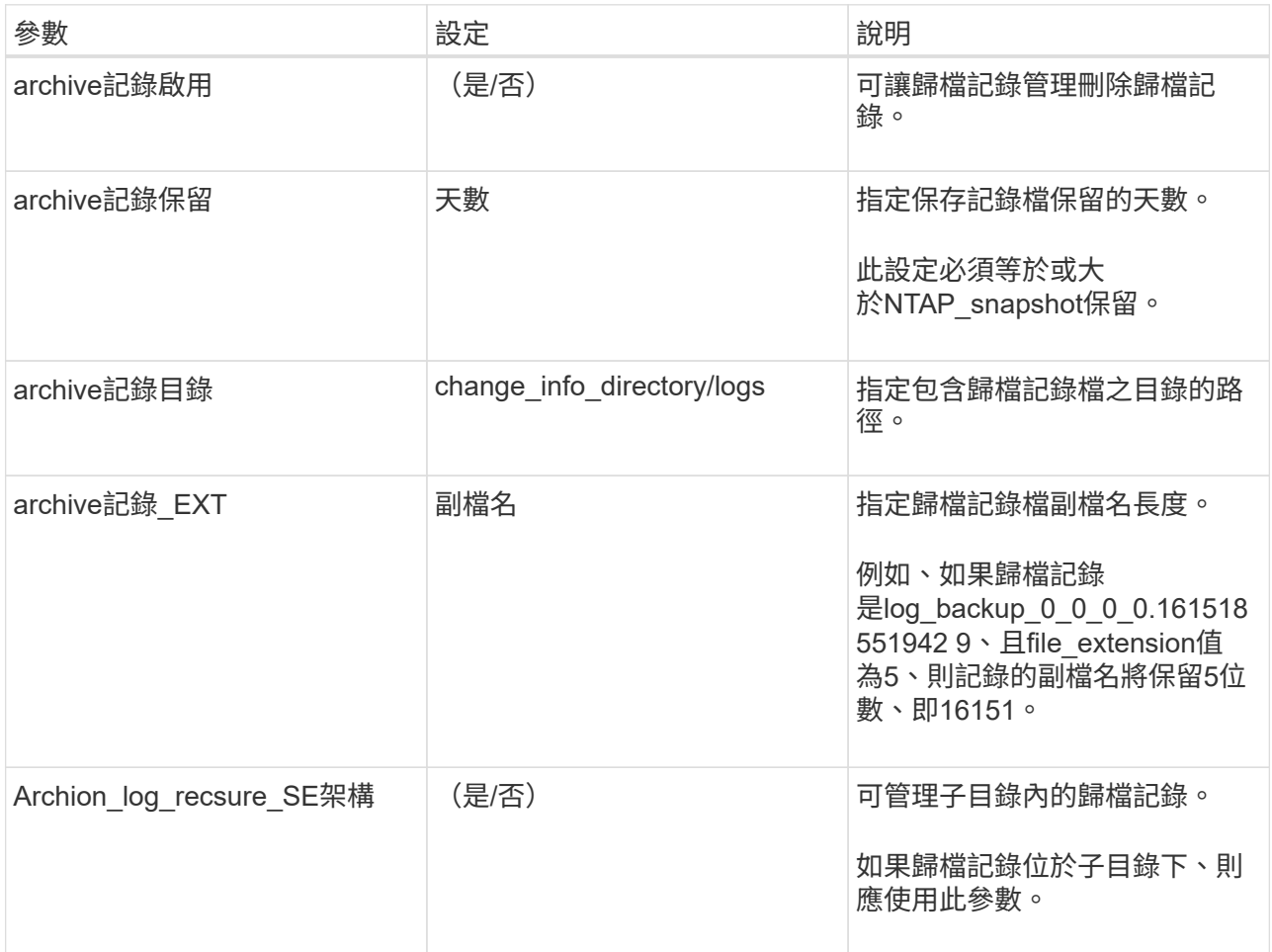

c. 選擇 \* Snapshot Copy Tool\* (快照複製工具 \*) 箭頭以選擇要建立 Snapshot 的工具:

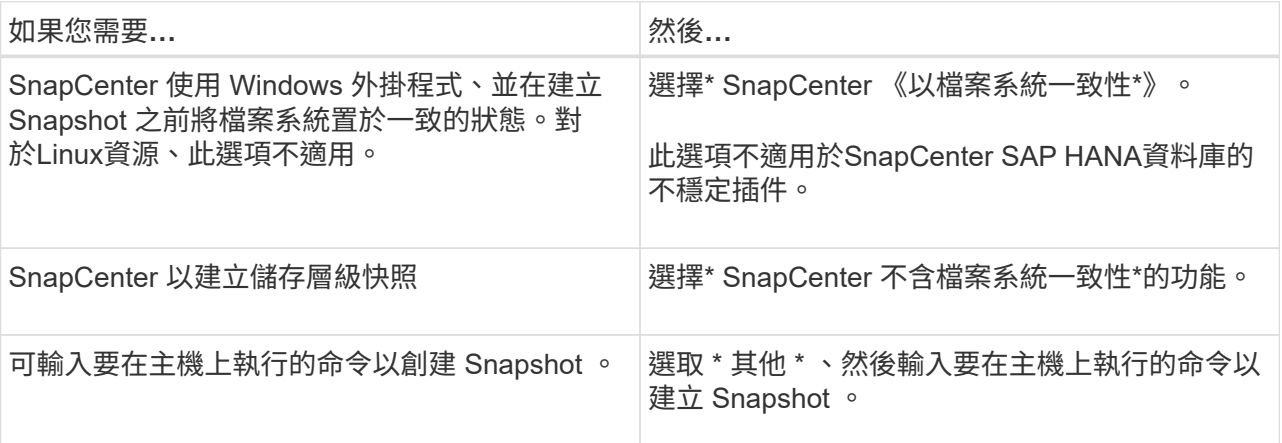

7. 在「原則」頁面中、執行下列步驟:

a. 從下拉式清單中選取一或多個原則。

您也可以選取 \* \* 來建立原則 +

原則列於「設定所選原則的排程」區段。

b.

Œ.

在 \* 設定排程 \* 欄中、針對您要設定的原則選取 \* \*  $\vert$  +  $\vert$  。

c. 在新增原則 *policy\_name* 排程對話方塊中、設定排程並選取確定。

其中 policy\_name 是您選取的原則名稱。

已設定的排程會列在「已套用的排程」欄中。第三方備份排程與SnapCenter 不支援的備份排程重疊時、將 不受支援。

8. 從「 \* 通知 \* 」頁面的 \* 電子郵件偏好設定 \* 下拉式清單中、選取您要傳送電子郵件的情境。

您也必須指定寄件者和接收者的電子郵件地址、以及電子郵件的主旨。必須在\*設定\*>\*全域設定\*中設 定SMTP伺服器。

9. 檢閱摘要、然後選取 \* 完成 \* 。

備份個別的自訂外掛程式資源

如果個別的自訂外掛程式資源不是任何資源群組的一部分、您可以從「資源」頁面備份資 源。您可以隨需備份資源、或者、如果資源已附加原則並已設定排程、則會根據排程自動 進行備份。

開始之前

- 您必須已建立備份原則。
- 如果您想要備份與二線儲存設備有SnapMirror關係的資源、ONTAP 指派給儲存設備使用者的這個角色應該 包含「全部快照鏡射」權限。不過、如果您使用「vsadmin」角色、則不需要「全部快照鏡像」權限。

步驟

- 1. 在左導覽窗格中、按一下\*資源\*、然後從清單中選取適當的外掛程式。
- 2. 在「資源」頁面中、根據資源類型篩選\*檢視\*下拉式清單中的資源。

按一下 , 外後選取主機名稱和資源類型以篩選資源。接著您可以按一下 , 以關閉篩選窗格。

- 3. 按一下您要備份的資源。
- 4. 在 [ 資源 ] 頁面中,如果您想要使用自訂名稱,請選取 [ 使用快照複本的自訂名稱格式 ] 核取方塊,然後輸入 快照名稱的自訂名稱格式。

例如、*customtext\_policy\_hostname\_*或*\_resource\_hostname*。根據預設、 Snapshot 名稱會附加時間戳 記。

5. 在「應用程式設定」頁面中、執行下列動作:

a. 按一下\*備份\*箭頭以設定其他備份選項:

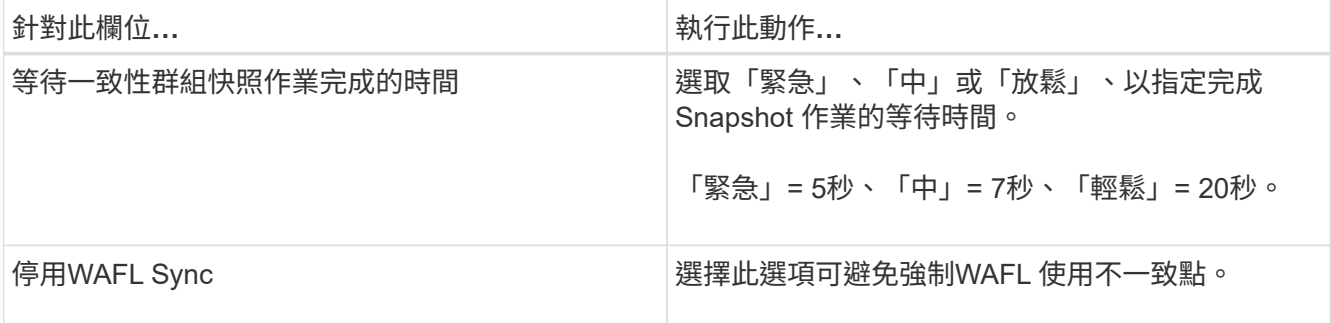

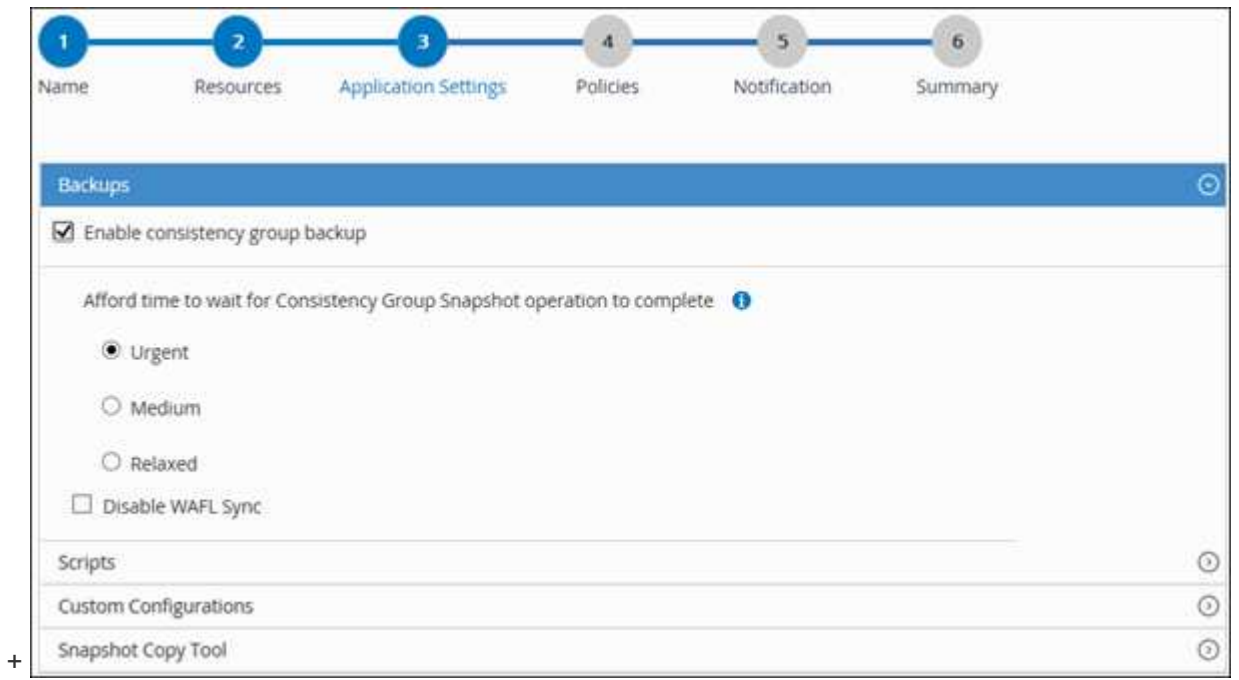

a. 按一下 \* 指令碼 \* 箭頭、執行停止、快照和取消停止作業的前置和後置命令。您也可以在結束備份作業 之前執行pres命令。

指令碼和指令碼會在SnapCenter 支援服務器上執行。

- b. 按一下「自訂組態」箭頭、然後輸入使用此資源之所有工作所需的自訂值配對。
- c. 按一下 \* Snapshot Copy Tool\* (快照複製工具 \*) 箭頭、選取建立 Snapshot 的工具:

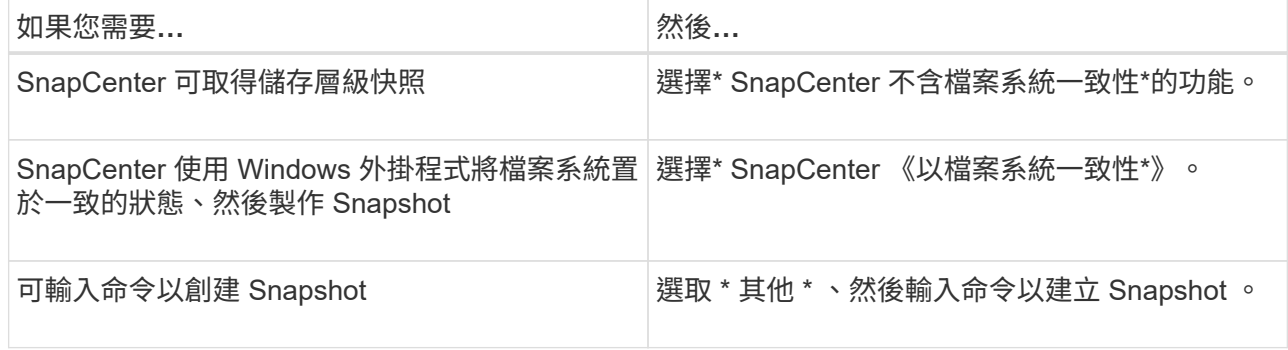

6. 在「原則」頁面中、執行下列步驟:

a. 從下拉式清單中選取一或多個原則。

 $(i)$ 您也可以按一下建立原則 +

在「設定所選原則的排程」區段中、會列出所選原則。

- b. 按一下 + 您要設定排程之原則的「設定排程」欄。
- c. 在「新增原則\_policy\_name\_的排程」對話方塊中、設定排程、然後按一下「確定」。

其中、 policy\_name 是您選取的原則名稱。

已設定的排程會列在「已套用的排程」欄中。

7. 在「通知」頁面的\*電子郵件喜好設定\*下拉式清單中、選取您要傳送電子郵件的案例。

您也必須指定寄件者和接收者的電子郵件地址、以及電子郵件的主旨。也必須在\*設定\*>\*全域設定\*中設 定SMTP。

8. 檢閱摘要、然後按一下「完成」。

此時會顯示「資源拓撲」頁面。

- 9. 按一下\*立即備份\*。
- 10. 在「備份」頁面中、執行下列步驟:
	- a. 如果您已將多個原則套用至資源、請從\* Policy\*下拉式清單中選取要用於備份的原則。

如果針對隨需備份所選取的原則與備份排程相關聯、則會根據為排程類型指定的保留設定來保留隨需備 份。

- b. 按一下\*備份\*。
- 11. 按一下\*監控\*>\*工作\*來監控作業進度。

備份自訂外掛程式資源的資源群組

您可以從「資源」頁面隨需備份資源群組。如果資源群組已附加原則並設定排程、則會根 據排程自動進行備份。

### 開始之前

- 您必須已建立附加原則的資源群組。
- 如果您要備份與二線儲存設備有SnapMirror關係的資源、ONTAP 指派給儲存設備使用者的「還原角色」應 包含「全部快照」權限。不過、如果您使用「vsadmin」角色、則不需要「全部快照鏡像」權限。

步驟

1. 在左導覽窗格中、按一下\*資源\*、然後從清單中選取適當的外掛程式。

2. 在「資源」頁面中、從\*檢視\*清單中選取\*資源群組\*。

您可以在搜尋方塊中輸入資源群組名稱、或按一下並選取標記、以搜尋資源群組 。接著您可以按一下 以關閉篩選窗格。

- 3. 在「資源群組」頁面中、選取您要備份的資源群組、然後按一下\*立即備份\*。
- 4. 在「備份」頁面中、執行下列步驟:
	- a. 如果您已將多個原則與資源群組建立關聯、請從\* Policy\*下拉式清單中選取要用於備份的原則。

如果針對隨需備份所選取的原則與備份排程相關聯、則會根據為排程類型指定的保留設定來保留隨需備 份。

- b. 按一下\*備份\*。
- 5. 按一下\*監控\*>\*工作\*來監控作業進度。
	- 在不完整的組態中MetroCluster 、SnapCenter 在容錯移轉之後、可能無法偵測到保護關係。

["](https://kb.netapp.com/Advice_and_Troubleshooting/Data_Protection_and_Security/SnapCenter/Unable_to_detect_SnapMirror_or_SnapVault_relationship_after_MetroCluster_failover)[無法](https://kb.netapp.com/Advice_and_Troubleshooting/Data_Protection_and_Security/SnapCenter/Unable_to_detect_SnapMirror_or_SnapVault_relationship_after_MetroCluster_failover)[偵](https://kb.netapp.com/Advice_and_Troubleshooting/Data_Protection_and_Security/SnapCenter/Unable_to_detect_SnapMirror_or_SnapVault_relationship_after_MetroCluster_failover)[測](https://kb.netapp.com/Advice_and_Troubleshooting/Data_Protection_and_Security/SnapCenter/Unable_to_detect_SnapMirror_or_SnapVault_relationship_after_MetroCluster_failover)[SnapVault](https://kb.netapp.com/Advice_and_Troubleshooting/Data_Protection_and_Security/SnapCenter/Unable_to_detect_SnapMirror_or_SnapVault_relationship_after_MetroCluster_failover) [到](https://kb.netapp.com/Advice_and_Troubleshooting/Data_Protection_and_Security/SnapCenter/Unable_to_detect_SnapMirror_or_SnapVault_relationship_after_MetroCluster_failover)[SnapMirror](https://kb.netapp.com/Advice_and_Troubleshooting/Data_Protection_and_Security/SnapCenter/Unable_to_detect_SnapMirror_or_SnapVault_relationship_after_MetroCluster_failover)[或在](https://kb.netapp.com/Advice_and_Troubleshooting/Data_Protection_and_Security/SnapCenter/Unable_to_detect_SnapMirror_or_SnapVault_relationship_after_MetroCluster_failover)[MetroCluster](https://kb.netapp.com/Advice_and_Troubleshooting/Data_Protection_and_Security/SnapCenter/Unable_to_detect_SnapMirror_or_SnapVault_relationship_after_MetroCluster_failover) [進行不復原](https://kb.netapp.com/Advice_and_Troubleshooting/Data_Protection_and_Security/SnapCenter/Unable_to_detect_SnapMirror_or_SnapVault_relationship_after_MetroCluster_failover)[容錯](https://kb.netapp.com/Advice_and_Troubleshooting/Data_Protection_and_Security/SnapCenter/Unable_to_detect_SnapMirror_or_SnapVault_relationship_after_MetroCluster_failover)[移](https://kb.netapp.com/Advice_and_Troubleshooting/Data_Protection_and_Security/SnapCenter/Unable_to_detect_SnapMirror_or_SnapVault_relationship_after_MetroCluster_failover)[轉](https://kb.netapp.com/Advice_and_Troubleshooting/Data_Protection_and_Security/SnapCenter/Unable_to_detect_SnapMirror_or_SnapVault_relationship_after_MetroCluster_failover)[之後的不](https://kb.netapp.com/Advice_and_Troubleshooting/Data_Protection_and_Security/SnapCenter/Unable_to_detect_SnapMirror_or_SnapVault_relationship_after_MetroCluster_failover)[協調](https://kb.netapp.com/Advice_and_Troubleshooting/Data_Protection_and_Security/SnapCenter/Unable_to_detect_SnapMirror_or_SnapVault_relationship_after_MetroCluster_failover)[關係](https://kb.netapp.com/Advice_and_Troubleshooting/Data_Protection_and_Security/SnapCenter/Unable_to_detect_SnapMirror_or_SnapVault_relationship_after_MetroCluster_failover)["](https://kb.netapp.com/Advice_and_Troubleshooting/Data_Protection_and_Security/SnapCenter/Unable_to_detect_SnapMirror_or_SnapVault_relationship_after_MetroCluster_failover)

◦ 如果您在VMDK上備份應用程式資料、SnapCenter 而針對VMware vSphere的VMware vSphere的Java 堆疊大小不夠大、則備份可能會失敗。若要增加Java堆大小、請找出指令碼檔 案/opp/netapp/init\_scripts/scvservice。在該指令碼中、命令會 do\_start method 啟動 SnapCenter VMware 外掛程式服務。請將該命令更新為 Java -jar -Xmx8192M -Xms4096M:。

## 使用**PowerShell Cmdlet**建立儲存系統連線和認證

您必須先建立儲存虛擬機器(SVM)連線和認證、才能使用PowerShell Cmdlet執行資料 保護作業。

開始之前

- 您應該已經準備好PowerShell環境來執行PowerShell Cmdlet。
- 您應該在「基礎架構管理員」角色中擁有必要的權限、才能建立儲存連線。
- 您應確保外掛程式安裝不進行中。

在新增儲存系統連線時、主機外掛程式安裝不得進行、因為主機快取可能不會更新、而且SnapCenter 資料 庫狀態可能會顯示在「無法備份」或「不在NetApp儲存設備上」。

• 儲存系統名稱應該是唯一的。

不支援在不同叢集上使用相同名稱的多個儲存系統。SnapCenter每個SnapCenter 受支援的儲存系統都應有 唯一的名稱和唯一的管理LIF IP位址。

### 步驟

1. 使用Open-SmConnection Cmdlet啟動PowerShell連線工作階段。

此範例開啟PowerShell工作階段:

PS C:\> Open-SmConnection

2. 使用Add-SmStorageConnection Cmdlet建立新的儲存系統連線。

此範例建立新的儲存系統連線:

```
PS C:\> Add-SmStorageConnection -Storage test vs1 -Protocol Https
-Timeout 60
```
3. 使用Add-SmCredential Cmdlet建立新認證。

此範例使用Windows認證建立名為FinanceAdmin的新認證:

```
PS C:> Add-SmCredential -Name FinanceAdmin -AuthMode Windows
-Credential sddev\administrator
```
您可以執行\_Get-Help命令name\_來取得可搭配Cmdlet使用之參數及其說明的相關資訊。或者、您也可以參閱 ["](https://library.netapp.com/ecm/ecm_download_file/ECMLP2886895)[《](https://library.netapp.com/ecm/ecm_download_file/ECMLP2886895)[軟件指令程式參](https://library.netapp.com/ecm/ecm_download_file/ECMLP2886895)[考](https://library.netapp.com/ecm/ecm_download_file/ECMLP2886895)[指](https://library.netapp.com/ecm/ecm_download_file/ECMLP2886895)[南》](https://library.netapp.com/ecm/ecm_download_file/ECMLP2886895)[SnapCenter"](https://library.netapp.com/ecm/ecm_download_file/ECMLP2886895)。

# 使用**PowerShell Cmdlet**備份資源

備份資源包括建立SnapCenter 與該伺服器的連線、新增資源、新增原則、建立備份資源群 組、以及備份。

開始之前

- 您必須準備好PowerShell環境、才能執行PowerShell Cmdlet。
- 您必須新增儲存系統連線並建立認證。

關於這項工作

```
您可以執行_Get-Help命令name_來取得可搭配Cmdlet使用之參數及其說明的相關資訊。或者、您也可以參閱
"《軟件指令程式參考指南》SnapCenter"。
```
### 步驟

1. 使用Open-SmConnection Cmdlet為SnapCenter 指定的使用者啟動與SetsServer的連線工作階段。

```
Open-smconnection -SMSbaseurl https:\\snapctr.demo.netapp.com:8146\
```
隨即顯示使用者名稱和密碼提示。

2. 使用Add-SmResources Cmdlet新增資源。

此範例新增資源:

```
Add-SmResource -HostName '10.232.206.248' -PluginCode 'DB2'
-ResourceName NONREC1 -ResourceType Database -StorageFootPrint ( @
{"VolumeName"="DB2_NONREC1DB";"LunName"="DB2_NONREC1DB";"Vserver"="vserv
er scauto secondary"}) -Instance db2inst1
```
3. 使用Add-SmPolicy Cmdlet建立備份原則。

此範例建立新的備份原則:

```
Add-SMPolicy -PolicyName 'db2VolumePolicy' -PolicyType 'Backup'
-PluginPolicyType DB2 -description 'VolumePolicy'
```
4. 使用Add-SmResourceDGroup Cmdlet新增資源群組SnapCenter 至Seset.

此範例會建立具有指定原則和資源的新資源群組:

```
Add-SmResourceGroup -ResourceGroupName
'Verify_ManualBackup_DatabaseLevel_MultipleVolume_unix' -Resources @(@
{"Host"="10.232.206.248";"Uid"="db2inst2\NONREC"},@{"Host"="10.232.206.2
48";"Uid"="db2inst1\NONREC"}) -Policies db2ManualPolicy
```
5. 使用New-SmBackup Cmdlet來初始化新的備份工作。

```
New-SMBackup -DatasetName
Verify ManualBackup DatabaseLevel MultipleVolume unix -Policy
db2ManualPolicy
```
6. 使用Get-SmBackupReport Cmdlet檢視備份工作的狀態。

此範例顯示在指定日期執行之所有工作的工作摘要報告:

PS C: \> Get-SmBackupReport -JobId 351 Output: BackedUpObjects : {DB1} FailedObjects : {} IsScheduled : False HasMetadata : False SmBackupId : 269 SmJobId : 2361 StartDateTime : 10/4/2016 11:20:45 PM EndDateTime : 10/4/2016 11:21:32 PM Duration : 00:00:46.2536470 CreatedDateTime : 10/4/2016 11:21:09 PM Status : Completed ProtectionGroupName : Verify\_ASUP\_Message\_windows SmProtectionGroupId : 211 PolicyName : test2 SmPolicyId : 20 BackupName : Verify\_ASUP\_Message\_windows\_scc54\_10-04-2016\_23.20.46.2758 VerificationStatus : NotVerified VerificationStatuses : SmJobError : BackupType : SCC\_BACKUP CatalogingStatus : NotApplicable CatalogingStatuses : ReportDataCreatedDateTime :

# 監控自訂外掛程式資源備份作業

您可以使用SnapCenterJobs頁面監控不同備份作業的進度。您可能需要檢查進度、以判斷 何時完成或是否有問題。

關於這項工作

「工作」頁面上會出現下列圖示、並指出作業的對應狀態:

- 進行中
- 威功完成
- **\* 失敗**
- 已完成但有警告、或因警告而無法開始
- 佇列中
- 2 已取消
- 1. 在左導覽窗格中、按一下\*監控\*。
- 2. 在「監控」頁面中、按一下「工作」。
- 3. 在「工作」頁面中、執行下列步驟:
	- a. 按一下 以篩選清單、僅列出備份作業。
	- b. 指定開始和結束日期。
	- c. 從\*類型\*下拉式清單中、選取\*備份\*。
	- d. 從\*狀態\*下拉式清單中、選取備份狀態。
	- e. 按一下「套用」以檢視成功完成的作業。
- 4. 選取備份工作、然後按一下\*詳細資料\*以檢視工作詳細資料。

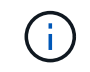

雖然會顯示備份工作狀態、但 ✔ 當您按一下工作詳細資料時、您可能會看到備份作業的某些 子工作仍在進行中、或標示有警告標誌。

5. 在「工作詳細資料」頁面中、按一下\*檢視記錄\*。

「檢視記錄」按鈕會顯示所選作業的詳細記錄。

### 取消自訂外掛程式的備份作業

您可以取消佇列中的備份作業。

您需要的是什麼

- 您必須以SnapCenter 「管理員」或「工作擁有者」身分登入、才能取消作業。
- 您可以從「監控」頁面或「活動」窗格中取消備份作業。
- 您無法取消執行中的備份作業。
- 您可以使用SnapCenter RELEASE GUI、PowerShell Cmdlet或CLI命令來取消備份作業。
- 無法取消的作業將停用\*取消工作\*按鈕。
- 如果您在建立角色時、選取\*此角色的所有成員都可以在「使用者\群組」頁面的其他成員物件\*上查看及操 作、您可以在使用該角色時取消其他成員的佇列備份作業。

### 步驟

1. 執行下列其中一項動作:

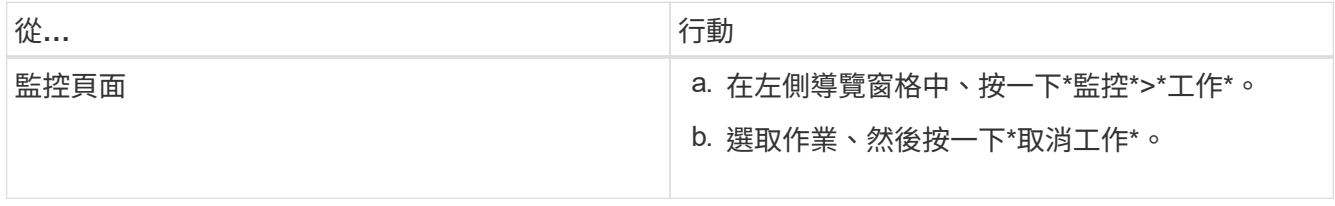

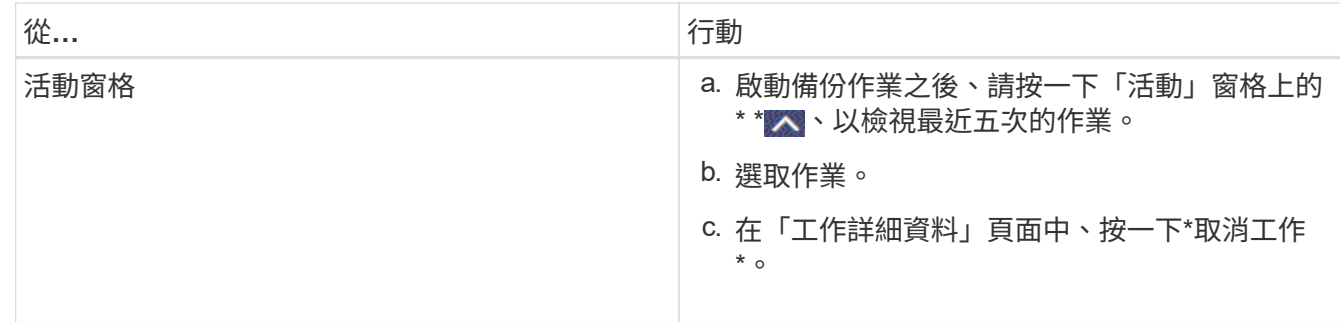

作業隨即取消、資源會還原為先前的狀態。

### 在「拓撲」頁面中檢視自訂外掛程式資源相關備份與複製

當您準備備備備份或複製資源時、您可能會發現在一線和二線儲存設備上檢視所有備份和 複製的圖形化表示方式很有幫助。在「拓撲」頁面中、您可以看到可供所選資源或資源群 組使用的所有備份和複本。您可以檢視這些備份與複製的詳細資料、然後選取這些資料以 執行資料保護作業。

關於這項工作

•

•

•

您可以在「管理複本」檢視中檢閱下列圖示、以判斷主要或次要儲存設備(鏡射複本或Vault複本)上是否有可 用的備份與複本。

顯示主儲存設備上可用的備份和複本數量。

顯示使用 SnapMirror 技術在次儲存設備上鏡射的備份和複本數量。

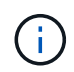

在鏡射保存庫類型磁碟區上、版本彈性鏡像的備份複本會顯示在拓撲檢視中、但拓撲檢視中 的鏡射備份計數並不包含版本彈性備份。

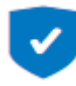

顯示使用 SnapVault 技術在次要儲存設備上複寫的備份和複本數量。

顯示的備份數包括從二線儲存設備刪除的備份數。例如、如果您已使用原則建立6個備份、僅保留4個備份、 則顯示的備份數為6。

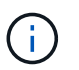

在鏡射保存庫類型磁碟區上、版本彈性鏡像的備份複本會顯示在拓撲檢視中、但拓撲檢視中 的鏡射備份計數並不包含版本彈性備份。

### 步驟

- 1. 在左導覽窗格中、按一下\*資源\*、然後從清單中選取適當的外掛程式。
- 2. 在「資源」頁面中、從\*檢視\*下拉式清單中選取資源或資源群組。
- 3. 從資源詳細資料檢視或資源群組詳細資料檢視中選取資源。

如果資源受到保護、則會顯示所選資源的拓撲頁面。

4. 檢閱摘要卡、查看一線與二線儲存設備上可用的備份與複本數量摘要。

「摘要卡」區段會顯示備份與複本的總數。

按一下「重新整理」按鈕會開始查詢儲存設備、以顯示準確的計數。

如果採用 SnapLock 啟用的備份、則按一下 \* 重新整理 \* 按鈕可重新整理從 ONTAP 擷取的主要和次要 SnapLock 到期時間。每週排程也會重新整理從 ONTAP 擷取的主要和次要 SnapLock 到期時間。

當應用程式資源分散於多個磁碟區時、用於備份的 SnapLock 到期時間將是磁碟區中為 Snapshot 設定的最 長 SnapLock 到期時間。從 ONTAP 擷取最長的 SnapLock 過期時間。

在隨需備份之後、按一下 \* 重新整理 \* 按鈕可重新整理備份或複製的詳細資料。

5. 在「管理複本」檢視中、按一下主要或次要儲存設備的\*備份\*或\* Clone \*、即可查看備份或複製的詳細資 料。

備份與複本的詳細資料會以表格格式顯示。

6. 從表格中選取備份、然後按一下資料保護圖示以執行還原、複製、重新命名及刪除作業。

您無法重新命名或刪除二線儲存系統上的備份。

H. 您無法重新命名主要儲存系統上的備份。

7. 如果要刪除複本、請從表格中選取複本、然後按一下 π 以刪除複本。

# 還原自訂外掛程式資源

還原自訂外掛程式資源

還原與還原工作流程包括規劃、執行還原作業及監控作業。

關於這項工作

 $\mathbf{1}$ 

下列工作流程顯示您必須執行還原作業的順序:

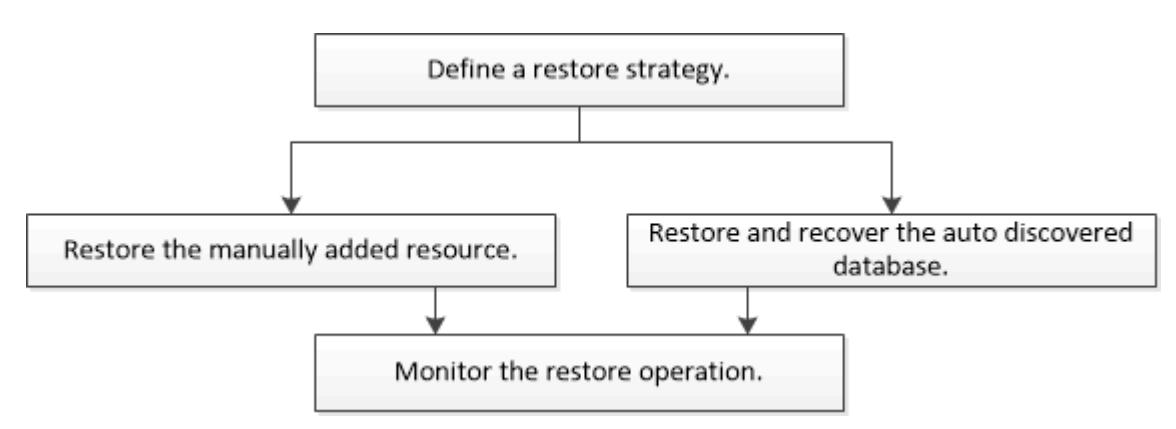

您也可以手動或在指令碼中使用PowerShell Cmdlet來執行備份、還原及複製作業。如需 PowerShell Cmdlet 的
相關資訊,請使用 SnapCenter Cmdlet 說明或參閱 ["](https://library.netapp.com/ecm/ecm_download_file/ECMLP2886895)[《](https://library.netapp.com/ecm/ecm_download_file/ECMLP2886895)[軟件指令程式參](https://library.netapp.com/ecm/ecm_download_file/ECMLP2886895)[考](https://library.netapp.com/ecm/ecm_download_file/ECMLP2886895)[指](https://library.netapp.com/ecm/ecm_download_file/ECMLP2886895)[南》](https://library.netapp.com/ecm/ecm_download_file/ECMLP2886895)[SnapCenter"](https://library.netapp.com/ecm/ecm_download_file/ECMLP2886895)。

# 還原資源備份

您可以使用SnapCenter 支援功能來還原資源。還原作業的功能取決於您所使用的外掛程 式。

開始之前

- 您必須備份資源或資源群組。
- 如果您要將快照複製到鏡射或資料保險箱、 SnapCenter 管理員必須為來源磁碟區和目的地磁碟區指派儲存 虛擬機器( SVM )。
- 您必須取消目前正在進行的任何要還原之資源或資源群組的備份作業。

關於這項工作

- 預設還原作業只會還原儲存物件。只有在自訂外掛程式提供該功能時、才能在應用程式層級執行還原作業。
- 對於 ONTAP 9.12.1 及更低版本、從 SnapLock 資料保險箱快照建立的複本作為還原的一部分、將會繼承 SnapLock 資料保險箱到期時間。儲存管理員應在 SnapLock 到期後手動清理複本。

#### 步驟

- 1. 在左導覽窗格中、按一下\*資源\*、然後從清單中選取適當的外掛程式。
- 2. 在「資源」頁面中、根據資源類型篩選\*檢視\*下拉式清單中的資源。

這些資源會連同類型、主機或叢集名稱、相關資源群組和原則、以及狀態等資訊一起顯示。

 $\left( \cdot \right)$ 雖然備份可能是針對資源群組、但還原時、您必須選取要還原的個別資源。

如果資源未受保護、則「整體狀態」欄中會顯示「未受保護」。

「整體狀態」欄中的狀態「未受保護」表示資源未受保護、或是資源已由其他使用者備份。

3. 選取資源或選取資源群組、然後選取該群組中的資源。

此時會顯示資源拓撲頁面。

- 4. 從\*管理複本\*檢視中、從主要或次要(鏡射或資料保存)儲存系統選取\*備份\*。
- 5.
- 在 [ 主要備份 ] 表格中,選取您要還原的備份,然後按—下 ◀ 。

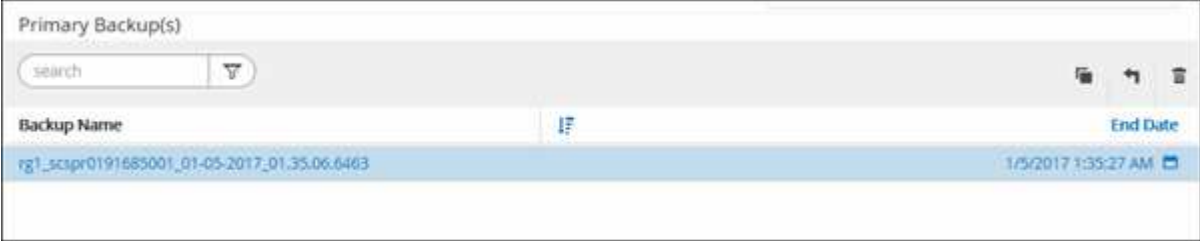

- 6. 在「還原範圍」頁面中、選取\*完整資源\*或\*檔案層級\*。
	- a. 如果您選取\*完整資源\*、則會還原資源備份。

如果資源包含磁碟區或 qtree 作為儲存空間、則此類磁碟區或 qtree 上的新快照將會刪除、而且無法還 原。此外、如果任何其他資源裝載在相同的磁碟區或qtree上、則該資源也會被刪除。

- b. 如果您選取\*檔案層級\*、則可以選取\*全部\*、或選取磁碟區或qtree、然後輸入與以逗號分隔的磁碟區 或qtree相關的路徑。
	- 您可以選取多個Volume和qtree。
	- 如果資源類型為LUN、則會還原整個LUN。您可以選取多個LUN。+附註:如果您選取\*全部\*、則會 還原磁碟區、qtree或LUN上的所有檔案。
- 7. 在「恢復類型」頁面中、執行下列步驟:選取選項以套用記錄。請確定您的外掛程式支援「All logs and Logs(所有記錄和記錄)」、直到選取還原類型為止。

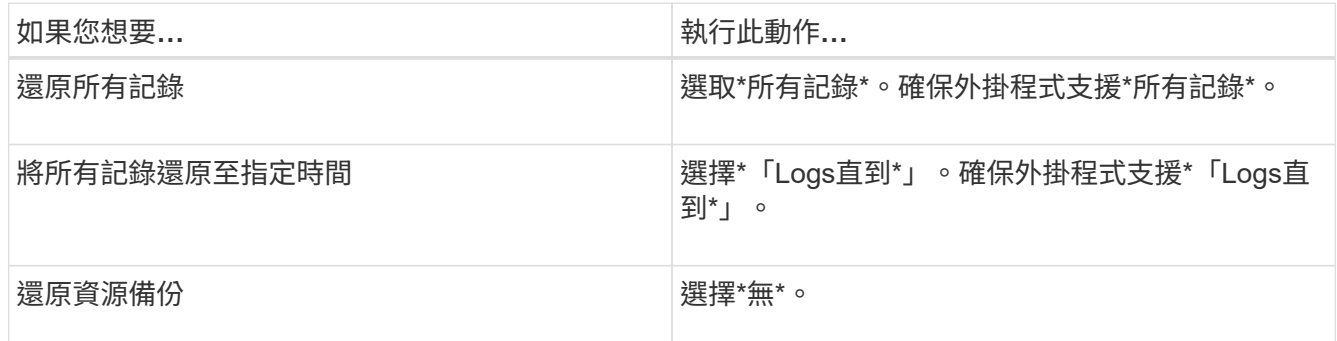

- 8. 在「預先作業」頁面中、輸入要執行的預先還原和卸載命令、然後再執行還原工作。
- 9. 在「\* POST ops/」頁面中、輸入要在執行還原工作之後執行的掛載和POST還原命令。
- 10. 在\*通知\*頁面的\*電子郵件喜好設定\*下拉式清單中、選取您要傳送電子郵件的案例。

您也必須指定寄件者和接收者的電子郵件地址、以及電子郵件的主旨。您也必須在「設定>\*全域設定\*」頁面 中設定SMTP。

- 11. 檢閱摘要、然後按一下「完成」。
- 12. 按一下\*監控\*>\*工作\*來監控作業進度。

# 使用**PowerShell Cmdlet**還原資源

還原資源備份包括啟動與SnapCenter 還原伺服器的連線工作階段、列出備份與擷取備份資 訊、以及還原備份。

您必須準備好PowerShell環境、才能執行PowerShell Cmdlet。

步驟

1. 使用Open-SmConnection Cmdlet為SnapCenter 指定的使用者啟動與SetsServer的連線工作階段。

Open-smconnection -SMSbaseurl https:\\snapctr.demo.netapp.com:8146/

2. 使用Get-SmBackup和Get-SmBackupReport Cmdlet擷取您要還原的一或多個備份相關資訊。

此範例顯示所有可用備份的相關資訊:

C:\PS>PS C:\> Get-SmBackup

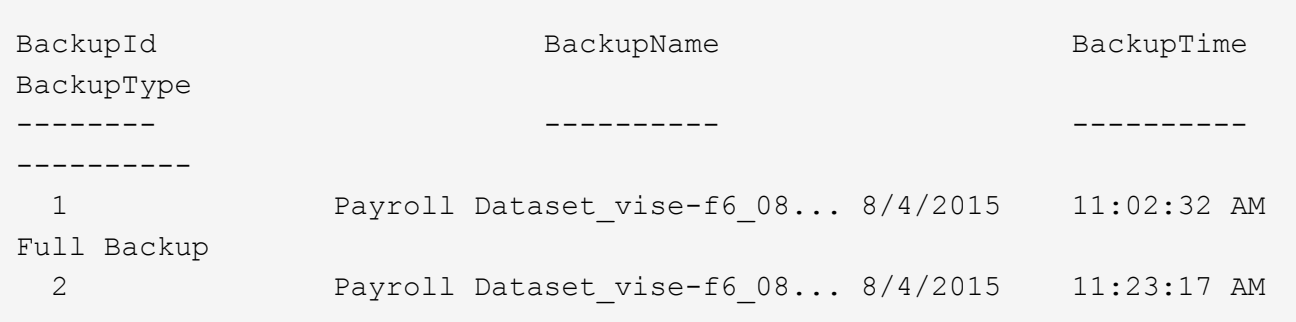

此範例顯示2015年1月29日至2015年2月3日備份的詳細資訊:

```
PS C:\> Get-SmBackupReport -FromDateTime "1/29/2015" -ToDateTime
"2/3/2015"
  SmBackupId : 113
    SmJobId : 2032
    StartDateTime : 2/2/2015 6:57:03 AM
    EndDateTime : 2/2/2015 6:57:11 AM
  Duration : 00:00:07.3060000
  CreatedDateTime : 2/2/2015 6:57:23 AM
Status : Completed
    ProtectionGroupName : Clone
    SmProtectionGroupId : 34
  PolicyName : Vault
  SmPolicyId : 18
  BackupName : Clone SCSPR0019366001 02-02-2015 06.57.08
    VerificationStatus : NotVerified
  SmBackupId : 114
    SmJobId : 2183
    StartDateTime : 2/2/2015 1:02:41 PM
  EndDateTime : 2/2/2015 1:02:38 PM
  Duration : -00:00:03.2300000
    CreatedDateTime : 2/2/2015 1:02:53 PM
  Status : Completed
    ProtectionGroupName : Clone
    SmProtectionGroupId : 34
  PolicyName : Vault
  SmPolicyId : 18
  BackupName : Clone SCSPR0019366001 02-02-2015 13.02.45
    VerificationStatus : NotVerified
```
3. 使用Restore-SmBackup Cmdlet從備份還原資料。

```
Restore-SmBackup -PluginCode 'DummyPlugin' -AppObjectId
'scc54.sccore.test.com\DummyPlugin\NTP\DB1' -BackupId 269
-Confirm:$false
output:
Name : Restore
'scc54.sccore.test.com\DummyPlugin\NTP\DB1'
Id : 2368
StartTime : 10/4/2016 11:22:02 PM
EndTime :
IsCancellable : False
IsRestartable : False
IsCompleted : False
IsVisible : True
IsScheduled : False
PercentageCompleted : 0
Description :
Status : Queued
Owner : the set of the set of the set of the set of the set of the set of the set of the set of the set of the set of the set of the set of the set of the set of the set of the set of the set of the set of the set of the s
Error :
Priority : None
Tasks : {}
ParentJobID : 0
EventId : 0
JobTypeId :
ApisJobKey :
ObjectId : 0
PluginCode : NONE
PluginName :
```
您可以執行 Get-Help命令name 來取得可搭配Cmdlet使用之參數及其說明的相關資訊。或者、您也可以參閱 ["](https://library.netapp.com/ecm/ecm_download_file/ECMLP2886895)[《](https://library.netapp.com/ecm/ecm_download_file/ECMLP2886895)[軟件指令程式參](https://library.netapp.com/ecm/ecm_download_file/ECMLP2886895)[考](https://library.netapp.com/ecm/ecm_download_file/ECMLP2886895)[指](https://library.netapp.com/ecm/ecm_download_file/ECMLP2886895)[南》](https://library.netapp.com/ecm/ecm_download_file/ECMLP2886895)[SnapCenter"](https://library.netapp.com/ecm/ecm_download_file/ECMLP2886895)。

# 監控自訂外掛程式資源還原作業

您SnapCenter 可以使用「工作」頁面來監控不同的還原作業進度。您可能需要檢查作業進 度、以判斷作業何時完成或是否有問題。

## 關於這項工作

還原後的狀態說明還原作業之後的資源狀況、以及您可以採取的任何進一步還原動作。

「工作」頁面上會出現下列圖示、並指出作業狀態:

- ● 進行中
- 威功完成

• × 失敗

已完成但有警告、或因警告而無法開始

- 佇列中
- 2 已取消

### 步驟

•

- 1. 在左導覽窗格中、按一下\*監控\*。
- 2. 在「監控」頁面中、按一下「工作」。
- 3. 在「工作」頁面中、執行下列步驟:
	- a. 按一下 以篩選清單、只列出還原作業。
	- b. 指定開始和結束日期。
	- c. 從\*類型\*下拉式清單中、選取\*還原\*。
	- d. 從\*狀態\*下拉式清單中、選取還原狀態。
	- e. 按一下「套用」以檢視已成功完成的作業。
- 4. 選取還原工作、然後按一下\*詳細資料\*以檢視工作詳細資料。
- 5. 在「工作詳細資料」頁面中、按一下「檢視記錄」。

「檢視記錄」按鈕會顯示所選作業的詳細記錄。

# 複製自訂外掛程式資源備份

複製自訂外掛程式資源備份

實體複本工作流程包括執行實體複本作業及監控作業。

關於這項工作

您可以複製資源備份、理由如下:

- 在應用程式開發週期期間、測試必須使用目前資源結構和內容來實作的功能
- 用於資料擷取和處理工具、以供填入資料倉儲
- 以恢復錯誤刪除或變更的資料

下列工作流程顯示您必須執行複製作業的順序:

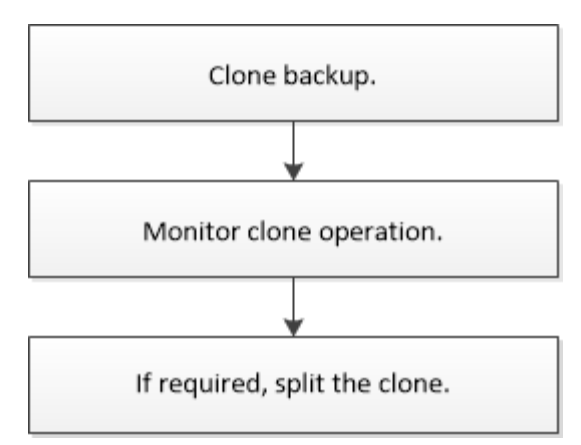

您也可以手動或在指令碼中使用PowerShell Cmdlet來執行備份、還原及複製作業。如需 PowerShell Cmdlet 的 詳細資訊,請使用 SnapCenter Cmdlet 說明或參閱 ["](https://library.netapp.com/ecm/ecm_download_file/ECMLP2886895)[《](https://library.netapp.com/ecm/ecm_download_file/ECMLP2886895)[軟件指令程式參](https://library.netapp.com/ecm/ecm_download_file/ECMLP2886895)[考](https://library.netapp.com/ecm/ecm_download_file/ECMLP2886895)[指](https://library.netapp.com/ecm/ecm_download_file/ECMLP2886895)[南》](https://library.netapp.com/ecm/ecm_download_file/ECMLP2886895)[SnapCenter"](https://library.netapp.com/ecm/ecm_download_file/ECMLP2886895)。

## 從備份複製

您可以使用SnapCenter 支援功能來複製備份。您可以從主要或次要備份複製。複製作業的 功能取決於您使用的外掛程式。

開始之前

- 您必須備份資源或資源群組。
- 預設的複製作業僅會複製儲存物件。只有在自訂外掛程式提供該功能時、才能在應用程式層級執行實體複製 作業。
- 您應確保託管磁碟區的集合體應位於儲存虛擬機器(SVM)的指派集合體清單中。

關於這項工作

對於 ONTAP 9.12.1 及更低版本、從 SnapLock 資料保險箱快照建立的複本作為還原的一部分、將會繼承 SnapLock 資料保險箱到期時間。儲存管理員應在 SnapLock 到期後手動清理複本。

步驟

- 1. 在左導覽窗格中、按一下\*資源\*、然後從清單中選取適當的外掛程式。
- 2. 在「資源」頁面中、根據資源類型篩選\*檢視\*下拉式清單中的資源。

這些資源會連同類型、主機或叢集名稱、相關資源群組和原則、以及狀態等資訊一起顯示。

3. 選取資源或資源群組。

如果您選取資源群組、則必須選取資源。

此時會顯示資源或資源群組拓撲頁面。

- 4. 從「管理複本」檢視中、從主要或次要(鏡射或資料保存)儲存系統選取\*備份\*。
- 5. 從表中選擇數據備份,然後單擊 ■ 。
- 6. 在「位置」頁面中、執行下列步驟:

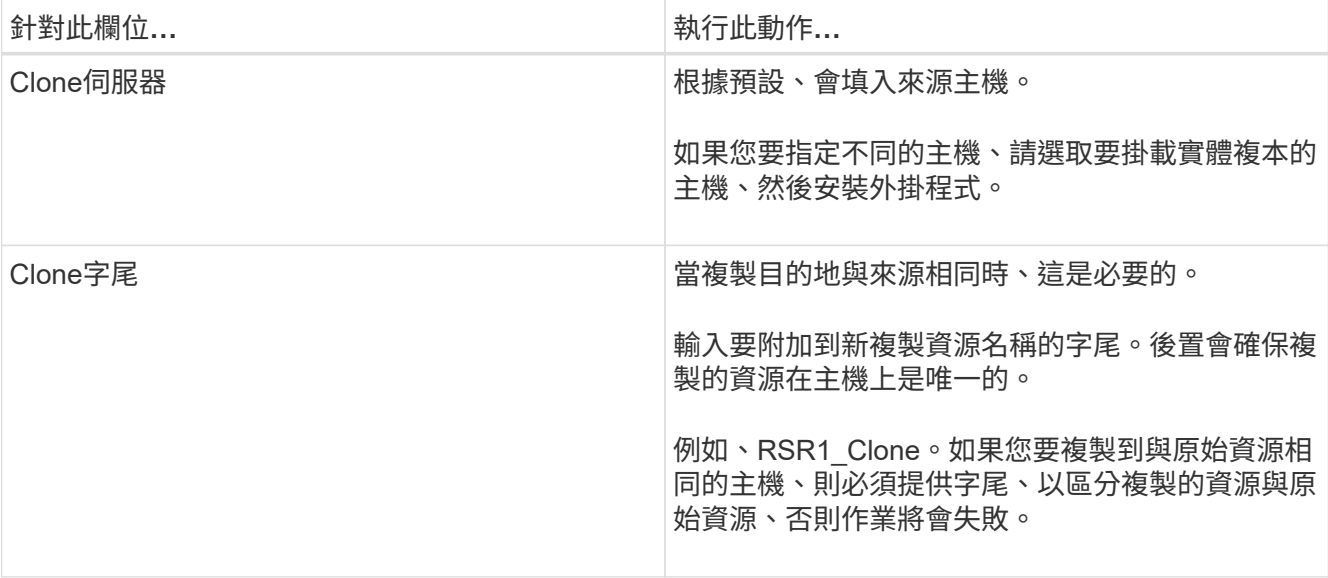

如果選取的資源是LUN、而且您是從次要備份複製、則會列出目的地磁碟區。單一來源可以有多個目的地磁 碟區。

7. 在\*設定\*頁面中、執行下列步驟:

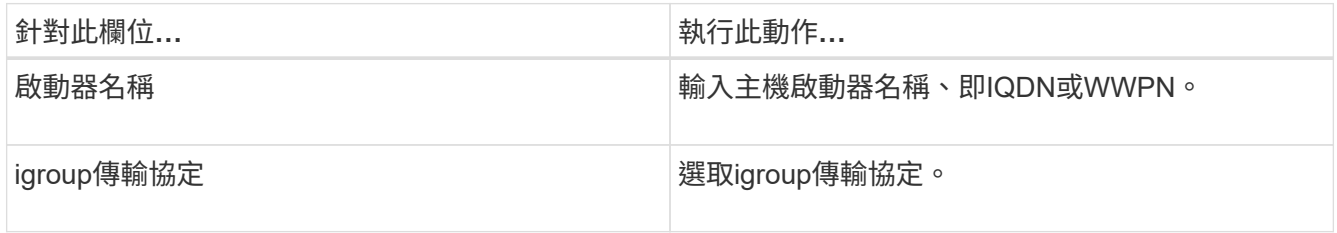

 $\left( \,$ i $\,$ 

僅當儲存類型為LUN時、才會顯示「設定」頁面。

8. 在「指令碼」頁面中、輸入應分別在複製作業之前或之後執行的預先複製或POST複製命令。輸入mount命 令將檔案系統掛載到主機。

例如:

- 預先複製命令:刪除名稱相同的現有資料庫
- POST Clone命令:驗證資料庫或啟動資料庫。

Linux機器上的Volume或qtree掛載命令:mount<vserver\_name>:%<volate\_name\_Clone /mnt>

9. 在\*通知\*頁面的\*電子郵件喜好設定\*下拉式清單中、選取您要傳送電子郵件的案例。

您也必須指定寄件者和接收者的電子郵件地址、以及電子郵件的主旨。

10. 檢閱摘要、然後按一下「完成」。

11. 按一下\*監控\*>\*工作\*來監控作業進度。

# 使用**PowerShell Cmdlet**複製備份

複製工作流程包括規劃、執行複製作業及監控作業。

開始之前

您必須準備好PowerShell環境、才能執行PowerShell Cmdlet。

```
"《軟件指令程式參考指
南》SnapCenter"。
```
### 步驟

1. 使用Open-SmConnection Cmdlet為SnapCenter 指定的使用者啟動與SetsServer的連線工作階段。

```
Open-SmConnection -SMSbaseurl https:\\snapctr.demo.netapp.com:8146/
```
2. 列出可使用Get-SmBackup或Get-SmResource Group Cmdlet複製的備份。

此範例顯示所有可用備份的相關資訊:

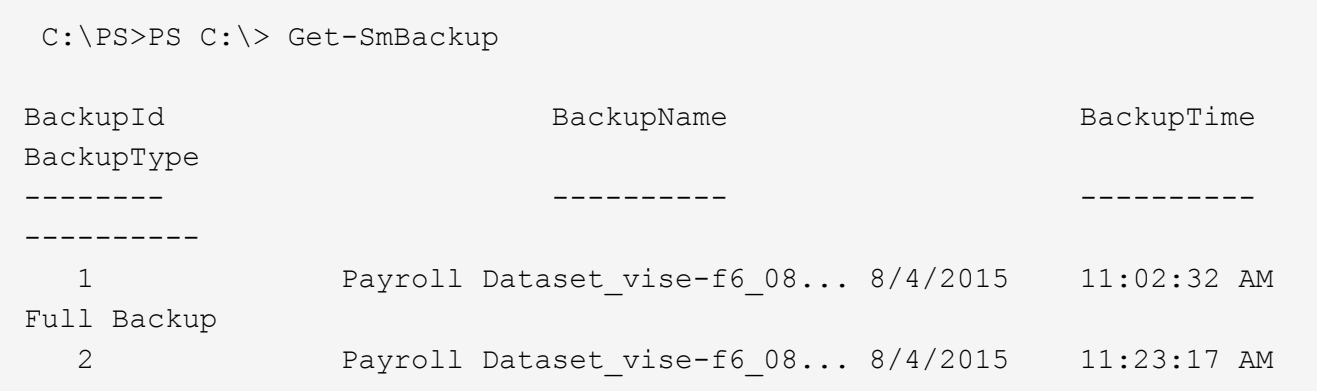

此範例顯示指定資源群組的相關資訊:

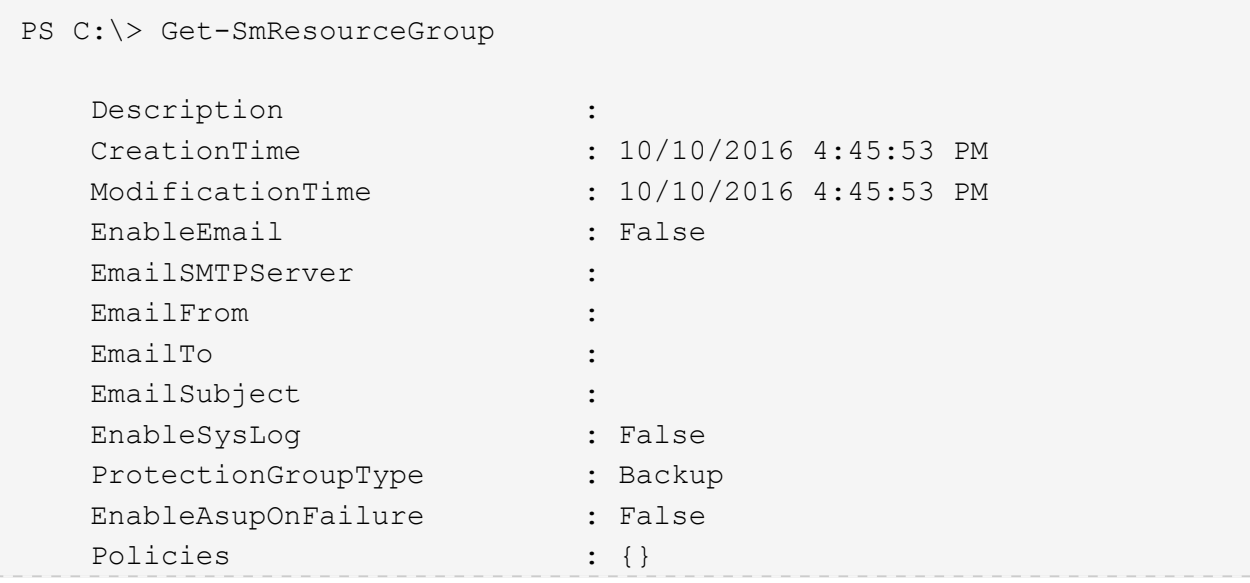

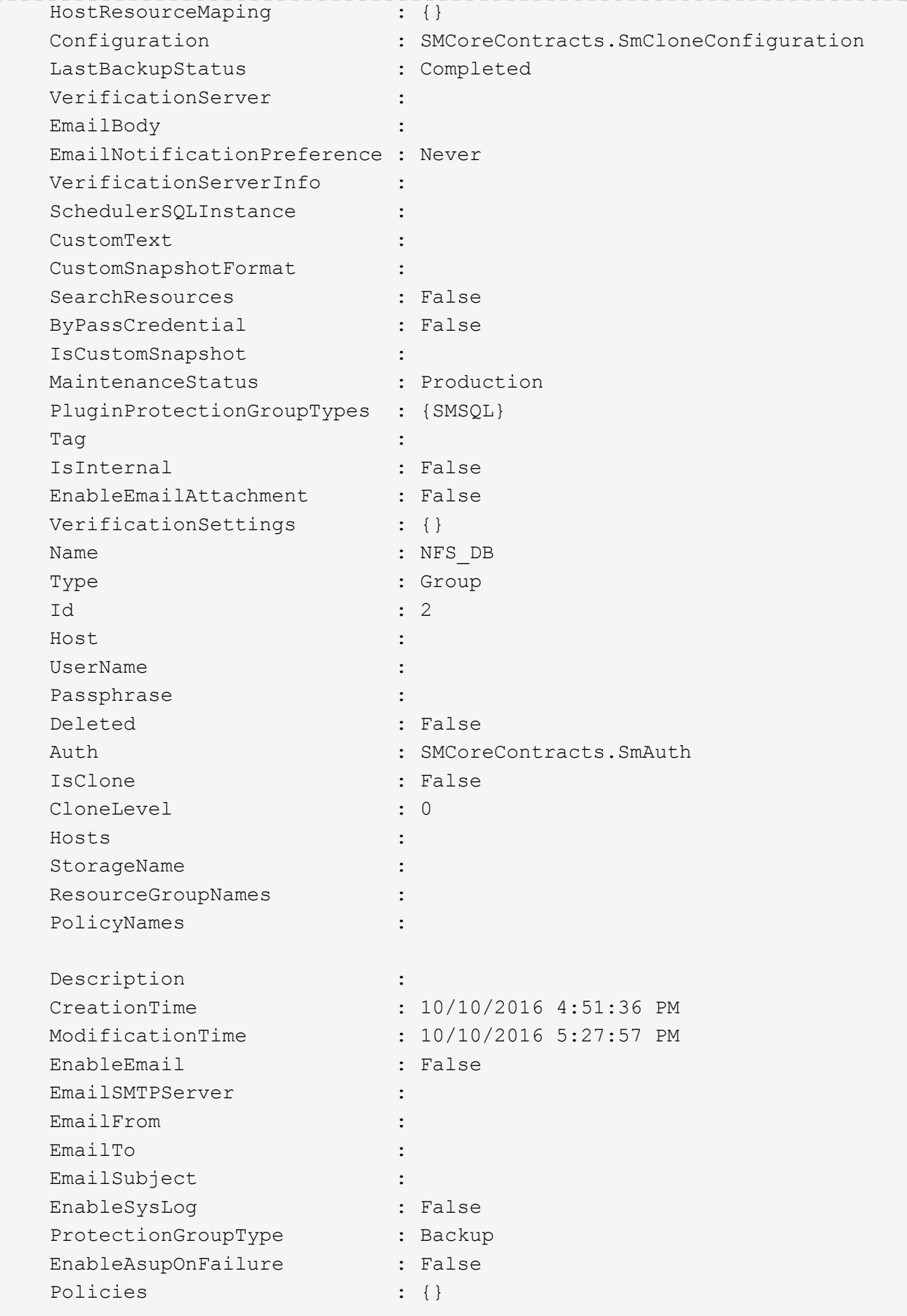

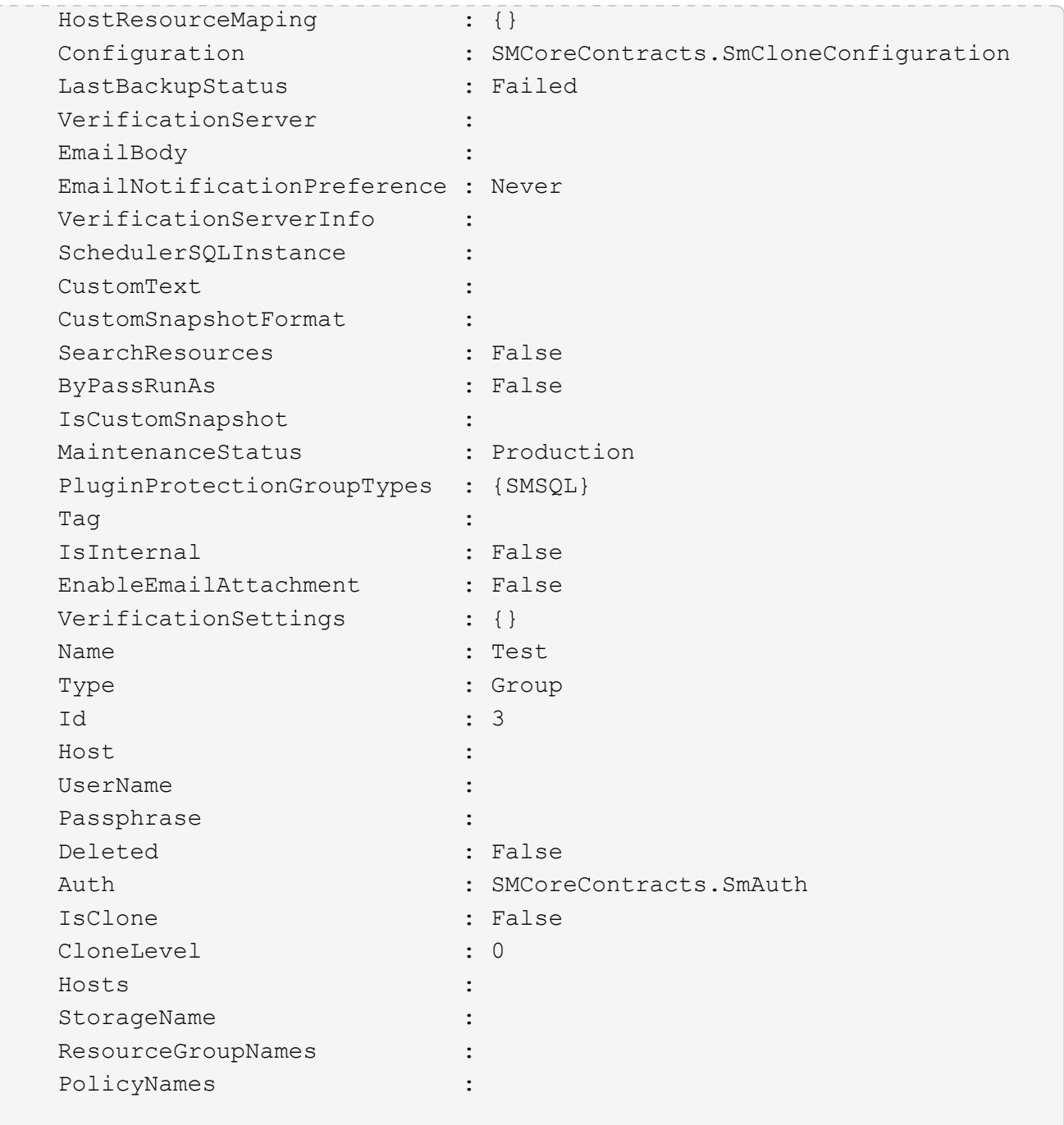

3. 使用New-SmClone Cmdlet從複製資源群組或現有備份啟動複製作業。

此範例使用所有記錄檔、從指定的備份建立複本:

```
New-SmClone -BackupName Verify_delete_clone_on_qtree_windows_scc54_10-
04-2016 19.05.48.0886 -Resources
@{"Host"="scc54.sccore.test.com";"Uid"="QTREE1"} -
CloneToInstance scc54.sccore.test.com -Suffix '_QtreeCloneWin9'
-AutoAssignMountPoint -AppPluginCode 'DummyPlugin' -initiatorname
'iqn.1991-
05.com.microsoft:scc54.sccore.test.com' -igroupprotocol 'mixed'
```
4. 使用Get-SmCloneReport Cmdlet檢視複製工作的狀態。

此範例顯示指定工作ID的複製報告:

```
PS C:\> Get-SmCloneReport -JobId 186
     SmCloneId : 1
     SmJobId : 186
     StartDateTime : 8/3/2015 2:43:02 PM
     EndDateTime : 8/3/2015 2:44:08 PM
     Duration : 00:01:06.6760000
     Status : Completed
     ProtectionGroupName : Draper
     SmProtectionGroupId : 4
   PolicyName : OnDemand Clone
     SmPolicyId : 4
   BackupPolicyName : OnDemand Full Log
     SmBackupPolicyId : 1
     CloneHostName : SCSPR0054212005.mycompany.com
     CloneHostId : 4
     CloneName : Draper__clone__08-03-2015_14.43.53
   SourceResources : {Don, Betty, Bobby, Sally}
   ClonedResources : {Don_DRAPER, Betty DRAPER, Bobby DRAPER,
Sally DRAPER}
     SmJobError :
```
# 監控自訂外掛程式資源複製作業

您SnapCenter 可以使用「工作」頁面來監控「實體複製」作業的進度。您可能需要檢查作 業進度、以判斷作業何時完成或是否有問題。

關於這項工作

•

「工作」頁面上會出現下列圖示、並指出作業狀態:

● 進行中

- 威功完成
- × 失敗
- 已完成但有警告、或因警告而無法開始
- 佇列中
- 2 已取消

步驟

- 1. 在左導覽窗格中、按一下\*監控\*。
- 2. 在「監控」頁面中、按一下「工作」。
- 3. 在「工作」頁面中、執行下列步驟:
	- a. 按一下 以篩選清單、只列出複製作業。
	- b. 指定開始和結束日期。
	- c. 從\*類型\*下拉式清單中、選取\*完整複製\*。
	- d. 從\*狀態\*下拉式清單中、選取實體複本狀態。
	- e. 按一下「套用」以檢視成功完成的作業。
- 4. 選取複製工作、然後按一下\*詳細資料\*以檢視工作詳細資料。
- 5. 在「工作詳細資料」頁面中、按一下\*檢視記錄\*。

### 版權資訊

Copyright © 2024 NetApp, Inc. 版權所有。台灣印製。非經版權所有人事先書面同意,不得將本受版權保護文件 的任何部分以任何形式或任何方法(圖形、電子或機械)重製,包括影印、錄影、錄音或儲存至電子檢索系統 中。

由 NetApp 版權資料衍伸之軟體必須遵守下列授權和免責聲明:

此軟體以 NETAPP「原樣」提供,不含任何明示或暗示的擔保,包括但不限於有關適售性或特定目的適用性之 擔保,特此聲明。於任何情況下,就任何已造成或基於任何理論上責任之直接性、間接性、附隨性、特殊性、懲 罰性或衍生性損害(包括但不限於替代商品或服務之採購;使用、資料或利潤上的損失;或企業營運中斷),無 論是在使用此軟體時以任何方式所產生的契約、嚴格責任或侵權行為(包括疏忽或其他)等方面,NetApp 概不 負責,即使已被告知有前述損害存在之可能性亦然。

NetApp 保留隨時變更本文所述之任何產品的權利,恕不另行通知。NetApp 不承擔因使用本文所述之產品而產 生的責任或義務,除非明確經過 NetApp 書面同意。使用或購買此產品並不會在依據任何專利權、商標權或任何 其他 NetApp 智慧財產權的情況下轉讓授權。

本手冊所述之產品受到一項(含)以上的美國專利、國外專利或申請中專利所保障。

有限權利說明:政府機關的使用、複製或公開揭露須受 DFARS 252.227-7013(2014 年 2 月)和 FAR 52.227-19(2007 年 12 月)中的「技術資料權利 - 非商業項目」條款 (b)(3) 小段所述之限制。

此處所含屬於商業產品和 / 或商業服務(如 FAR 2.101 所定義)的資料均為 NetApp, Inc. 所有。根據本協議提 供的所有 NetApp 技術資料和電腦軟體皆屬於商業性質,並且完全由私人出資開發。 美國政府對於該資料具有 非專屬、非轉讓、非轉授權、全球性、有限且不可撤銷的使用權限,僅限於美國政府為傳輸此資料所訂合約所允 許之範圍,並基於履行該合約之目的方可使用。除非本文另有規定,否則未經 NetApp Inc. 事前書面許可,不得 逕行使用、揭露、重製、修改、履行或展示該資料。美國政府授予國防部之許可權利,僅適用於 DFARS 條款 252.227-7015(b) (2014年2月) 所述權利。

商標資訊

NETAPP、NETAPP 標誌及 <http://www.netapp.com/TM> 所列之標章均為 NetApp, Inc. 的商標。文中所涉及的所 有其他公司或產品名稱,均為其各自所有者的商標,不得侵犯。